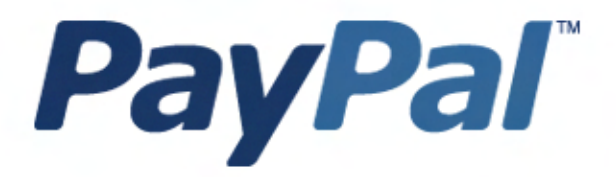

# Guía de integración de pago y envío estándar en Pagos en el sitio Web

Sólo para uso profesional

Última actualización: Enero de 2006

*Guía de integración de pago y envío estándar en Pagos en el sitio Web*

© 2006 PayPal, Inc. Todos los derechos reservados. PayPal y el logotipo de PayPal son marcas registradas de PayPal, Inc. Las marcas y marcas comerciales mencionadas pertenecen a sus respectivos propietarios.

### **Nota de exención de responsabilidad**

PayPal, Inc. y los autores no asumen responsabilidad alguna por errores u omisiones, o por daños que resulten del uso de este Manual o de la información en él contenida.

## **Contenido**

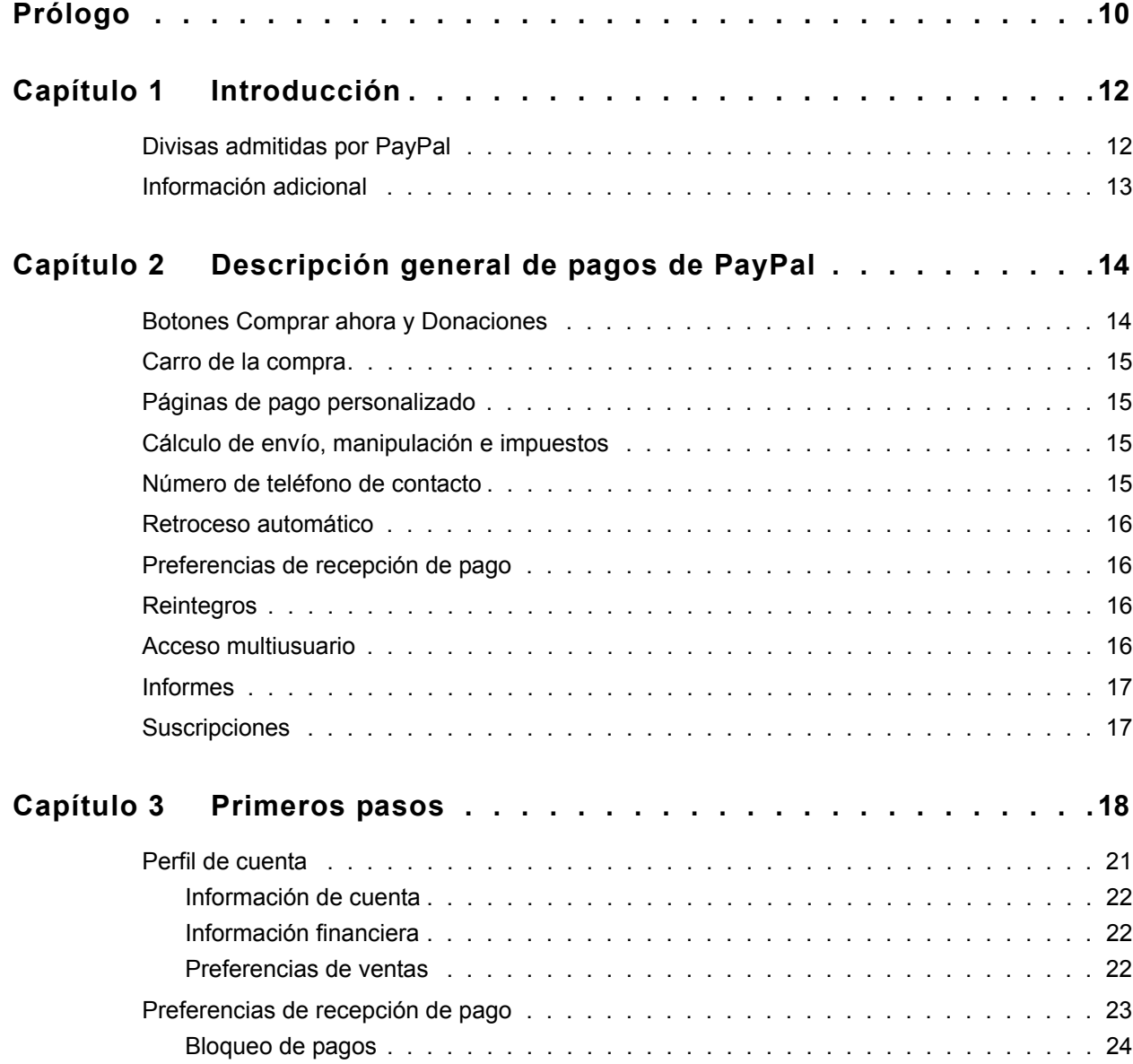

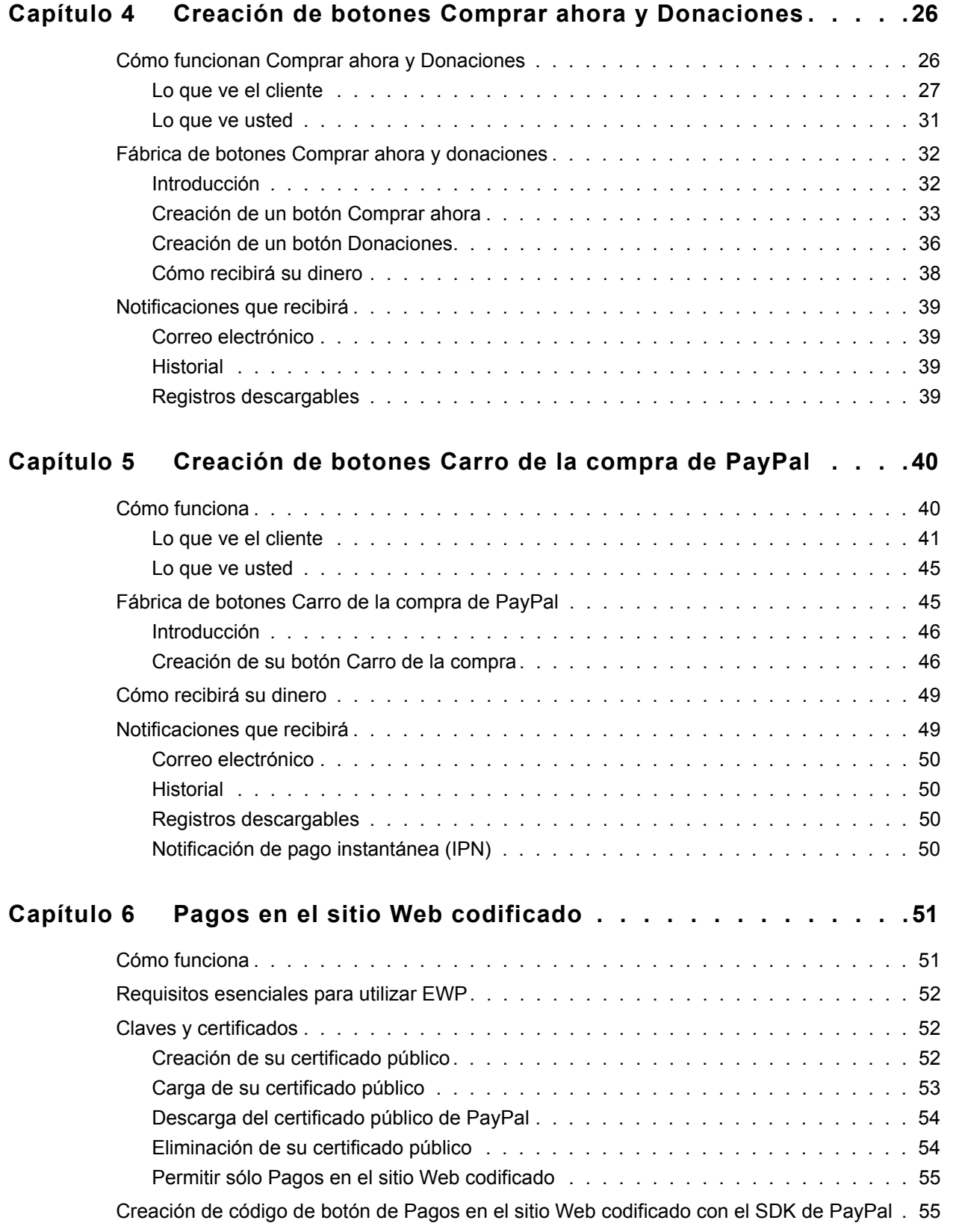

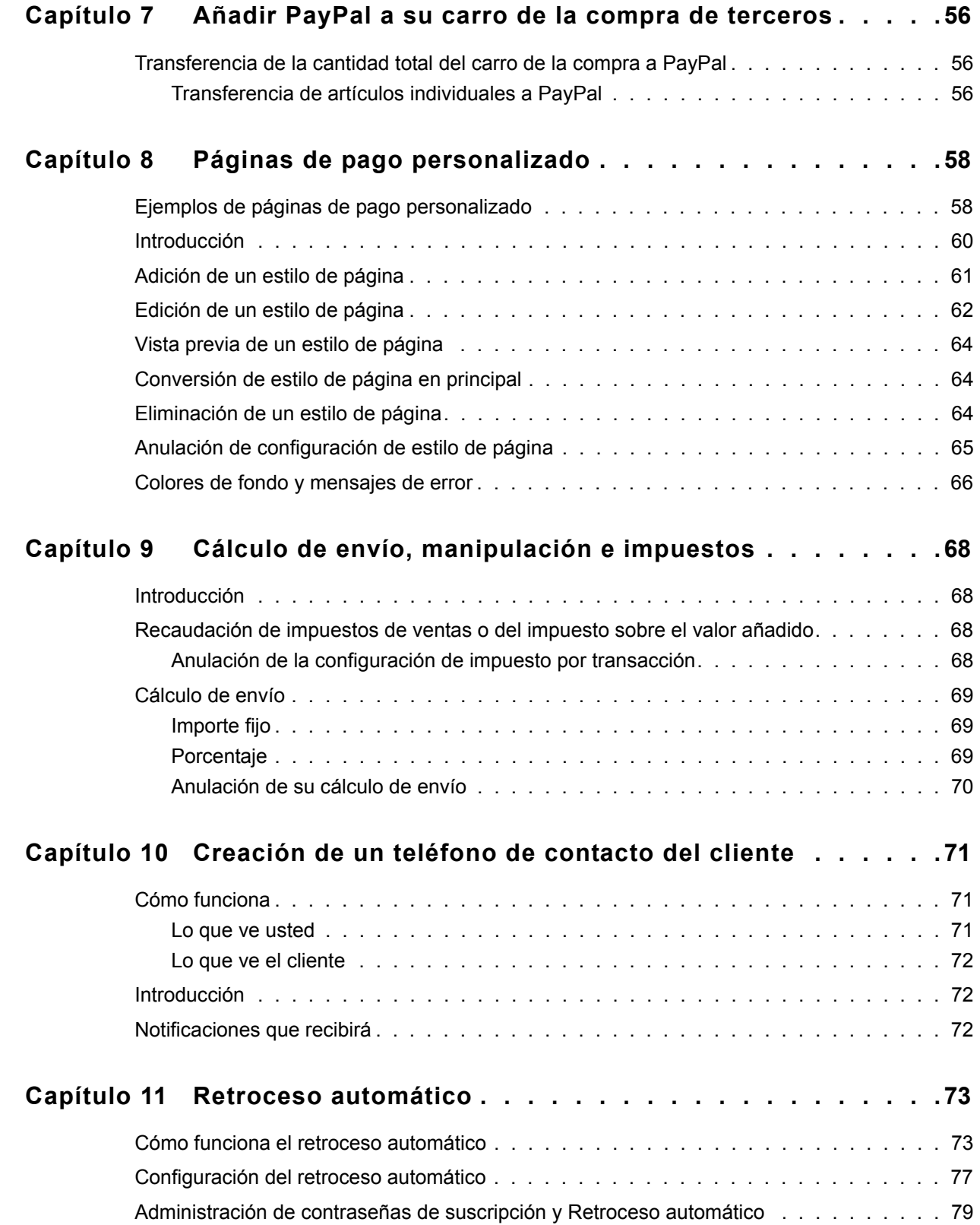

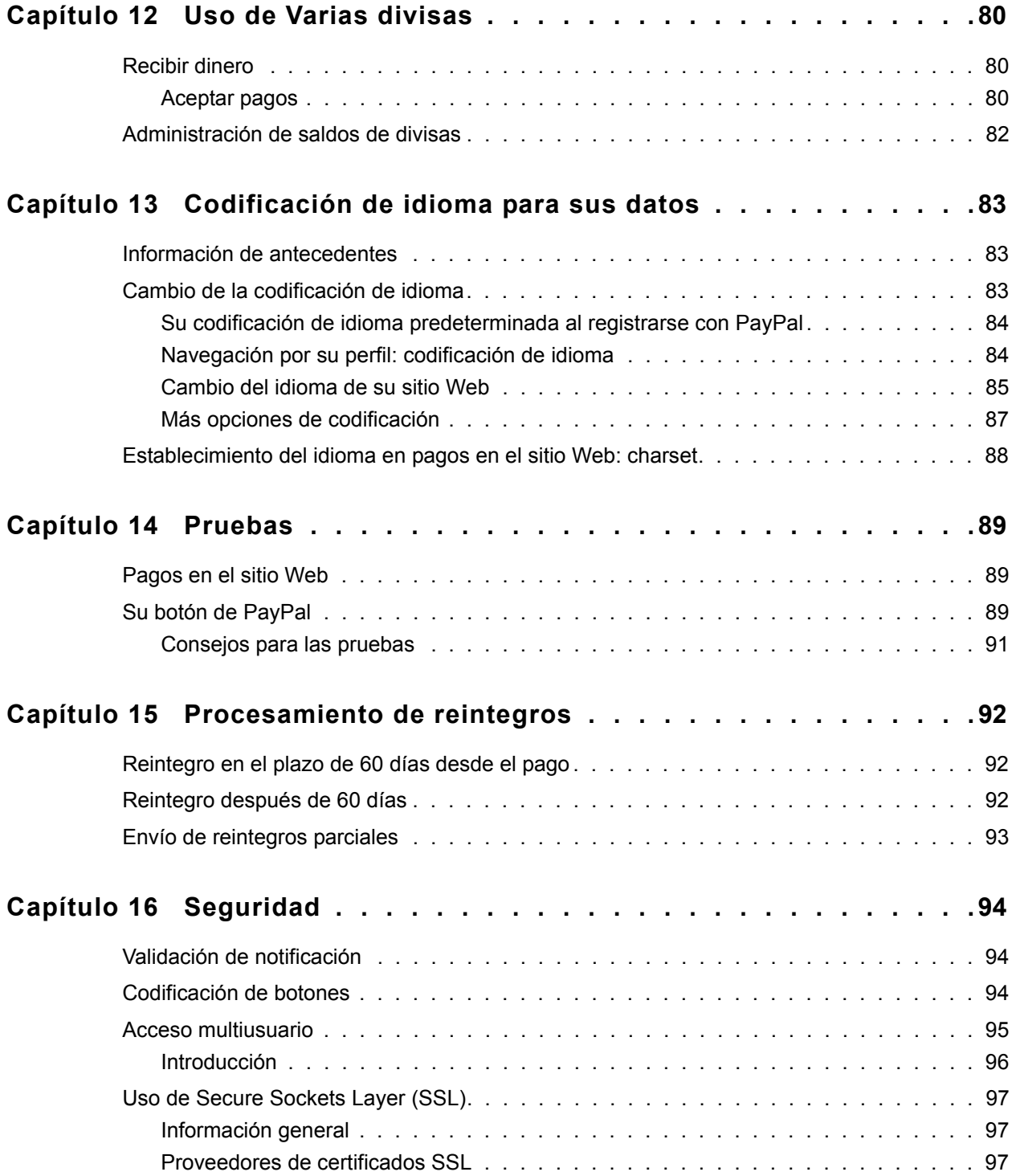

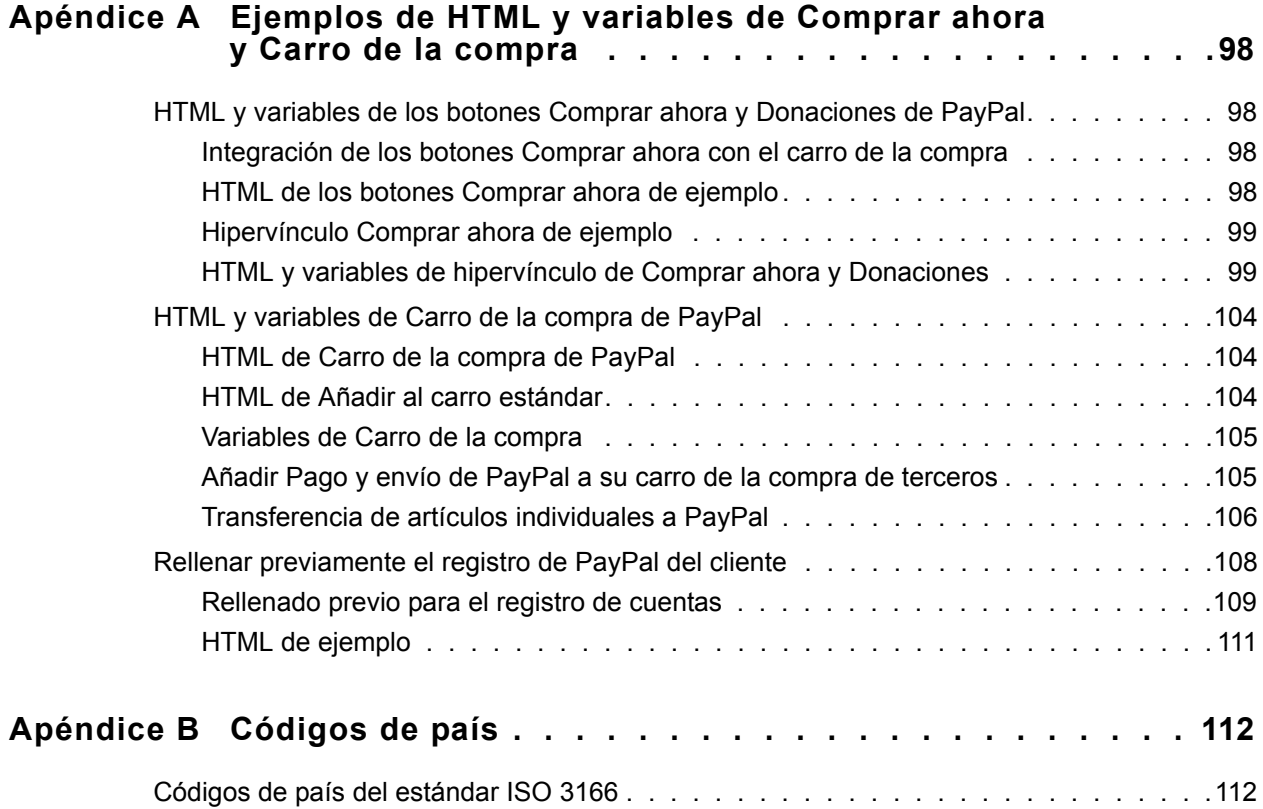

## **Lista de tablas**

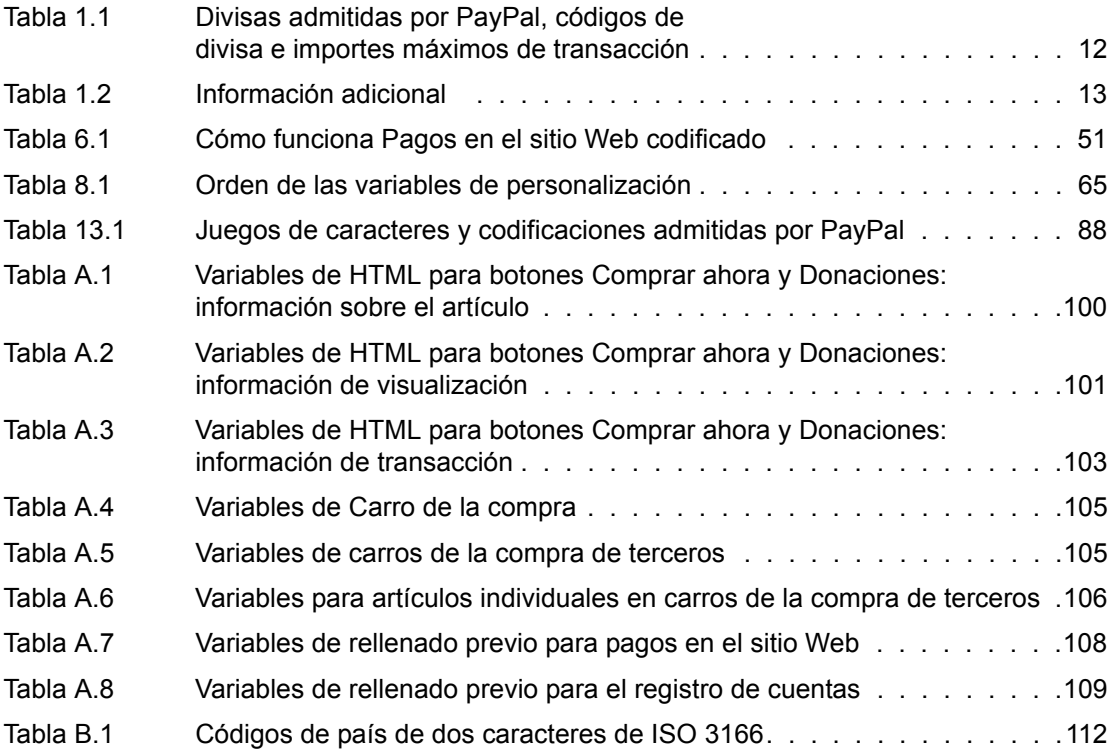

# **Lista de figuras**

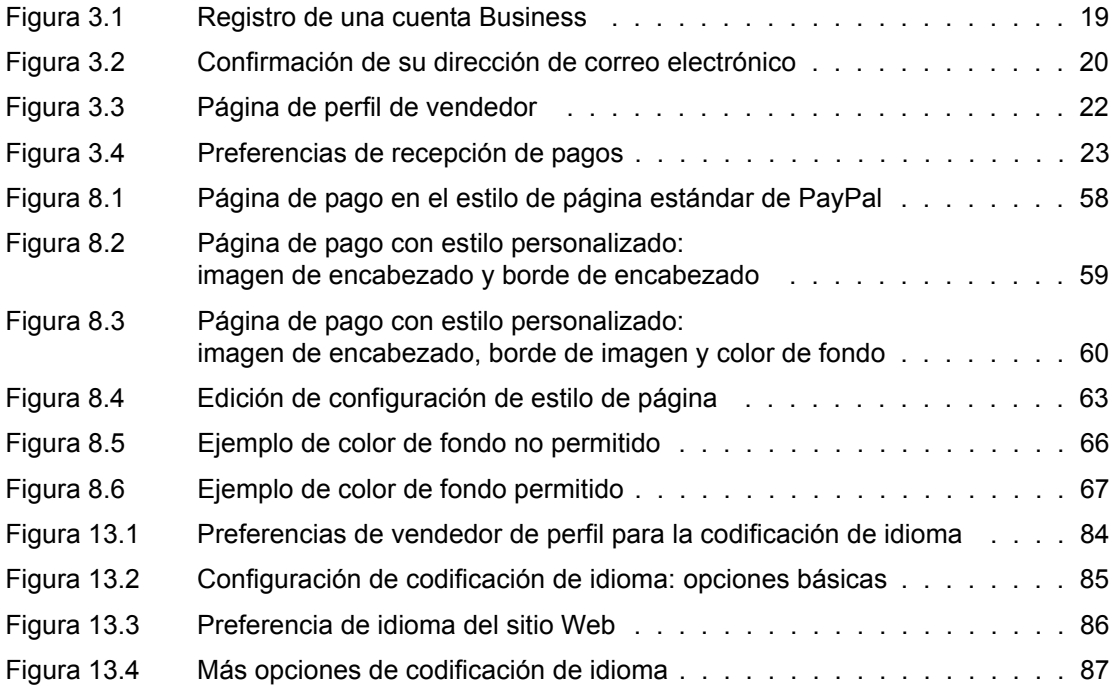

## <span id="page-9-0"></span>**Prólogo**

#### **Este documento**

Este documento, la *Guía de integración de pago y envío en Pagos en el sitio Web de PayPal*, que describe cómo utilizar e integrar las funciones de PayPal para vendedores*,* sustituye al *Manual de usuario del vendedor y Guía de integración*, publicado en febrero de 2005.

#### **Público a quien se dirige**

Este documento está redactado para vendedores cuyos sitios Web utilicen funciones de PayPal para obtener pagos de usuarios de PayPal.

#### **Convenciones tipográficas**

Este documento utiliza tipos de letra para identificar las características del texto. Estos tipos de letra y las características que implican se describen a continuación:

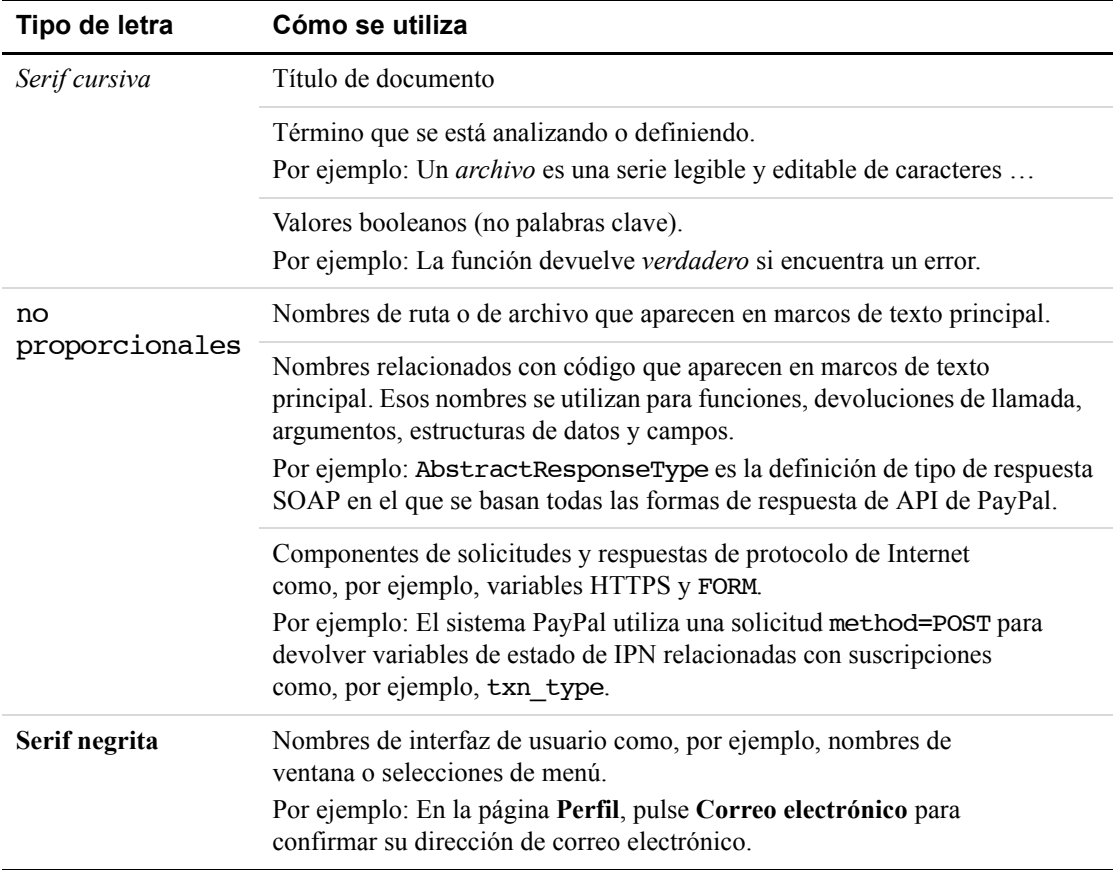

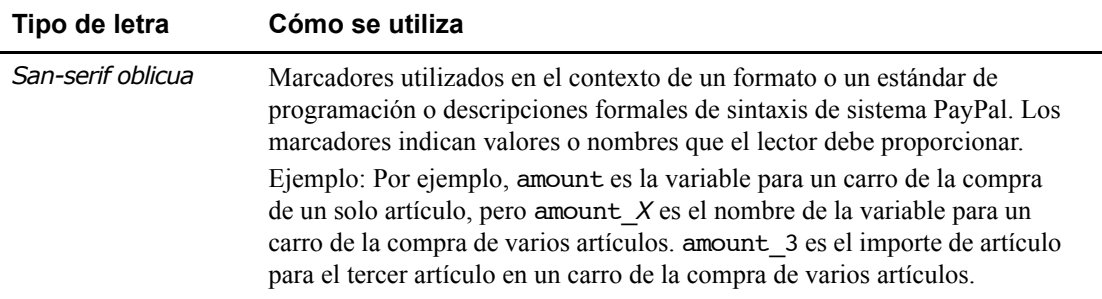

Para transmitir información adicional, este documento también puede aplicar color y subrayado a palabras o frases que utilicen los tipos de letra descritos anteriormente. Ese uso se describe a continuación:

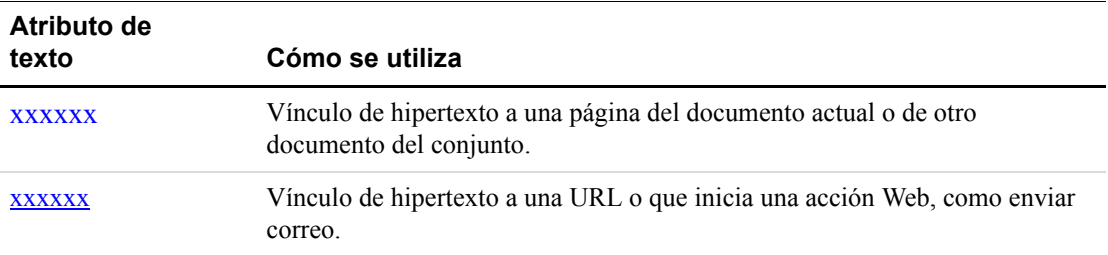

#### **Problemas de documentación**

Si detecta algún error o tiene problemas con esta documentación, envíenos un correo electrónico siguiendo las instrucciones que se indican a continuación. Describa el error o el problema lo más exhaustivamente posible y proporciónenos el título del documento, la fecha o el documento (en el pie de cada página), así como el número de página o el rango de páginas.

Para ponerse en contacto con Atención al Cliente sobre problemas de documentación:

- **1.** Vaya a https://www.paypal.es/.
- **2.** Pulse **Ayuda** en la parte superior izquierda de la página.
- **3.** Pulse **Contactar** en la parte inferior izquierda de la página.
- **4.** Seleccione **Ayuda por correo electrónico**.
- **5.** Rellene el formulario.

Para ponerse en contacto con la Asistencia Técnica para Programadores sobre problemas de documentación:

- **1.** Inicie sesión en su cuenta en https://developer.paypal.com/ introduciendo su dirección de correo electrónico y contraseña en el cuadro **Identificación de usuario**.
- **2.** Pulse **Centro de Ayuda** en la parte inferior del cuadro en el lado derecho de la página.
- **3.** Pulse **Correo a Asistencia Técnica de PayPal**.
- **4.** Rellene el formulario.

## <span id="page-11-0"></span>**1 Introducción**

La *Guía de integración de pago y envío en Pagos en el sitio Web de PayPal* proporciona información sobre la mayoría de las funciones de PayPal, así como instrucciones para utilizarlas para cubrir sus necesidades de pago en Internet.

Utilice la *Guía de integración de pago y envío estándar en Pagos en el sitio Web* para:

- Configurar de manera rápida y sencilla la funcionalidad de comercio electrónico con PayPal. Por ejemplo, aprenda a integrar PayPal en su sitio Web en cuestión de minutos con los botones Carro de la compra o Comprar ahora de PayPal.
- Conocer técnicas y herramientas más avanzadas para sacar el máximo partido a los productos de PayPal.
- Entender qué ven los compradores al pagar con PayPal. Por ejemplo, revise qué significa para un nuevo comprador crear opcionalmente una cuenta PayPal con la función Cuenta PayPal opcional.
- Ver varios flujos de productos para visualizar mejor su producto final.
- Revisar las soluciones y buenas prácticas recomendadas.

La *Guía de integración de pago y envío en Pagos en el sitio Web de PayPal* incluye información e instrucciones del uso de las siguientes funciones:

- Botones Comprar ahora
- Botones Donaciones
- <sup>z</sup> Botones Carro de la compra
- Páginas de pago personalizado
- <sup>z</sup> Acceso multiusuario
- <sup>z</sup> Envío, manipulación e impuestos
- Retroceso automático

## <span id="page-11-2"></span><span id="page-11-1"></span>**Divisas admitidas por PayPal**

PayPal admite las siguientes divisas.

#### *TABLA 1.1 Divisas admitidas por PayPal, códigos de divisa e importes máximos de transacción*

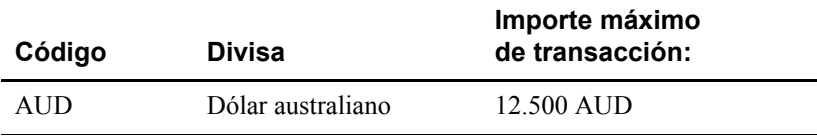

|            |                      | Importe máximo  |
|------------|----------------------|-----------------|
| Código     | <b>Divisa</b>        | de transacción: |
| CAD        | Dólar canadiense     | 12.500 CAD      |
| <b>EUR</b> | Euro                 | 8.000 EUR       |
| GBP        | Libra esterlina      | 5.500 GBP       |
| <b>JPY</b> | Yen japonés          | 1.000.000 JPY   |
| USD        | Dólar estadounidense | 10.000 USD      |

*TABLA 1.1 Divisas admitidas por PayPal, códigos de divisa e importes máximos de transacción*

## <span id="page-12-0"></span>**Información adicional**

La siguiente tabla muestra las URL que puede consultar para obtener más información sobre PayPal.

**NOTA:** En la mayoría de los casos, debe identificarse en PayPal para ver esta información.

<span id="page-12-1"></span>*TABLA 1.2 Información adicional*

| Información                        | URL                                                              |  |
|------------------------------------|------------------------------------------------------------------|--|
| Tarifas                            | https://www.paypal.com/es/help                                   |  |
| Seguridad en Internet:             | https://www.paypal.es/security                                   |  |
| Condiciones de<br>uso y políticas  | https://www.paypal.es/cgi-<br>bin/webscr?cmd=p/gen/ua/ua-outside |  |
| Ayuda en Internet                  | https://www.paypal.es/help                                       |  |
| Servicio de Atención<br>al Cliente | https://www.paypal.es/wf                                         |  |

# <span id="page-13-0"></span>**2 Descripción general de pagos de PayPal**

Esta sección proporciona una breve descripción general de los productos descritos en este manual.

## <span id="page-13-1"></span>**Botones Comprar ahora y Donaciones**

PayPal facilita la aceptación de donaciones y pagos para artículos individuales a través de su sitio Web. La función de botones Comprar ahora y Donaciones se pueden implementar en cuestión de minutos, lo que le ofrece un sencillo acceso a empresas de los millones de usuarios de PayPal, así como de cualquier otro comprador de la red.

Como el uso de botones Comprar ahora y Donaciones para enviar y recibir pagos es seguro, usted y sus clientes estarán protegidos. PayPal codifica automáticamente su información confidencial utilizando el protocolo Secure Sockets Layer (SSL) con una longitud de clave de codificación de 128 bits (nivel más alto disponible comercialmente). Sus clientes no tendrán que compartir su información financiera privada (p. ej. números de tarjeta de crédito o de cuenta bancaria) durante la transacción, así que pueden completar el pago sin perder la seguridad. Sin embargo, utilizar la codificación de botones no impone algunas limitaciones y, por tanto, PayPal ofrece opciones de botones codificadas y no codificadas.

[La flexibilidad de sus botones Comprar ahora consigue que su sitio Web trabaje por usted.](https://www.cgunby.paypal.com/cgi-bin/webscr?cmd=_registration-run)  Puede aceptar pagos de usuarios actuales de PayPal, así como de personas que hayan registrado nuestro servicio recientemente y usted no perderá a sus clientes tras la compra (el proceso de pago le permite devolver a los compradores a su sitio Web, para no dejar que se pierdan en el nuestro).

Ventajas de los botones Comprar ahora y Donaciones:

- <sup>z</sup> Fáciles de implementar: sin necesidad de secuencias de comandos CGI.
- Sin costes iniciales: dispondrá del mismo bajo plan de tarifas utilizado al recibir otros pagos de PayPal.
- Vender con facilidad: PayPal mantiene registros de transacciones detallados en nuestro sitio Web de PayPal.
- $\bullet$  Mejorar la experiencia del comprador: con botones personalizables y pagos seguros; un cliente contento siempre vuelve.

Para obtener más información sobre los botones Comprar ahora y Donaciones, consulte [Capítulo 4, "Creación de botones Comprar ahora y Donaciones".](#page-25-2)

### <span id="page-14-0"></span>**Carro de la compra**

Cuando utiliza el carro de la compra gratuito de PayPal, sus clientes pueden comprar varios artículos con un único pago, examinar toda su selección y ver una lista consolidada de todos los artículos antes de comprar. El Carro de la compra de PayPal es un modo barato de aceptar pagos con tarjeta de crédito y cuenta bancaria y se puede integrar totalmente en su sitio Web en unos pocos pasos.

El Carro de la compra de PayPal también ofrece botones personalizables y pagos seguros para ayudarle a mejorar la experiencia de su comprador, ya que un cliente contento siempre vuelve.

Para obtener más información sobre el Carro de la compra de PayPal, consulte [Capítulo 7,](#page-55-3)  ["Añadir PayPal a su carro de la compra de terceros".](#page-55-3)

## <span id="page-14-1"></span>**Páginas de pago personalizado**

Con nuestra función Páginas de pago personalizado, puede personalizar las páginas de pago de PayPal con el estilo de su sitio Web para conseguir un proceso de pago realmente unificado. Haga que el flujo de pago de PayPal parezca suyo con colores de página personalizados y sus propias imágenes. Páginas de pago personalizado se puede utilizar con todos los botones de pago en el sitio Web de PayPal, incluidos los botones Comprar ahora, Donaciones, Carro de la compra y Suscripciones.

Para obtener más información sobre las Páginas de pago personalizado, consulte [Capítulo 8,](#page-57-3)  ["Páginas de pago personalizado"](#page-57-3).

## <span id="page-14-2"></span>**Cálculo de envío, manipulación e impuestos**

Puede configurar su cuenta PayPal para calcular y cargar automáticamente costes de envío e impuestos de ventas (o sobre el valor añadido), así como especificar una tasa de impuesto diferente para cada uno de los 50 estados de EE.UU. y para cada país. Además, puede cargar costes por envío con una tasa fija basada en el importe de la compra total o como porcentaje del precio de compra. También puede asignar importes de envío a productos individuales.

Para obtener más información sobre el cobro de impuestos y envío, consulte [Capítulo 9,](#page-67-4)  ["Cálculo de envío, manipulación e impuestos".](#page-67-4)

## <span id="page-14-3"></span>**Número de teléfono de contacto**

El campo Teléfono de información de contacto del cliente proporciona a los vendedores un número de teléfono de contacto para el comprador. De acuerdo con nuestras Condiciones de uso, los vendedores sólo pueden utilizar este número de teléfono de contacto para comunicarse con los compradores acerca de la compra correspondiente. Este número no se puede utilizar para comunicar mensajes comerciales no solicitados.

## <span id="page-15-0"></span>**Retroceso automático**

Con la función Retroceso automático para los pagos en el sitio Web, los vendedores pueden eliminar la página de recibo de pago alojada por PayPal del flujo de pagos en el sitio Web y devolver o redirigir a los compradores al sitio del comprador una vez finalizado el pago.

Para obtener más información sobre el Retroceso automático, consulte [Capítulo 11,](#page-72-2)  ["Retroceso automático".](#page-72-2)

## <span id="page-15-1"></span>**Preferencias de recepción de pago**

Una vez que ha configurado su cuenta PayPal, ya puede comenzar a recibir pagos. Sus preferencias de recepción de pago le permiten gestionar los tipos de pago que recibirá:

Para obtener más información sobre las Preferencias de recepción de pago, consulte ["Preferencias de recepción de pago" en la página 23](#page-22-2).

## <span id="page-15-2"></span>**Reintegros**

Puede enviar automáticamente un reintegro a su comprador 60 días después de recibir un pago.

Para obtener más información sobre el envío de reintegros, consulte [Capítulo 15,](#page-91-3)  ["Procesamiento de reintegros".](#page-91-3)

## <span id="page-15-3"></span>**Acceso multiusuario**

La función Acceso multiusuario de PayPal le permite configurar varias identificaciones y niveles de acceso. Sus empleados sólo tienen acceso a las partes de su cuenta PayPal que necesitan para completar sus tareas, con lo que permiten que su empresa funcione de manera fluida y segura.

Para obtener más información sobre el Acceso multiusuario, consulte ["Acceso multiusuario"](#page-94-1)  [en la página 95](#page-94-1).

## <span id="page-16-0"></span>**Informes**

Las herramientas de informe de PayPal le proporcionan la información que necesita para evaluar y administrar con eficacia su empresa:

- Analizar sus fuentes de ingresos para comprender mejor las tendencias de sus clientes al comprar.
- $\bullet$  Automatizar las tareas de contabilidad que le hacen perder tiempo.
- Liquidar y conciliar transacciones de forma precisa.

Para obtener más información sobre las Herramientas de informe de PayPal, consulte [https://www.paypal.com/es/cgi-bin/webscr?cmd=p/xcl/rec/reports-intro-outside.](https://www.paypal.com/us/cgi-bin/webscr?cmd=p/xcl/rec/reports-intro-outside)

## <span id="page-16-1"></span>**Suscripciones**

Suscripciones y pagos periódicos de PayPal es un servicio con el que puede aceptar pagos periódicos para su servicio.

Al configurar Suscripciones, puede ofrecer a sus suscriptores un período de prueba, tasas introductorias especiales y una tasa periódica. Se facturará automáticamente a sus suscriptores, de acuerdo con los términos que usted determine, con lo que se elimina la incomodidad de realizar un seguimiento sobre qué pagos ha recibido y cuáles no.

Para obtener más información sobre Suscripciones y pagos periódicos de PayPal, consulte el *Manual de suscripciones de PayPal*, disponible en el sitio Web de PayPal.

# <span id="page-17-0"></span>**3 Primeros pasos**

Puede empezar a aceptar pagos con PayPal en 5 sencillos pasos:

Paso 1. Registrarse: Vaya a https://www.paypal.es/ y pulse el vínculo Registrarse en la esquina superior derecha de la página. Pulse el vínculo **Business** para registrar una cuenta Business, tal y como se muestra en el siguiente diagrama. Asegúrese de anotar la dirección de correo electrónico que utilice y la contraseña que elija. En un futuro, las utilizará para iniciar sesión en su cuenta PayPal.

#### Registro de cuenta **Cuenta Business** Nombre de la empresa: Categoría: -- Seleccione una categoría --× Información de la empresa Informacion de la información de su grupo,<br>organización, entidad gubernamental,<br>asociación sin ánimo de lucro, empresa<br>individual o sociedad. Dirección 1: Dirección 2:<br>(opcional) Introduzca su dirección de correo<br>electrónico completa, por ejemplo,<br>**nombre@dominio.com** Código postal: Ciudad: Únicamente sus compradores podrán<br>acceder a esta información. Ésta se<br>proporcionará a los compradores durante<br>el pago, para que puedan ponerse en<br>contacto con usted si lo necesitan. Provincia: × País: España Correo electrónico del<br>Servicio de Atención al Se le pedirá que introduzca una dirección<br>de correo electrónico para su perfil de<br>PayPal en la siguiente página. Puede ser<br>la misma dirección o una diferente a la<br>de su Servicio de Atención al Cliente. Cliente: Teléfono del Servicio de<br>Atención al Cliente: extensión (opcional) (operation)<br>Dirección URL de la empresa:<br>(opcional) Introduzca la dirección URL de la empresa, por ejemplo,<br>www.nombredeempresa.com ěNecesita ayuda?<br>Estamos a su disposición para ayudarle<br><u>por teléfono</u> y <u>por correo electrónico</u>. Nombre: Apellidos: Información de contacto del<br>propietario de la empresa<br>Introduzca la información de contacto del Nacionalidad: España × nuouxea ia información e coincido propietario de esta empresa. Si es usted<br>el propietario o un representante,<br>introduzca su información. Teléfono del trabajo: extensión Teléfono particular: (opcional) Teléfono móvil: (opcional) Dirección 1: Dirección 2: Dirección del propietario de la Direction del propietario de la<br>altroduzca la dirección personal del<br>propietario de esta empresa. Si la<br>dirección personal y de empresa del<br>propietario son la misma, se puede dejar<br>en blanco esta sección. (opcional) Código postal: Ciudad: Provincia:  $\checkmark$ País: España

Elegir tipo de cuenta  $\rightarrow$  Introducir información  $\rightarrow$  Confirmar  $\rightarrow$  Finalizado

#### <span id="page-18-0"></span>*FIGURA 3.1 Registro de una cuenta Business*

[Continuar]

**Paso 2. Confirmar dirección de correo electrónico:** Tras completar el registro de dos páginas, PayPal le enviará un correo electrónico para confirmar su dirección de correo electrónico. Abra el correo electrónico y pulse el vínculo en el correo electrónico que le hemos enviado. Irá a una página de PayPal, en donde se le pedirá que introduzca su contraseña, tal y como se muestra en el siguiente diagrama. Cuando haya introducido correctamente la contraseña, se confirmará su dirección de correo electrónico.

**IMPORTANTE:** *Los representantes de PayPal en ningún caso le pedirán su contraseña, ni que introduzca su contraseña o información financiera en un correo electrónico ni que envíe dicha información por correo electrónico. Si cree que alguien conoce su contraseña, debe cambiarla de inmediato y ponerse en contacto con el Servicio de Atención al Cliente de PayPal.*

#### <span id="page-19-0"></span>*FIGURA 3.2 Confirmación de su dirección de correo electrónico*

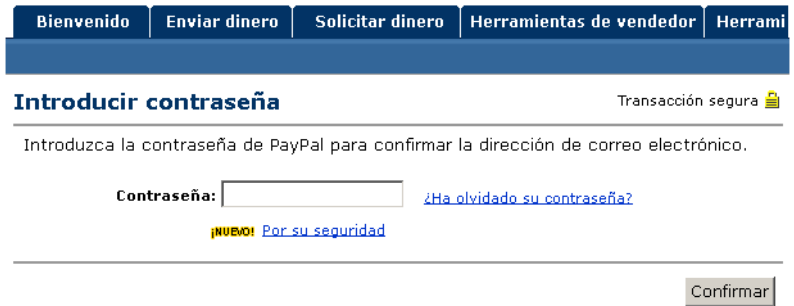

**Paso 3. Añadir una tarjeta de débito o crédito:** Inicie sesión en su cuenta PayPal y pulse la subpestaña **Perfil** de la pestaña **Mi cuenta**, tal y como se muestra en el siguiente diagrama. Pulse el vínculo **Tarjetas de crédito** en la columna **Información financiera**. En la página **Tarjetas de crédito**, pulse el botón **Añadir**. La tarjeta de crédito que añada se convertirá en su tarjeta de crédito principal, lo que significa que será la tarjeta de crédito predeterminada que se utilizará en su cuenta PayPal. Si decide añadir tarjetas de crédito adicionales a su cuenta PayPal, puede seleccionar cualquiera de ellas como tarjeta principal.

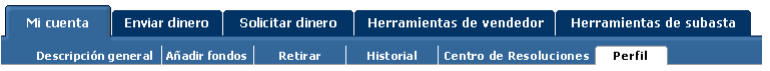

**Paso 5. Comenzar a recibir pagos:** Ahora que lo ha configurado todo en su cuenta PayPal, ya puede comenzar a recibir pagos.

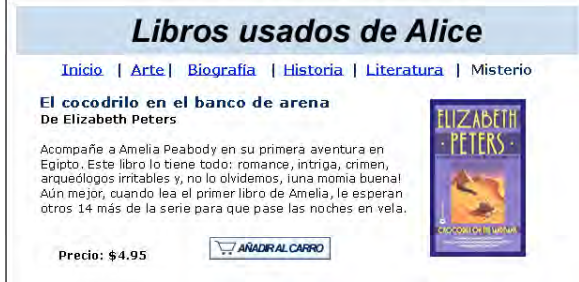

## <span id="page-20-0"></span>**Perfil de cuenta**

El perfil de cuenta PayPal consolida todas las configuraciones y preferencias diferentes para su cuenta. Puede utilizar su perfil para gestionar toda la información de su cuenta PayPal. Para ir a su Perfil, inicie sesión en su cuenta PayPal y pulse la subpestaña **Perfil** de la pestaña **Mi cuenta**, tal y como se muestra en el siguiente diagrama.

Su Perfil está organizado en tres secciones para gestionar su información de cuenta, tal y como se muestra en el siguiente diagrama.

### <span id="page-21-3"></span>*FIGURA 3.3 Página de perfil de vendedor*

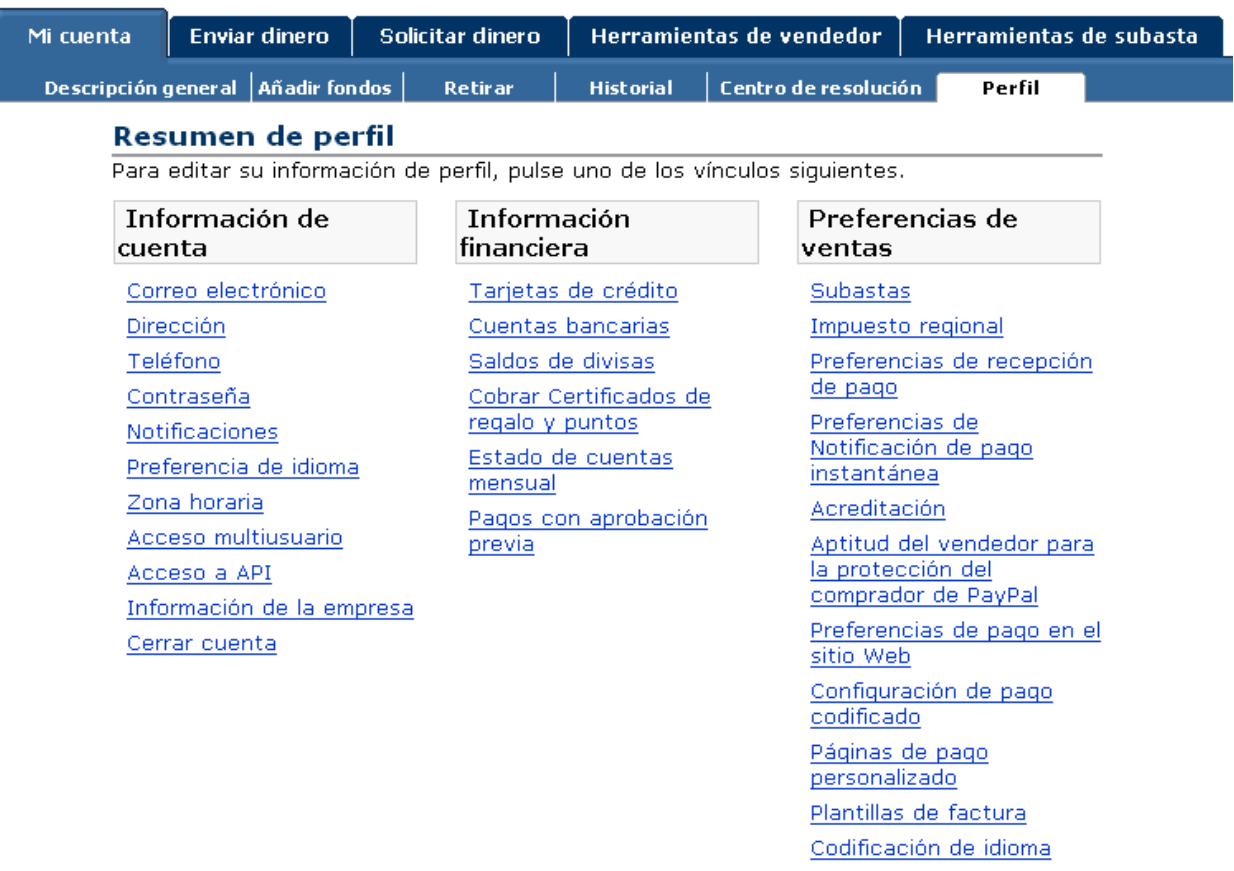

### <span id="page-21-0"></span>**Información de cuenta**

Utilice la columna **Información de cuenta** para realizar un mantenimiento de cuenta básico, lo que incluye actualizar su contraseña, añadir y confirmar direcciones de correo electrónico, y gestionar su información de la empresa.

### <span id="page-21-1"></span>**Información financiera**

Utilice la columna **Información financiera** para organizar y mantener todos los instrumentos financieros asociados a su cuenta PayPal, lo que incluye añadir tarjetas de crédito y cuentas bancarias, mantener sus saldos en varias divisas y ver su estado de cuentas mensual.

### <span id="page-21-2"></span>**Preferencias de ventas**

Utilice la columna **Preferencias de ventas** para organizar la forma de vender con su cuenta PayPal, lo que incluye editar sus preferencias de recepción de pago, impuestos y envío.

## <span id="page-22-2"></span><span id="page-22-0"></span>**Preferencias de recepción de pago**

Una vez que ha configurado su cuenta PayPal, ya puede comenzar a recibir pagos. Sus preferencias de recepción de pago le permiten gestionar los tipos de pago que recibirá:

- Bloquear pagos que se le envíen en una divisa que no acepte.
- Bloquear pagos de usuarios que inicien pagos desde la subpestaña Pagar a todos.
- Bloquear pagos ingresados con eCheck para Pagos en el sitio Web de PayPal y de logotipos inteligentes.

Para editar sus preferencias de recepción de pago:

- Inicie sesión en su cuenta PayPal.
- <sup>z</sup> Pulse la subpestaña **Perfil** de la pestaña **Mi cuenta**.
- <sup>z</sup> Pulse el vínculo **Preferencias de recepción de pago** en la columna **Preferencias de ventas**. Se abre la página Preferencias de recepción de pago, tal y como se muestra en el siguiente diagrama.

#### <span id="page-22-1"></span>*FIGURA 3.4 Preferencias de recepción de pagos*

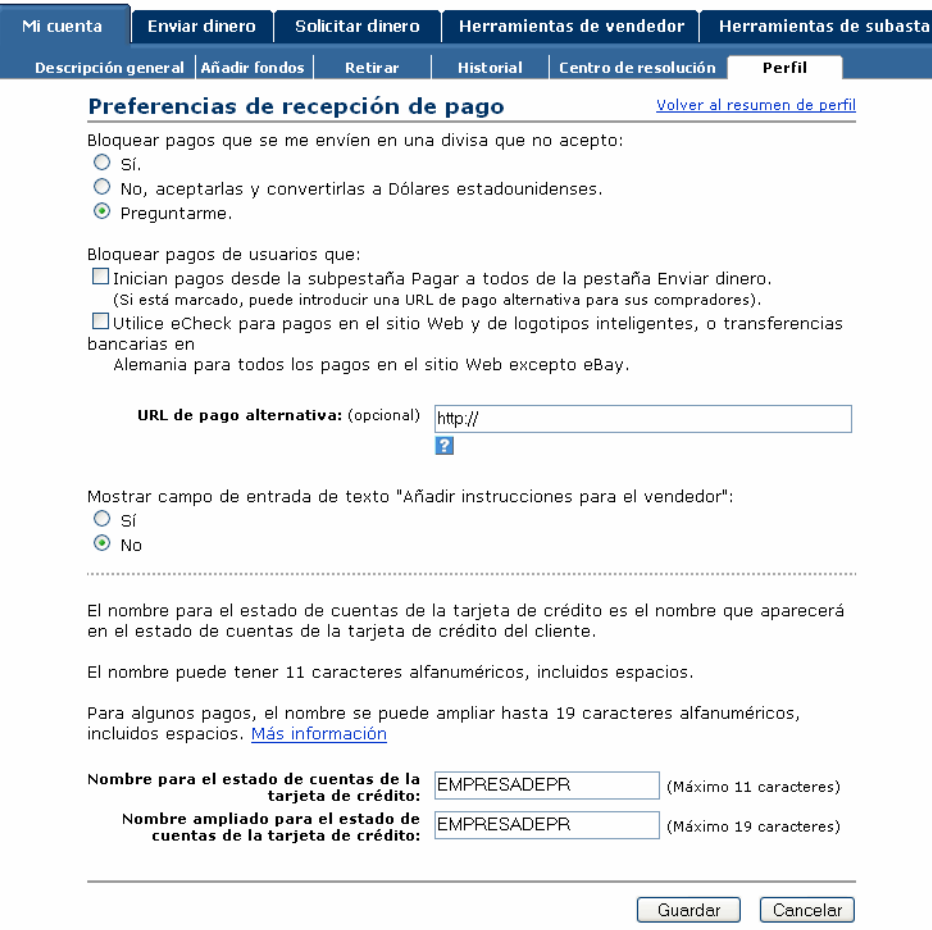

### <span id="page-23-0"></span>**Bloqueo de pagos**

**3**

#### **Bloqueo de pagos en una divisa que no acepta**

Al recibir un pago en una divisa que no acepta, PayPal le pedirá que abra un saldo para esa divisa, que la convierta a su saldo principal o que rechace el pago. Los pagos en las divisas para las que tenga un saldo se aplicarán automáticamente al saldo adecuado y verá un resumen de cada saldo de divisas en su página Descripción de cuenta.

Existen tres opciones para esta preferencia:

- Sí: Acepta el pago independientemente de la divisa en que se realice el pago.
- <sup>z</sup> **No, aceptarlas y convertirlas a dólares estadounidenses**: Acepta el pago pero lo convierte automáticamente a dólares estadounidenses.
- **Preguntarme**: Puede optar entre aceptar o rechazar, transacción a transacción, un pago en una divisa que no acepte. Si acepta el pago, la transacción se completa. Si rechaza un pago en concreto, al remitente del pago se le informará de que el pago ha sido rechazado y se le abonará el importe de dicho pago. PayPal no aplica ninguna tarifa por los pagos rechazados.

#### **Bloqueo de pagos iniciados desde la subpestaña Pagar a todos**

Esta preferencia le permite decidir si desea recibir o no los pagos iniciados desde la subpestaña **Pagar a todos** de la pestaña **Enviar dinero** del sitio Web de PayPal.

Si opta por bloquear estos pagos, aceptará sólo los pagos iniciados a través de los botones Comprar ahora de PayPal, Donaciones, Carro de la compra de PayPal, Suscripciones y pagos periódicos, Notificación de comprador ganador, Pagos en serie, Solicitudes de dinero, Facturas del administrador posventa, Logotipos inteligentes o Pago y envío de eBay. La selección de esta opción puede ayudarle a administrar su cuenta dado que todos los pagos de PayPal recibidos se asocian a una transacción o artículo concreto previamente definido.

Si opta por no bloquear estos pagos, aceptará todos los pagos, incluyendo aquellos iniciados a través de la subpestaña **Pagar a todos** de la pestaña **Enviar dinero**.

#### **Bloqueo de pagos ingresados con eChecks**

Esta preferencia le permite bloquear los pagos con eCheck. Dado que los pagos con eCheck tardan de tres a cuatro días laborables en compensarse, puede que no desee aceptar dichos pagos para los botones Compra instantánea y Comprar ahora.

Si opta por bloquear estos pagos, no recibirá pagos con eCheck a través de pagos en el sitio Web de PayPal y logotipos de subasta. A los usuarios que intenten pagar a través de eCheck se les pedirá que añadan una tarjeta de crédito a su cuenta antes de completar la transacción.

Si decide no bloquear estos pagos, recibirá los pagos con eCheck a través de pagos en el sitio Web de PayPal y logotipos de subasta. Los pagos con eCheck se incluyen como "Pendientes" y no se abonan en la cuenta PayPal hasta que transcurren de tres a cuatro días laborables.

#### **Adición del nombre para el estado de cuentas de la tarjeta de crédito**

Esta preferencia le permite especificar el nombre que aparecerá en los estados de cuentas de la tarjeta de crédito de los clientes. Si un comprador le paga con tarjeta de crédito, el nombre para el estado de cuentas de la tarjeta de crédito aparece con la palabra PAYPAL\* junto al cargo en el estado de cuentas de la tarjeta de crédito (por ejemplo, PAYPAL\*MYCCNAMEHERE). El nombre para el estado de cuentas de la tarjeta de crédito puede tener un máximo de 11 caracteres, incluyendo espacios, y no puede contener caracteres especiales (p. ej.  $\&$ , #, \_, etc.). Este nombre se convertirá a mayúsculas y algunos procesadores de tarjetas de crédito pueden truncarlos.

El nombre para el estado de cuentas de la tarjeta de crédito debe reflejar con exactitud el nombre de la empresa o la razón social.

## <span id="page-25-2"></span><span id="page-25-0"></span>**4 Creación de botones Comprar ahora y Donaciones**

PayPal facilita la aceptación de pagos para artículos individuales a través de su sitio Web. Los botones Comprar ahora y Donaciones se pueden implementar en cuestión de minutos, lo que le ofrece un sencillo acceso a empresas y donantes de los millones de usuarios de PayPal, así como de cualquier otro comprador de la red.

Como el uso de botones Comprar ahora y Donaciones para enviar y recibir pagos es seguro, usted y sus clientes estarán protegidos. PayPal codifica automáticamente su información confidencial utilizando el protocolo Secure Sockets Layer (SSL) con una longitud de clave de codificación de 128 bits (nivel más alto disponible comercialmente). Sus clientes no [tendrán que compartir su información financiera privada \(p. ej. números de tarjeta de crédito](https://www.mestevens.paypal.com/us/)  o de cuenta bancaria) durante la transacción, así que pueden completar el pago sin perder la seguridad.

La flexibilidad de sus botones Comprar ahora y Donaciones consigue que su sitio Web trabaje por usted. Puede aceptar pagos de usuarios actuales de PayPal, así como de personas que hayan registrado nuestro servicio recientemente y usted no perderá a sus clientes tras la compra o donación (el proceso de pago le permite devolver a los compradores a su sitio Web, para no dejar que se pierdan en el nuestro).

Otras ventajas de los botones Comprar ahora y Donaciones:

- <sup>z</sup> Fáciles de implementar: sin necesidad de secuencias de comandos CGI.
- Sin costes iniciales: dispondrá del mismo bajo plan de tarifas utilizado al recibir otros pagos de PayPal.
- Vender con facilidad: PayPal mantiene registros de transacciones detallados en nuestro sitio Web.
- $\bullet$  Mejorar la experiencia del comprador: con botones personalizables y pagos seguros, un cliente contento siempre vuelve.

## <span id="page-25-1"></span>**Cómo funcionan Comprar ahora y Donaciones**

Roberto, nuevo en PayPal, va a realizar una compra o donación en el sitio Web de libros usados de Alicia. Dependiendo de la configuración de Cuenta PayPal opcional que Alicia haya elegido en las preferencias de pagos en el sitio Web de su Perfil, la experiencia de compra de Roberto puede variar con respecto a lo que se muestra aquí.

El siguiente ejemplo ilustra el flujo que tiene lugar cuando se desactiva la Cuenta PayPal opcional y el usuario debe crear una cuenta PayPal para completar la transacción.

### <span id="page-26-0"></span>**Lo que ve el cliente**

**Paso 1:** Roberto accede al sitio Web de Alicia y pulsa **Comprar ahora** o **Donaciones**.

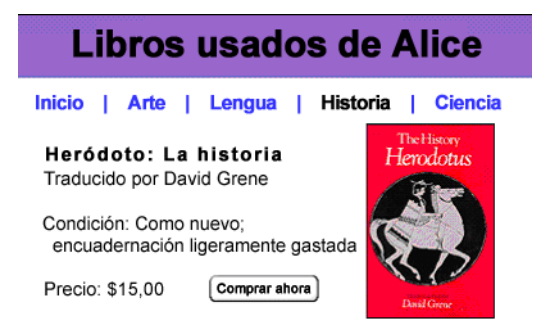

**Paso 2:** Se envía a Roberto a una página de **detalles de pago de PayPal** que muestra los detalles del pago que está a punto de realizar.

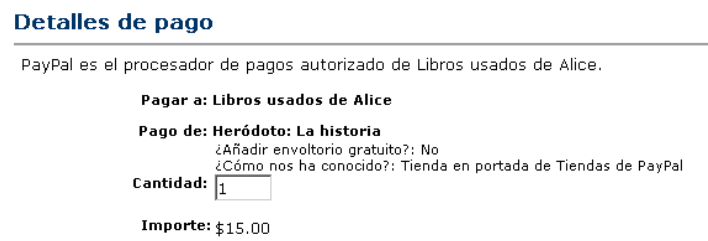

**Paso 3:** Se le pide a Roberto que inicie sesión en su cuenta PayPal, pero ya no es usuario de PayPal. Así pues, junto a **Si nunca ha realizado pagos a través de PayPal**, pulsa **Pulse aquí**, tal y como se muestra en el siguiente diagrama.

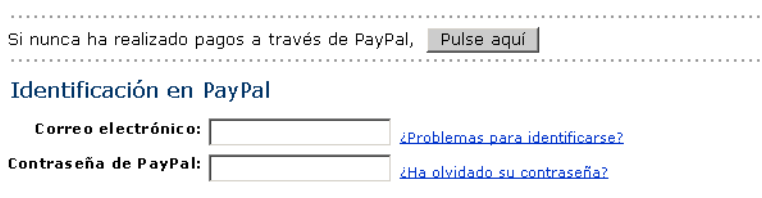

**Paso 4:** Para pagar su compra o donación, se le pide a Roberto que añada una tarjeta de crédito, una dirección de correo electrónico y una contraseña, con lo que estará creando su nueva cuenta PayPal.

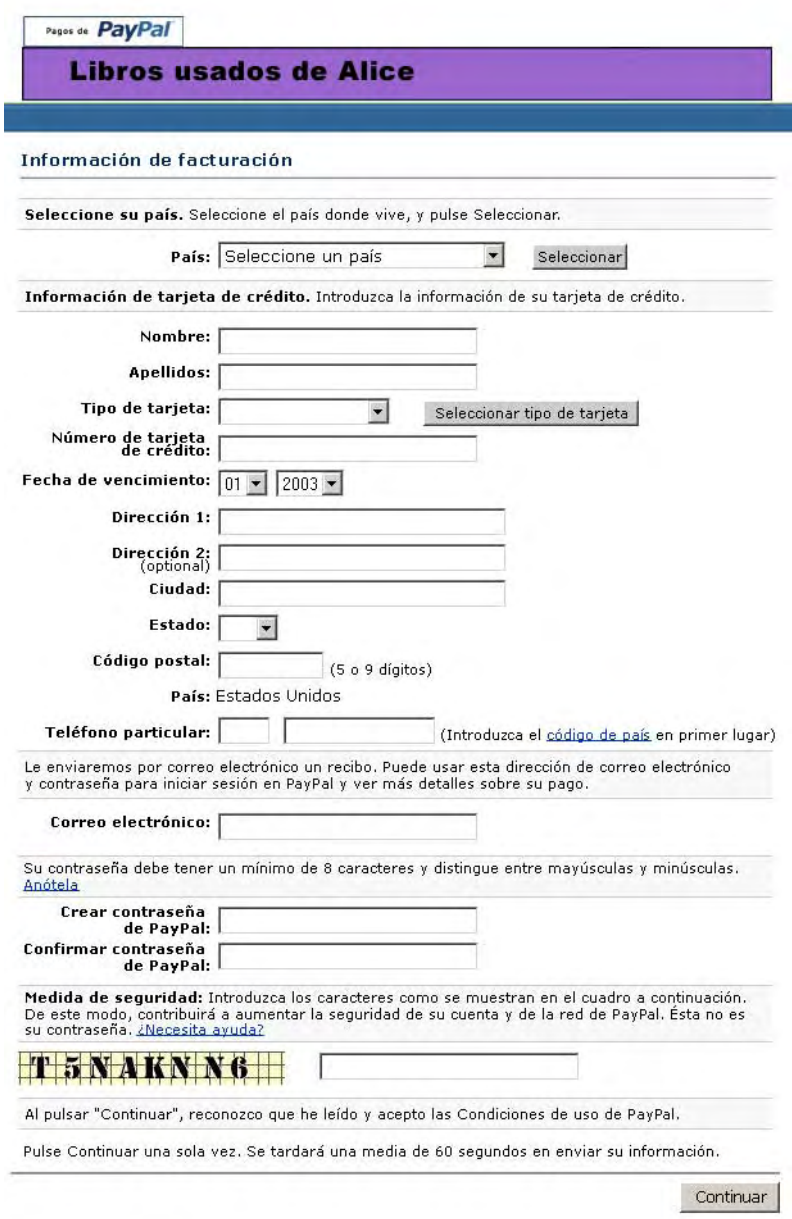

**Paso 5:** Se lleva a Roberto a una página **Detalles de pago** que contiene los detalles de su compra o donación. Roberto pulsa **Pagar** para completar su compra o donación, tal y como se muestra en el siguiente diagrama. Para las donaciones, Roberto elegiría una dirección de envío antes de pulsar **Pagar** para que Alicia le pudiese enviar un recibo de impuestos.

El importe del envío para la compra (2,00 dólares) se añade automáticamente a la compra de Roberto, ya que Alicia ha activado el envío basado en perfil para todas sus transacciones. Para obtener más información sobre el cálculo automático de envío para todas sus transacciones, consulte [Capítulo 9, "Cálculo de envío, manipulación e impuestos".](#page-67-4)

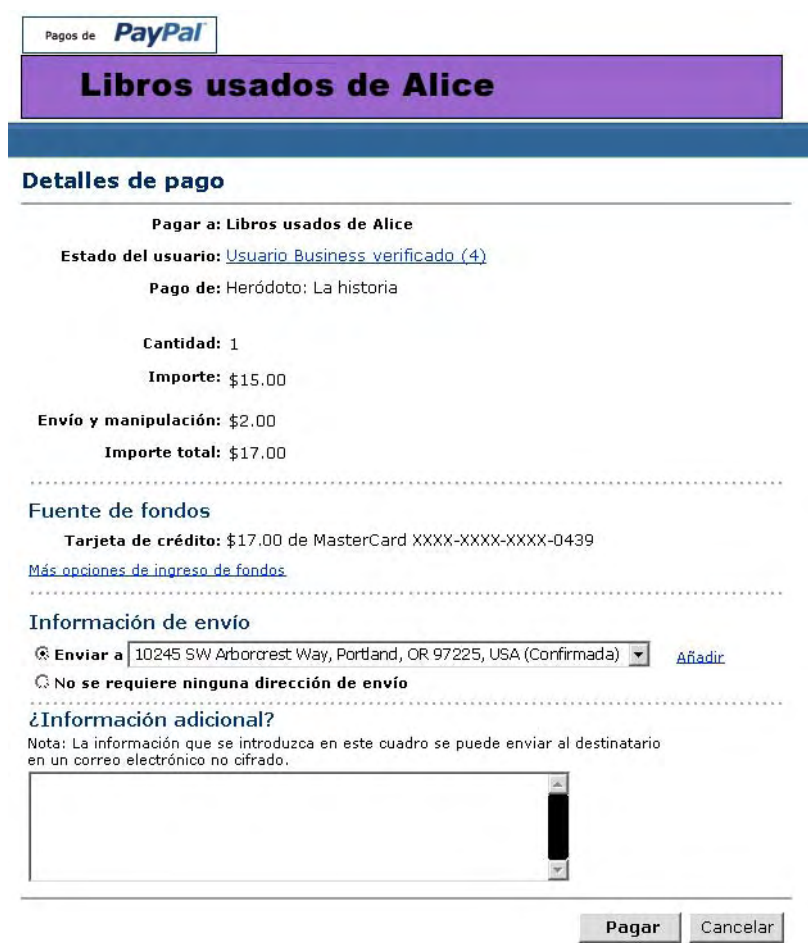

**4**

**Paso 6:** Se lleva a Roberto a una página de finalización del pago, donde ve los detalles de la transacción. También se le proporciona la dirección de correo electrónico del Servicio de Atención al Cliente de Alicia. Pulsa el vínculo **Continuar** y se le devuelve a una página del sitio Web de Alicia, que ella especificó al crear su botón de pago o donación.

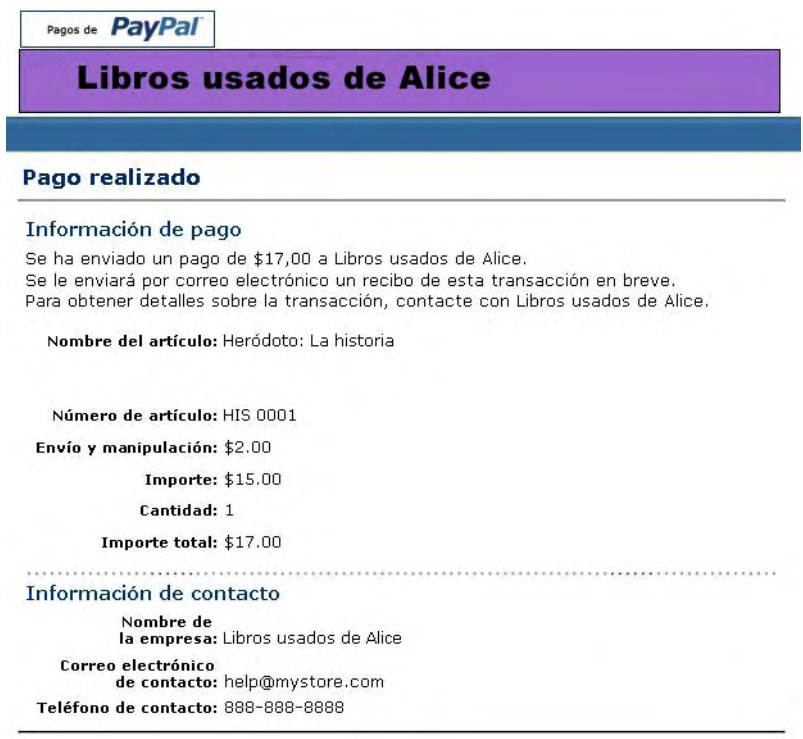

Con el Retroceso automático para pagos en el sitio Web, se vuelve a remitir a Roberto al sitio Web de Alicia nada más pulsar **Pagar** en la página **Confirmación de pago**.

La página **Pago completado** se puede alojar en el sitio Web del vendedor si éste ha activado el Retroceso automático. Para obtener más información sobre el Retroceso automático, consulte [Capítulo 11, "Retroceso automático"](#page-72-2).

**Paso 7:** Roberto recibe un recibo por correo electrónico para esta transacción que confirma su pago e incluye una copia de los detalles del pago.

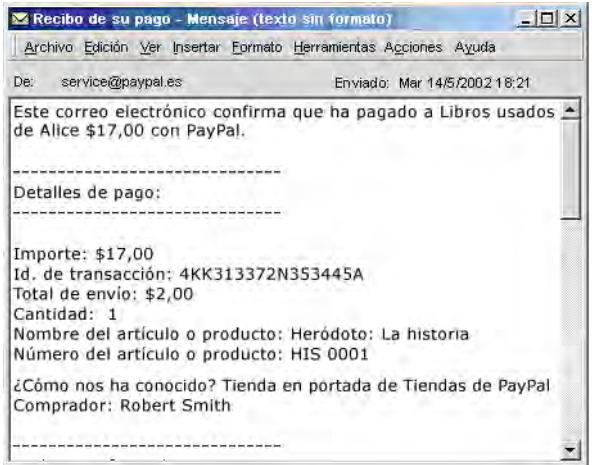

### <span id="page-30-0"></span>**Lo que ve usted**

**Paso 8:** Alicia recibe una notificación por correo electrónico del pago de Roberto.

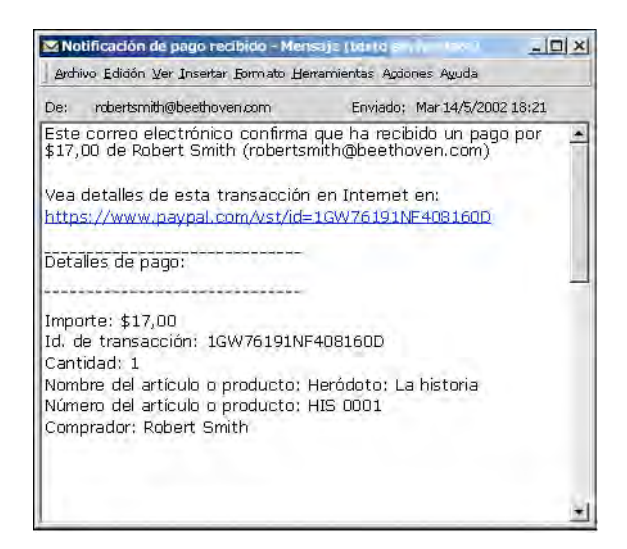

**4**

**Paso 9:** Alicia inicia sesión en su cuenta PayPal para comprobar el pago o la donación que ha enviado Roberto.

 $\Box$  Pago  $\Box$  De Roberto Smith 14 de mayo de 2002 Completado

**Paso 10:** Los fondos del pago de Roberto aparecerán en el saldo de la cuenta PayPal de Alicia. Ella envía el libro a Roberto o le envía un recibo de impuestos para la donación.

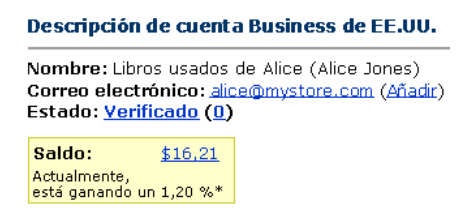

**NOTA:** Para obtener información sobre las tarifas de PayPal, pulse el vínculo Tarifas de la parte inferior de cualquier página Web de PayPal o visite [https://www.paypal.es/fees](https://www.paypal.com/fees).

## <span id="page-31-0"></span>**Fábrica de botones Comprar ahora y donaciones**

Un botón Comprar ahora se puede utilizar para vender un solo CD de Mozart por 15 euros o, si lo prefiere, le puede permitir comprar a la vez varias copias del mismo CD. Sin embargo, si desea vender un CD de Mozart y uno de Beethoven, deberá crear botones Comprar ahora diferentes para cada artículo o utilizar el Carro de la compra de PayPal.

Los botones Donaciones se pueden utilizar para cobrar un importe predeterminado (es decir, donaciones de, por ejemplo, 50 euros) o pueden permitir a los donantes elegir los importes de sus donaciones.

Siga los siguientes pasos para crear sus botones Comprar ahora y Donaciones. O, si se siente cómodo con el HTML, puede utilizar las variables que hay disponibles en el Apéndice A para codificar sus propios botones.

#### <span id="page-31-1"></span>**Introducción**

- **1.** Inicie sesión en su cuenta PayPal en [https://www.paypal.es](https://www.paypal.com).
- **2.** Pulse la pestaña **Herramientas de vendedor**.
- **3.** Pulse el vínculo **Botones Comprar ahora** o **Donaciones** bajo el encabezado **Pagos en el sitio Web** para abrir la Fábrica de botones.

## <span id="page-32-0"></span>**Creación de un botón Comprar ahora**

**Paso 1:** Introducir los detalles para su artículo (todos los campos son opcionales):

- **Nombre del artículo o servicio:** Introduzca el nombre del artículo o servicio que desea vender. Si no introduce nada en este campo, sus clientes podrán completarlo en el momento de la compra. PayPal recomienda que se introduzca un nombre de artículo para facilitarle el envío del pedido.
- **Id. o número de artículo:** Si dispone de un Id. o de un número de seguimiento para el artículo, introdúzcalo aquí. Este campo no se mostrará a los clientes en el momento del pago, pero lo verán en los detalles de su transacción en el sitio Web de PayPal.
- **Precio del artículo:** Introduzca el precio del artículo que desea vender. Si no introduce nada en este campo, sus clientes podrán completarlo. PayPal recomienda que se introduzca un precio del artículo para facilitarle el cobro del importe correcto.
- **Divisa:** Seleccione la divisa en la que desea que se exprese este pago. Este campo se expresará de forma predeterminada en la divisa de su saldo principal.

**Paso 2:** Escoger un botón de pago para su sitio Web.

Si va a recibir pagos desde su sitio Web, seleccione la imagen para el botón que desea que pulsen los clientes para realizar sus compras. Para mostrar una imagen propia, introduzca la URL de la ubicación de la imagen en el campo URL.

**NOTA:** PayPal recomienda que introduzca la URL de una imagen únicamente si dicha imagen está guardada en un servidor seguro (https). De lo contrario, el navegador Web del cliente mostrará un mensaje que indica que la página de pago contiene elementos no seguros.

Si va a crear un vínculo de correo electrónico, pase al **Paso 4.**

Paso 3: Configurar la seguridad.

PayPal ofrece la opción de codificar el código HTML del botón. La codificación asegura que el precio y otros detalles del artículo no puedan verse alterados por un tercero, con lo que se aumenta la seguridad de sus transacciones. Seleccione **Sí** para codificar su código, o **No** para dejarlo editable.

- **NOTA:** PayPal recomienda encarecidamente que codifique el código del botón; sin embargo, hacerlo acarrea tres limitaciones:
- **1.** El HTML cifrado del botón no es editable. Si desea modificar su código del botón manualmente, seleccione **No** para esta opción.
- **2.** No podrá codificar el botón si contiene código generado dinámicamente desde la página **Añadir más opciones** como, por ejemplo, campos de opción desplegables (consulte el paso 5). Si necesita campos de opción para sus productos, seleccione **No** para desactivar la codificación.
- **3.** Si decide codificar un botón, no podrá crear un vínculo de correo electrónico.

Si no tiene más detalles que añadir al botón (como impuesto de ventas, envío o su logotipo), pulse **Crear botón ahora** y vaya al **Paso 11**. De lo contrario, pulse **Añadir más opciones**.

**Paso 4:** Envío e impuesto de ventas.

- **Cálculo de costes de envío:** Si ya ha especificado las tarifas de envío en su perfil, se mostrarán aquí. Para obtener más información sobre el cobro del envío, consulte [Capítulo 9, "Cálculo de envío, manipulación e impuestos"](#page-67-4).
- **Cálculo del impuesto de ventas o de valor añadido:** Si ya ha especificado las tarifas de impuestos en su perfil, se mostrarán aquí. Para obtener más información sobre el cobro de impuestos, consulte [Capítulo 9, "Cálculo de envío, manipulación e impuestos".](#page-67-4)

**Paso 5:** Añadir campos de opción a su botón.

Permita a sus clientes especificar información sobre sus compras creando un campo de opción. Puede utilizar campos de opción para especificar aspectos como el color, el tamaño o envoltura para regalo. Estas opciones que permiten que los clientes elijan no deben suponer un cambio en el precio de un artículo, pero le permiten recopilar información adicional de los clientes sin necesidad de más comunicación por correo electrónico. Cada botón Comprar ahora puede tener hasta dos campos de opción y se puede utilizar un menú desplegable o un cuadro de texto para recopilar la información.

Desgraciadamente, los campos de opción y la codificación del botón no se pueden utilizar si quiere crear un hipervínculo de correo electrónico. Si aún desea enviar vínculos de Comprar ahora en correos electrónicos, puede enviar un correo electrónico HTML, proporcionar un vínculo al botón Comprar ahora (con campos de opción) en su sitio Web, o pedirle al cliente que incluya la información opcional en el campo **Nota**.

- **Tipo de campo de opción:** Seleccione el tipo de campo de opción: menú desplegable o cuadro de texto. Si elige el menú desplegable, debe introducir las diferentes opciones. Si selecciona el cuadro de texto, los clientes introducirán lo que deseen.
- **Nombre de opción:** Introduzca el nombre de su opción. Hay un límite de 60 caracteres para el campo **Nombre de opción**.
- **Opciones de menú desplegable:** Si va a utilizar un menú desplegable, introduzca las opciones de menú. Hay un límite de 30 caracteres para cada opción, con un máximo de 10 opciones. Utilice un retorno de carro (pulse **INTRO**) para separar cada opción.

**Paso 6:** Personalizar sus páginas de pago.

– **Estilo de páginas de pago personalizado:** Facilite a sus clientes la realización de los pagos personalizando las páginas de pago de PayPal para que se adapten al estilo de su sitio Web. Si ya ha añadido estilos de páginas de pago personalizado en su Perfil, se mostrarán aquí. Seleccione el estilo de página que desea que aparezca cuando su cliente pulse su botón Comprar ahora. Para obtener más información sobre la creación de estilos de página, consulte [Capítulo 8, "Páginas de pago personalizado"](#page-57-3).

**Paso 7:** Personalizar la experiencia del comprador.

– **URL de pago correcto:** Introduzca la URL de la página a la que desea que se redirija al cliente una vez que haya completado el pago. A menos que haya activado el Retroceso automático, una vez que los clientes completen los pagos verán una página de finalización del pago. Desde esta página, pulsan **Continuar** y vuelven a la URL de pago correcto que usted haya especificado. Si no introduce una URL de pago correcto, se enviará a los clientes que pulsen este vínculo a una página Web de PayPal.

**4**

– **URL de cancelar pago:** Se trata de la URL a la que desea enviar a sus clientes si cancelan el pago durante cualquier momento durante el flujo de pago de Comprar ahora. Si no introduce una URL de cancelar pago, se enviará a los clientes que pulsen este vínculo a una página Web de PayPal.

Paso 8: Opciones varias.

- **Cantidad:** Si desea permitir que los clientes compren más de un artículo o servicio, seleccione **Sí**. Se les pedirá que introduzcan la cantidad del artículo que desean comprar. Si selecciona **No**, la cantidad se establecerá como 1 y sus clientes podrán comprar sólo un artículo por pago.
- **Dirección de envío:** Si desea que se pida a los clientes que proporcionen una dirección de envío, seleccione **Sí**. Si selecciona **No**, para artículos como, por ejemplo, productos digitales, no se pedirá a los clientes que proporcionen una dirección de envío.

**Paso 9:** Recopilar información adicional de los clientes.

- **Nota:** Seleccione **Sí** si desea que sus clientes puedan incluir una nota para usted con su pago. Si selecciona **No**, sus clientes no podrán incluir una nota.
- **Título de la nota:** Si va a permitir que sus clientes incluyan una nota con sus pagos, puede seleccionar un título para el campo de nota. Al incluir un título, puede pedir a los compradores que introduzca información específica como, por ejemplo, Id. de usuario o instrucciones especiales. Hay un límite de 40 caracteres para el título de campo de nota. Si no introduce un título, sus clientes verán **Instrucciones especiales (opcional)** como título del campo de nota.

**Paso 10:** Seleccionar una dirección de correo electrónico para recibir pagos.

Si ha añadido más de una dirección de correo electrónico confirmada a su cuenta PayPal, puede especificar la dirección en la que desea recibir sus notificaciones de pago por correo electrónico cuando sus clientes le paguen.

**Pago 11:** Copiar y pegar el código HTML.

Cuando haya terminado de rellenar el formulario de la Fábrica de botones Comprar ahora, pulse **Crear botón ahora**.

**Si sus clientes van a realizar compras a través de su sitio Web:** Copie el código del cuadro de texto **HTML para sitios Web** resaltando todo el texto y pulsando Ctrl+C, o resaltando todo el texto, pulsando con el botón derecho del ratón y seleccionando **Copiar**.

En los archivos de su sitio Web, abra el código de la página Web desde la que desee cobrar el pago. Pegue el código recién copiado en el archivo de su página Web justo donde desee que aparezca la imagen, que suele ser junto a la descripción del artículo o servicio, pulsando Ctrl+V o pulsando con el botón derecho del ratón y seleccionando la opción Pegar.

**NOTA: Consejos de HTML:** Asegúrese de que el código HTML de la página Web coincida de forma exacta con el código que copió de PayPal. Algunos editores de HTML pueden añadir, eliminar o cambiar algunos caracteres del código. En ese caso, cambie el código de la página Web para que coincida de forma exacta con el código que copió. Puede copiar el código en un nuevo documento de Bloc de notas, volver a seleccionar todo el código, copiarlo y pegarlo en su editor Web.

Al pegar el código HTML para su botón, asegúrese de pegar esta información en un campo que acepte código HTML. Si pega este código en un campo de texto estándar, el código se introducirá en su página Web como texto estándar.

Para obtener más consejos sobre la colocación del pago en su página Web, consulte la sección Ayuda de su editor de página Web.

**Si va a enviar a sus clientes el vínculo de pago por correo electrónico:** Copie el código del cuadro de texto **Vínculo para correos electrónicos** resaltando todo el texto y pulsando Ctrl+C, o resaltando todo el texto, pulsando con el botón derecho del ratón y seleccionando **Copiar**.

Abra el correo electrónico que desee enviar.

Pegue el código recién copiado en su correo electrónico pulsando Ctrl+V o pulsando con el botón derecho del ratón y seleccionando la opción **Pegar**.

Cuando los clientes reciban el correo electrónico, el código aparecerá como un vínculo. El vínculo les llevará hasta su página de pagos de PayPal.

**NOTA:** Si activa la codificación de botones, no podrá crear un vínculo de correo electrónico.

### <span id="page-35-0"></span>**Creación de un botón Donaciones**

Paso 1: Introducir los detalles para sus donaciones:

**NOTA:** Todos los campos son opcionales.

- **Nombre de la donación o servicio:** Introduzca el motivo del pago o el nombre de su organización u obra benéfica aquí. Si no introduce nada en este campo, sus donantes podrán completarlo.
- **Id. o número de donación:** Puede utilizar este campo para diferenciar pagos (p. ej. para introducir un nombre de campaña). Este campo no se mostrará a los donantes en el momento del pago, pero lo verán en los detalles de su transacción en el sitio Web de PayPal.
- **Importe de la donación:** Si desea cobrar un importe predeterminado, puede introducirlo en el campo **Importe de la donación**. Si desea que los donantes seleccionen sus importes de donación, no introduzca un precio en este campo. Se pedirá a los usuarios que introduzcan un importe de donación cuando realicen un pago.
- **Divisa:** Seleccione la divisa en la que desea que se exprese este pago. Este campo se expresará de forma predeterminada en la divisa de su saldo principal.

**Paso 2:** Escoger un botón de Donaciones para su sitio Web.

Seleccione la imagen que desea que pulsen los donantes para realizar su pago. Para mostrar una imagen propia, introduzca la URL de la ubicación de la imagen en el campo URL.

Si también va a crear un vínculo de correo electrónico, pase al **Paso 8.** Si no tiene más detalles que añadir a su botón Donaciones, pulse **Crear botón ahora**. De lo contrario, pulse **Añadir más opciones**.

**4**
**IMPORTANTE:** *Si va a crear un vínculo de correo electrónico, asegúrese de pulsar No en la opción de codificación del botón.*

**Paso 3:** Personalizar sus páginas de pago.

– **Estilo de páginas de pago personalizado:** Facilite a sus donantes la realización de los pagos personalizando las páginas de pago de PayPal para que se adapten al estilo de su sitio Web. Si ya ha añadido estilos de páginas de pago personalizado en su Perfil, se mostrarán aquí. Seleccione el estilo de página que desea que aparezca cuando su donante pulse su botón Donar. Para obtener más información sobre la creación de estilos de página, consulte [Capítulo 8, "Páginas de pago personalizado".](#page-57-0)

**Paso 4:** Personalizar la experiencia del donante.

- **URL de pago correcto:** Introduzca la URL a la que desea enviar a los donantes una vez que hayan completado el pago. Cuando hayan completado el pago, los donantes verán una página de confirmación del pago. Desde esta página, pulsan **Continuar** y vuelven a la URL de pago correcto que usted haya especificado. Si no introduce una URL de pago correcto, se enviará a los donantes que pulsen este vínculo a una página Web de PayPal.
- **URL de cancelar pago:** Se trata de la URL a la que desea enviar a sus donantes si cancelan el pago durante cualquier momento durante el flujo de pago de Donaciones. Si no introduce una URL de cancelar pago, se enviará a los donantes que pulsen este vínculo a una página Web de PayPal.

Paso 5: Varios.

– **Dirección de envío:** Si desea pedir a los clientes que proporcionen una dirección de envío, seleccione **Sí**. Si elige **No**, no se pedirá a los donantes que proporcionen una dirección de envío.

**Paso 6:** Recopilar información adicional de los clientes.

- **Título de la nota:** Si va a permitir que sus donantes incluyan una nota con sus pagos, puede seleccionar un título para el campo de nota. Al incluir un título, puede pedir a los compradores que introduzca información específica como, por ejemplo, Id. de usuario o instrucciones especiales. Hay un límite de 40 caracteres para el título de campo de nota. Si no introduce un título, sus donantes verán "Instrucciones especiales (opcional)" como título del campo de nota.
- **NOTA:** Seleccione **Sí** si desea que sus donantes puedan incluir una nota para usted con su pago. Si selecciona **No**, sus donantes no podrán incluir una nota.

Paso 7: Seleccionar una dirección de correo electrónico para recibir pagos.

Si ha añadido más de una dirección de correo electrónico confirmada a su cuenta PayPal, puede especificar la dirección en la que desea recibir sus notificaciones de pago por correo electrónico cuando sus donantes le paguen.

Pago 8: Copiar y pegar el código de Donaciones.

Cuando haya terminado de rellenar el formulario de la Fábrica de botones Donaciones, pulse **Crear botón ahora**.

Si sus donantes van a realizar las donaciones a través de su sitio Web:

- **1.** Copie el código del cuadro de texto **HTML para sitios Web** resaltando todo el texto y pulsando Ctrl+C, o resaltando todo el texto, pulsando con el botón derecho del ratón y pulsando **Copiar**.
- **2.** En los archivos de su sitio Web, abra el código de la página Web desde la que desee cobrar el pago.
- **3.** Pegue el código recién copiado en el archivo de su página Web justo donde desee que aparezca la imagen, que suele ser junto a la descripción del servicio de donación, pulsando Ctrl+V o pulsando con el botón derecho del ratón y seleccionando **Pegar**.
- Si va a enviar a los donantes el vínculo Donaciones por correo electrónico:
- **1.** Copie el código del cuadro de texto **Vínculo para correos electrónicos** resaltando todo el texto y pulsando Ctrl+C, o resaltando todo el texto, pulsando con el botón derecho del ratón y seleccionando **Copiar**.
- **2.** Abra el correo electrónico que desee enviar.
- **3.** Pegue el código recién copiado en su correo electrónico pulsando Ctrl+V o pulsando con el botón derecho del ratón y seleccionando **Pegar**.

Cuando los donantes reciban el correo electrónico, el código aparecerá como un vínculo. El vínculo les llevará hasta su página de pagos de PayPal.

**NOTA: Consejos de HTML:** Asegúrese de que el código HTML de la página Web coincida de forma exacta con el código que copió de PayPal. Algunos editores de HTML pueden añadir, eliminar o cambiar algunos caracteres del código. En ese caso, cambie el código de la página Web para que coincida de forma exacta con el código que copió. Puede copiar el código en un nuevo documento de Bloc de notas, volver a seleccionar todo el código, copiarlo y pegarlo en su editor Web.

Al pegar el código HTML para su botón, asegúrese de pegar esta información en un campo que acepte código HTML. Si pega este código en un campo de texto estándar, el código se introducirá en su página Web como texto estándar.

## **Cómo recibirá su dinero**

Después de que el cliente realice un pago:

- **1.** Recibirá una notificación por correo electrónico del pago.
- **2.** Su cliente recibirá un recibo por correo electrónico del pago.
- **3.** Su cuenta PayPal reflejará el pago (puede ver esta información desde el historial de su cuenta o descargarla como parte del registro de transacciones de historial).

Para obtener más información sobre notificaciones relacionadas con pagos, consulte ["Notificaciones que recibirá" en la página 39](#page-38-0) y la *Guía de integración de administración de pedidos*.

## <span id="page-38-0"></span>**Notificaciones que recibirá**

Se le pueden notificar los pagos de estas tres formas: correo electrónico, registro de transacciones de historial, y registro de transacciones de historial descargable.

## **Correo electrónico**

Recibirá una notificación por correo electrónico en los casos siguientes.

- Pago correcto
- $\bullet$  Pago pendiente
- Pago cancelado

Si no desea recibir estas notificaciones de pago por correo electrónico:

- **1.** Pulse la subpestaña **Perfil** de la pestaña **Mi cuenta**.
- **2.** Pulse el vínculo **Notificaciones** de la columna **Información de cuenta**.
- **3.** Busque el encabezado **Notificaciones de pago** y desactive la casilla de verificación **Recibo pagos en el sitio Web de PayPal y de compra instantánea**.
- **4.** Pulse **Guardar**.

#### **Historial**

Su registro de historial de transacción ("Historial") contiene información sobre sus pagos. Cada pago tendrá una de estas opciones como estado:

- <sup>z</sup> **Completado:** la transacción fue correcta y el dinero se abonó en su cuenta.
- Compensado: el pago con eCheck se ha compensado en la cuenta del remitente y se ha abonado en su cuenta.
- No compensado: el pago con eCheck aún no se ha compensado en la cuenta del remitente.

## **Registros descargables**

Inicie sesión en su cuenta PayPal, vaya a la subpestaña **Historial** de la pestaña **Mi cuenta** y seleccione el vínculo **Descargar mi historial** en el menú **Herramientas de informe**. Puede seleccionar datos de dos formas:

- **1.** Pulse el botón de opción **Intervalo de fechas personalizado** e introduzca las fechas de las entradas que desee descargar. Elija el tipo de archivo que desea descargar (delimitado por comas, delimitado por tabuladores, Quicken, o QuickBooks) y pulse **Descargar historial**.
- **2.** Pulse el botón de opción **Última descarga hasta la fecha actual** para ver todos los pagos desde la última vez que descargó su historial.

El archivo descargado contiene un registro de todos los pagos que coinciden con sus criterios.

**4**

# **5 Creación de botones Carro de la compra de PayPal**

Cuando utiliza el carro de la compra gratuito de PayPal, sus clientes pueden comprar varios artículos con un único pago, examinar toda su selección y ver una lista consolidada de todos los artículos antes de comprar. El Carro de la compra de PayPal es un modo barato de aceptar pagos con tarjeta de crédito y cuenta bancaria y se puede integrar totalmente en su sitio Web en unos pocos pasos.

Ahorre tiempo y dinero con el carro de la compra sin problemas de PayPal:

- <sup>z</sup> Fácil de implementar: sin necesidad de secuencias de comandos CGI.
- Sin costes iniciales: dispondrá del mismo bajo plan de tarifas utilizado al recibir otros pagos de PayPal.
- Vender con facilidad: PayPal mantiene registros de transacciones detallados en nuestro sitio Web.

El Carro de la compra de PayPal también ofrece botones personalizables y pagos seguros para ayudarle a mejorar la experiencia de su comprador, ya que un cliente contento siempre vuelve.

Saque el máximo partido de su sitio Web hoy mismo: comience a utilizar el Carro de la compra de PayPal.

# **Cómo funciona**

Roberto, nuevo en PayPal, va a comprar varios libros en el sitio Web de Alicia.

El siguiente ejemplo ilustra el flujo que tiene lugar cuando se desactiva la Cuenta PayPal opcional y el usuario debe crear una cuenta PayPal para completar la transacción. Para obtener más información sobre la configuración de la Cuenta PayPal opcional, consulte [Capítulo 11,](#page-72-0)  ["Retroceso automático".](#page-72-0)

### **Lo que ve el cliente**

**Paso 1:** Roberto accede al sitio Web de Alicia y pulsa Añadir al carro. Cuando ha elegido todos los libros que desea, pulsa **Ver carro**.

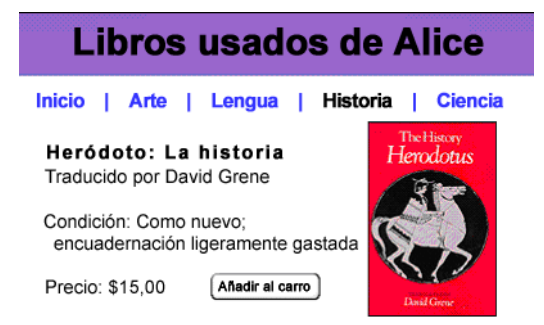

**Paso 2:** Roberto mira el contenido de su carro y pulsa **Pago y envío**.

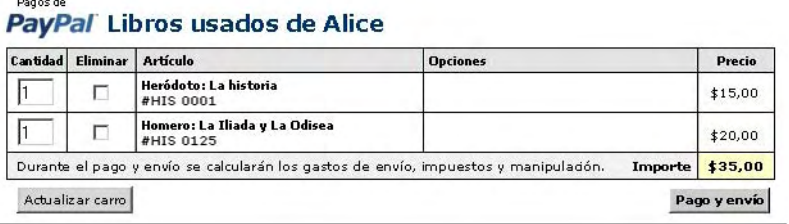

**Paso 3:** Se lleva a Roberto a una página de **Detalles de pago** de PayPal que muestra los artículos añadidos a su carro.

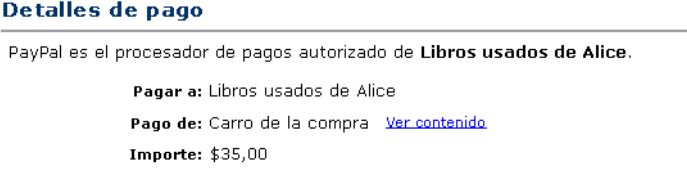

**Paso 4:** Se le pide a Roberto que inicie sesión en su cuenta PayPal, pero ya no es usuario de PayPal, así que sigue las instrucciones de la parte superior de la pantalla.

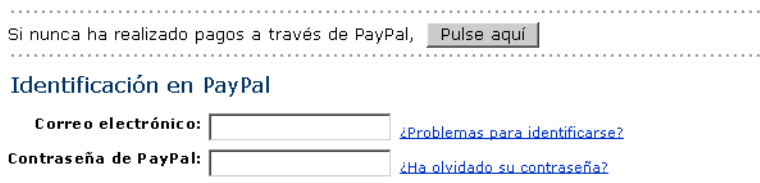

**5**

**Paso 5:** Se le pide a Roberto que introduzca información de su tarjeta de crédito, una dirección de correo electrónico y una contraseña, con lo que estará creando su nueva cuenta PayPal.

**NOTA:** Los usuarios de PayPal inician sesión en sus cuentas directamente y omiten el **paso 5**.

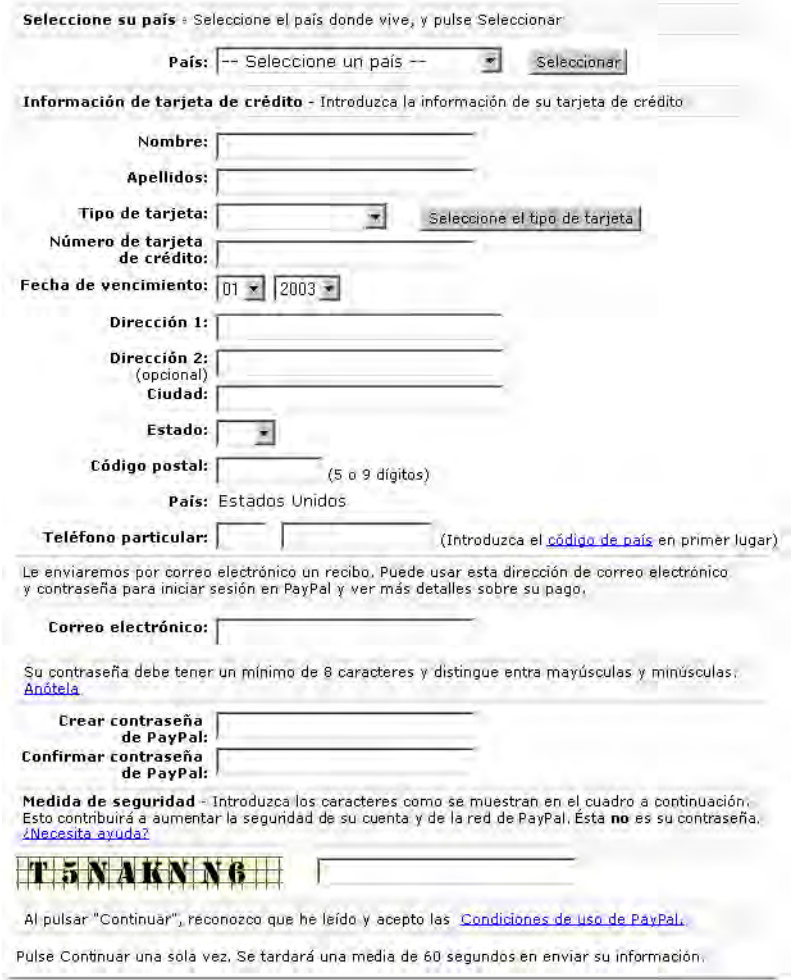

Continuar

**Paso 6:** Se lleva a Roberto a una página de confirmación que contiene los detalles de su pago. Como Alicia ha activado sus preferencias de envío, los costes de envío se añaden automáticamente al pedido de Roberto. Pulsa **Pagar** para completar el pago.

#### Confirmar su pago

Compruebe los siguientes detalles y pulse "Pagar" a continuación para completar el pago. Pagar a: Libros usados de Alice Estado del usuario: Usuario de empresa verificado (0) Pago de: Carro de la compra Divisa: Dólares estadounidenses ? **Importe: \$35.00** Envío y manipulación: \$2,00 Cantidad total: \$37,00 

Contenido del carro de la compra de PayPal

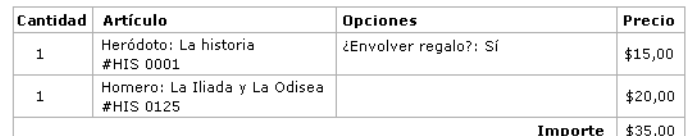

#### Fuente de fondos

Tarjeta de crédito: \$37,00 de MasterCard XXXX-XXXX-XXXX-0439

Más opciones de ingreso de fondos

#### Información de envío

© Enviar a 10245 SW ArborcrestWay, Portland, OR 97225, EE.UU. (Confirmada) ▼ Añadir dirección

O No se requiere ninguna dirección de envío

Pagar | Cancelar |

**Paso 7:** Se lleva a Roberto a una página de confirmación, donde ve los detalles de su pago correcto. También se le proporciona la dirección de correo electrónico del Servicio de Atención al Cliente de Alicia.

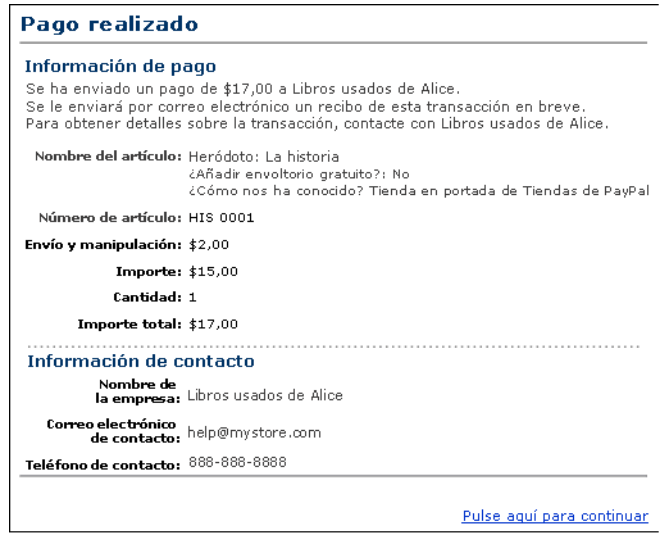

Con el Retroceso automático para pagos en el sitio Web, se vuelve a remitir a Roberto al sitio Web nada más pulsar **Pagar** en la página **Confirmación de pago**. Para obtener más información sobre el Retroceso automático, consulte [Capítulo 11, "Retroceso](#page-72-0)  [automático"](#page-72-0)."

**Paso 8:** Roberto recibe un recibo por correo electrónico para esta transacción que confirma su pago e incluye una copia de los detalles del pago.

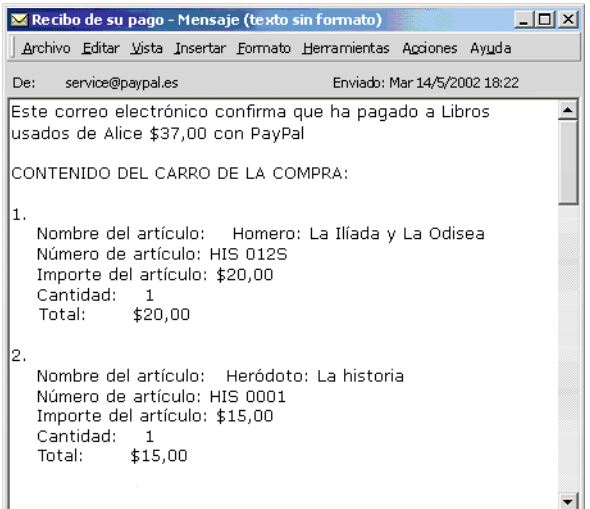

## **Lo que ve usted**

**Paso 9:** Alicia recibe una notificación por correo electrónico del pago de Roberto.

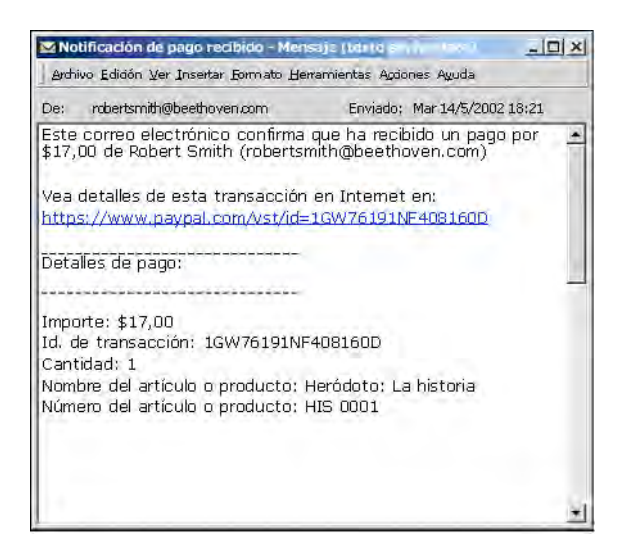

**Paso 10:** Alicia inicia sesión en su cuenta PayPal para comprobar el pago que ha enviado Roberto.

> $\Box$  Pago

**Paso 11:** Los fondos del pago de Roberto aparecerán en el saldo de la cuenta PayPal de Alicia. Ella envía los libros a su cliente satisfecho.

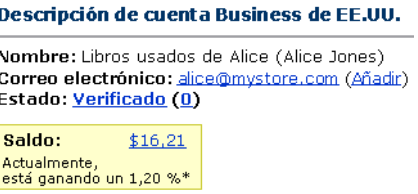

## **Fábrica de botones Carro de la compra de PayPal**

Con el Carro de la compra de PayPal, sus compradores pueden realizar un solo pago al comprar varios artículos.

Es fácil de configurar y utilizar: basta con crear un botón **Añadir al carro** distinto para cada artículo que venda y colocar el código HTML generado automáticamente para ese botón en su sitio Web junto al artículo.

**5**

Siga los siguientes pasos para crear sus botones Carro de la compra o, si se siente cómodo con el HTML, puede utilizar las variables que hay disponibles en el Apéndice A para codificar sus propios botones.

**NOTA:** También tiene la opción de rellenar previamente la información de registro de su cliente durante el flujo de pago y envío. Para obtener más información, así como una lista de variables, consulte ["Rellenar previamente el registro de PayPal del](#page-107-0)  [cliente" en la página 108](#page-107-0).

## **Introducción**

- **1.** Inicie sesión en su cuenta PayPal en [https://www.paypal.es](https://www.paypal.com).
- **2.** Pulse la pestaña **Herramientas de vendedor**.
- **3.** Pulse el vínculo **Carro de la compra de PayPal** bajo el encabezado Pagos en el sitio Web para abrir la Fábrica de botones.

## **Creación de su botón Carro de la compra**

Paso 1: Introducir los detalles del artículo que desea vender.

- **Nombre del artículo o servicio:** (obligatorio)**:** Introduzca el nombre del artículo o servicio que desea vender.
- **Id. o número de artículo:** Si dispone de un Id. o de un número de seguimiento para el artículo, introdúzcalo aquí. Este campo se mostrará a los clientes en el momento del pago, y se mostrará en los detalles de transacción del comprador y del vendedor en el sitio Web de PayPal.
- **Precio del artículo:** (obligatorio): Introduzca el precio del artículo que desea vender.
- **Divisa:** (obligatorio)**:** Seleccione la divisa en la que desea que se exprese este pago. Este campo se expresará de forma predeterminada en la divisa de su saldo principal.

**Paso 2:** Seleccionar una imagen para su botón.

Si va a recibir pagos desde su sitio Web, seleccione la imagen para el botón que desea que pulsen los clientes para realizar sus compras. Para mostrar una imagen propia, introduzca la URL de la ubicación de la imagen en el campo URL.

**NOTA:** Todos los artículos que se añadan a un Carro de la compra de PayPal se deben expresar en una sola divisa, lo que se determina por la divisa especificada para el primer artículo añadido al carro. Una vez que un comprador añade un artículo a un carro, no se permite al comprador añadir a ese carro ningún artículo que aparezca en otras divisas.

Para cambiar la divisa, los compradores deben realizar el pago y envío de los artículos y comprarlos en la primera divisa o eliminar todos los artículos existentes del carro y añadir los artículos de la segunda divisa. La mejor opción es anunciar todos sus artículos en la misma divisa.

Si no tiene más detalles que añadir al botón (como impuesto de ventas, envío o su logotipo), pulse **Crear botón ahora** y vaya al **Paso 12**. De los contrario, pulse **Añadir más opciones** para ver los campos que aparecen en los **Pasos 3** al **12**.

**Paso 3:** Calcular el envío y los impuestos.

Si ya ha especificado las tarifas de envío en su perfil, se mostrarán en **Cálculo de costes de envío**. Para obtener más información sobre el cálculo del envío, consulte [Capítulo 9,](#page-67-0)  ["Cálculo de envío, manipulación e impuestos".](#page-67-0)

Si ya ha especificado las tarifa de impuestos en su perfil, se mostrarán en **Cálculo del impuesto de ventas**. Para obtener más información sobre el cálculo de impuestos, consulte [Capítulo 9, "Cálculo de envío, manipulación e impuestos".](#page-67-0)

**Paso 4:** Añadir campos de opción a su botón.

Permita a sus clientes especificar información sobre sus compras creando un campo de opción. Puede utilizar campos de opción para especificar información como el color, el tamaño o envoltura para regalo. Las opciones *no deben* suponer un cambio en el precio de un artículo, pero le permiten recopilar información adicional de los clientes sin necesidad de más comunicación por correo electrónico. Cada botón Carro de la compra puede tener hasta dos campos de opción y se puede utilizar un menú desplegable o un cuadro de texto para recopilar la información.

- **Tipo de campo de opción:** Seleccione el tipo de campo de opción: menú desplegable o cuadro de texto. Si elige el menú desplegable, introducirá las diferentes opciones. Si selecciona el cuadro de texto, los clientes introducirán lo que deseen.
- **Nombre de opción:** Introduzca el nombre de su opción. Hay un límite de 60 caracteres para los nombres de opción.
- **Opciones de menú desplegable:** Si va a utilizar un menú desplegable, introduzca las opciones de menú. Hay un límite de 30 caracteres para cada opción, con un máximo de 10 opciones. Utilice un retorno de carro (pulse **Intro**) para separar cada opción.

**Paso 5:** Seleccionar un botón **Ver carro**.

Seleccione la imagen de botón que desee que pulsen los clientes cuando realicen el pago y envío y completen sus compras. Para mostrar una imagen propia, introduzca la URL de la ubicación de la imagen en el campo URL.

**Paso 6:** Personalizar sus páginas de pago.

– **Estilo de páginas de pago personalizado:** Facilite a sus clientes la realización de los pagos personalizando las páginas de pago de PayPal para que se adapten al estilo de su sitio Web. Si ya ha añadido estilos de páginas de pago personalizado en su Perfil, se mostrarán aquí. Seleccione el estilo de página que desea que aparezca cuando su cliente pulse su botón Carro de la compra. Para obtener más información sobre añadir, seleccionar o cambiar estilos de página personalizados, consulte [Capítulo 8, "Páginas](#page-57-0)  [de pago personalizado"](#page-57-0).

**Paso 7:** Personalizar la experiencia del comprador.

– **URL de pago correcto:** Introduzca la URL a la que desea enviar a los clientes una vez que hayan completado el pago. Una vez que haya completado el pago, el cliente verá una página de confirmación. Desde esta página, pulsa **Continuar** y vuelve a la URL de Pago correcto que usted haya especificado. Si no introduce una URL de pago correcto, se enviará a los clientes que pulsen este vínculo a una página Web de PayPal.

– **URL de cancelar pago:** Se trata de la URL a la que desea enviar a sus clientes si cancelan el pago durante cualquier momento durante el flujo de pago del Carro de la compra de PayPal. Si no introduce una URL de cancelar pago, se enviará a los clientes que pulsen este vínculo a una página Web de PayPal.

Paso 8: Seleccionar otras opciones.

– **Dirección de envío:** Si desea que se pida a los clientes que proporcionen una dirección de envío, seleccione **Sí**. Si elige **No**, no se pedirá a los clientes que proporcionen una dirección de envío.

**Paso 9:** Recopilar información adicional de los clientes.

- **Nota:** Seleccione **Sí** si desea que sus clientes puedan incluir una nota para usted con su pago. Si selecciona **No**, no se les dará la oportunidad a sus clientes de incluir una nota.
- **Título de la nota:** Si va a permitir que sus clientes incluyan una nota con sus pagos, puede seleccionar un título para el campo de nota. Al incluir un título, puede pedir a los compradores que introduzca información específica (como un Id. de usuario) o instrucciones especiales. Hay un límite de 40 caracteres para el título de campo de nota. Si no introduce un título, sus clientes verán **Instrucciones especiales (opcional)** como título del campo de nota.

**Paso 10:** Seleccionar una dirección de correo electrónico para recibir pagos.

Si ha añadido más de una dirección de correo electrónico confirmada a su cuenta PayPal, puede especificar la dirección en la que desea recibir sus notificaciones de pago por correo electrónico cuando sus clientes le paguen.

**Pago 11:** Copiar y pegar el código de Carro de la compra de PayPal.

- Cuando haya terminado de rellenar el formulario de la Fábrica de botones Carro de la compra de PayPal, pulse **Continuar**.
- Copie el código del cuadro de texto **HTML para sitios Web** resaltando todo el texto y pulsando **Ctrl+C**, o resaltando todo el texto, pulsando con el botón derecho del ratón y pulsando **Copiar**.
- Abra la página Web en la que desea añadir su botón Carro de la compra.
- Pegue el código recién copiado en el archivo de su página Web justo donde desee que aparezca el botón, que suele ser junto a la descripción del artículo o servicio, pulsando **Ctrl+V** o pulsando con el botón derecho del ratón y seleccionando **Pegar**.
- **NOTA: Consejo de HTML:** Asegúrese de que el código HTML de la página Web coincida de forma exacta con el código que copió de PayPal. Algunos editores de HTML pueden añadir, eliminar o cambiar algunos caracteres del código. En ese caso, cambie el código de la página Web para que coincida de forma exacta con el código que copió. Puede copiar el código en un nuevo documento de Bloc de notas, volver a seleccionar todo el código, copiarlo y pegarlo en su editor Web.

Al pegar el código HTML para su botón, asegúrese de pegar esta información en un

campo que acepte código HTML. Si pega este código en un campo de texto estándar, el código se introducirá en su página Web como texto.

**Paso 12:** Crear botones Añadir al carro para todos sus artículos.

Pulse **Crear otro botón** para crear más botones Añadir al carro siguiendo los Pasos 1 al 5 anteriores. Una vez que haya creado los botones Añadir al carro para todos los artículos que está vendiendo, proceda con el **Paso 13**.

**Paso 13:** Copiar el código HTML del botón **Ver carro**.

Ahora que ya ha colocado sus botones Añadir al carro en su sitio Web, debe incluir los botones "Ver carro" para que sus clientes puedan proceder rápidamente con el pago y envío cuando estén listos.

- **1.** Copie el código del cuadro de texto **Copia HTML de botón "Ver carro"** resaltando todo el texto y pulsando **Ctrl+C**, o resaltando todo el texto, pulsando con el botón derecho del ratón y seleccionando **Copiar**.
- **2.** Abra cada página Web desde la que desee que sus clientes puedan acceder a su Carro de la compra de PayPal.
- **3.** Pegue el código recién copiado en el archivo de su página Web donde desee que aparezca el botón "Ver carro", pulsando **Ctrl+V** o pulsando con el botón derecho del ratón y seleccionando **Pegar**.
- **NOTA:** También tiene la opción de rellenar previamente la información de su cliente. Para obtener más información, así como una lista de variables, consulte ["Rellenar](#page-107-0)  [previamente el registro de PayPal del cliente" en la página 108.](#page-107-0)

# **Cómo recibirá su dinero**

Después de que el cliente realice un pago:

- **1.** Recibirá una notificación por correo electrónico del pago.
- **2.** Su cliente recibirá un recibo por correo electrónico del pago.
- **3.** Su cuenta PayPal reflejará el pago. Puede ver esta información desde el historial de su cuenta o descargarla como parte del registro de transacciones de historial.

# **Notificaciones que recibirá**

Se le pueden notificar los pagos de estas tres formas: correo electrónico, registro de transacciones de historial, y registro de transacciones de historial descargable y, si la ha activado, la Notificación de pago instantánea (IPN).

## **Correo electrónico**

Recibirá una notificación por correo electrónico en los casos siguientes.

- $\bullet$  Pago correcto
- Pago pendiente
- Pago cancelado

Si no desea recibir estas notificaciones de pago por correo electrónico:

- **1.** Pulse la subpestaña **Perfil** de la pestaña **Mi cuenta**.
- **2.** Seleccione el vínculo **Notificaciones** en el menú de la parte izquierda.
- **3.** Busque el encabezado **Notificaciones de pago** y desactive la casilla de verificación **Recibo pagos en el sitio Web de PayPal y de compra instantánea**.
- **4.** Pulse **Guardar**.

#### **Historial**

Su registro de historial de transacción ("Historial") contiene información sobre sus pagos. Cada pago tiene uno de los siguientes estados:

- <sup>z</sup> **Completado:** la transacción fue correcta y el dinero se abonó en su cuenta.
- **Compensado:** el pago con eCheck se ha compensado en la cuenta del remitente y se ha abonado en su cuenta.
- <sup>z</sup> **No compensado:** el pago con eCheck aún no se ha compensado en la cuenta del remitente.

## **Registros descargables**

Inicie sesión en su cuenta PayPal, vaya a la subpestaña **Historial** de la pestaña **Mi cuenta** y seleccione el vínculo **Descargar mi historial** en el menú **Herramientas de informe**. Seleccione el botón de opción **Intervalo de fechas personalizado** e introduzca las fechas de las entradas que desea descargar, elija el tipo de archivo que desea descargar (delimitado por comas, delimitado por tabuladores, Quicken, o QuickBooks) y pulse **Descargar historial**. El archivo descargado contiene un registro de todos sus pagos.

## **Notificación de pago instantánea (IPN)**

Si ha activado la Notificación de pago instantánea, recibirá una IPN la primera vez que se envíe un pago, lo que indicará el estado del pago: Completado o Pendiente. Si el pago está "Pendiente", recibirá otra notificación de pago instantánea cuando el pago se compense, falle o se rechace.

Para obtener más información sobre la IPN, consulte *Guía de integración de administración de pedidos*.

# **6 Pagos en el sitio Web codificado**

Para añadir seguridad a los pagos en Internet, los vendedores pueden crear un código de botón Pagos en el sitio Web codificado (EWP) utilizando codificación estándar de clave pública. Con claves públicas y privadas, los vendedores pueden codificar de forma dinámica la información de pago antes de que ésta se envíe a PayPal.

**NOTA:** El kit de programación de software de PayPal incluye comandos para crear claves privadas y certificados públicos para EWP y para generar código EWP. Para obtener más información, consulte la *Guía del SDK de PayPal*.

# **Cómo funciona**

Pagos en el sitio Web codificado funciona de la siguiente manera:

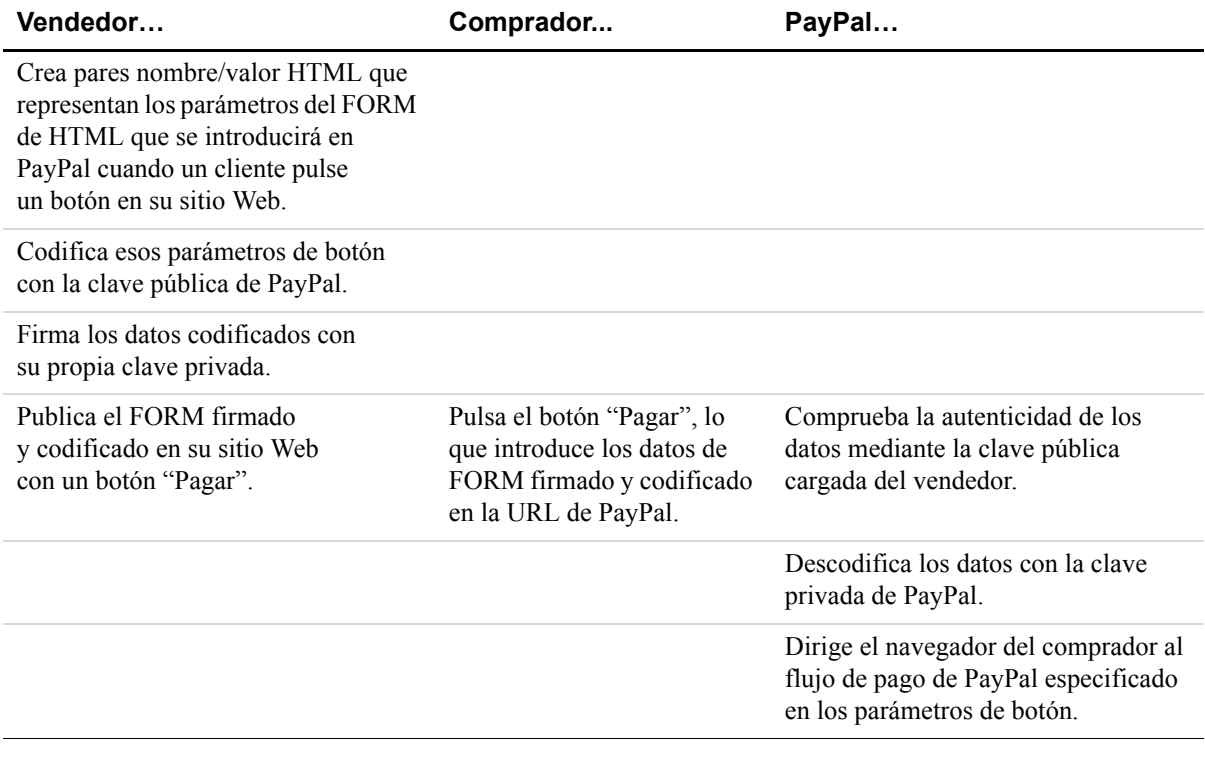

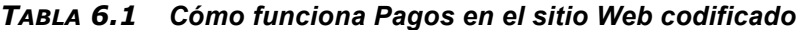

## **Requisitos esenciales para utilizar EWP**

Antes de poder utilizar Pagos en el sitio Web codificado, debe:

- Generar una clave privada.
- Generar un certificado público.
- Cargar el certificado público en el sitio Web de PayPal en [https://www.paypal.com/es/cgi](https://www.paypal.com/us/cgi-bin/webscr?cmd=_profile-website-cert)[bin/webscr?cmd=\\_profile-website-cert.](https://www.paypal.com/us/cgi-bin/webscr?cmd=_profile-website-cert)
- Descargar el certificado público de PayPal de [https://www.paypal.com/es/cgi](https://www.paypal.com/us/cgi-bin/webscr?cmd=_profile-website-cert)[bin/webscr?cmd=\\_profile-website-cert.](https://www.paypal.com/us/cgi-bin/webscr?cmd=_profile-website-cert)

# **Claves y certificados**

Esta sección describe cómo crear sus claves privadas y públicas para EWP, cómo cargar su clave pública en PayPal y cómo descargar una copia de la clave pública de PayPal.

#### **Antecedentes de codificación de clave pública**

La codificación de clave pública (codificación asimétrica) mejora la seguridad y la comodidad, ya que permite a los remitentes y receptores tener claves de codificación públicas y privadas diferentes.

- <sup>z</sup> **La clave pública:** La clave pública es la parte de una clave criptográfica asimétrica que los receptores proporcionan a los remitentes que desean enviar información. La información se codifica mediante la clave pública del receptor, por lo que sólo el receptor puede descodificarla. El receptor puede utilizar la clave pública del remitente para codificar información que se ha codificado con la clave privada del remitente. Este proceso de codificación se utiliza con firmas digitales, que se firman mediante la clave privada del remitente y descodifica después el receptor con la clave pública del remitente para verificar el origen de la información.
- <sup>z</sup> **La clave privada:** La clave privada es la parte de una clave criptográfica asimétrica que los receptores mantienen en secreto y no envían a nadie. La utiliza el receptor para descodificar información codificada por los remitentes. Las claves privadas también se utilizan para crear firmas digitales, que demuestran la autenticidad de un remitente.
- <sup>z</sup> **El certificado público:** El certificado público consiste en la clave pública y la información de identidad como, por ejemplo, el nombre de una persona, todo lo cual puede estar firmado por una entidad emisora de certificados (CA). La CA garantiza que la clave pública pertenece a la entidad especificada.

## **Creación de su certificado público**

Para EWP, PayPal requiere que usted cargue su certificado público en su sitio Web, para que se pueda verificar la autenticidad del código codificado.

PayPal sólo acepta certificados públicos X.509, no claves públicas. La diferencia entre una clave y un certificado es que un certificado incluye la clave pública junto con información sobre la clave como, por ejemplo, cuándo caduca y a quién pertenece. PayPal acepta certificados públicos en formato OpenSSL PEM de cualquier entidad emisora de certificados como, por ejemplo, Verisign.

También puede crear su clave privada y su certificado público utilizando software de fuente abierta como, por ejemplo, OpenSSL [\(http://www.openssl.org\)](http://www.openssl.org), que se detalla en la siguiente sección.

**NOTA:** El kit de programación de software de PayPal incluye comandos para crear claves privadas y certificados públicos para EWP.

#### **Creación de su clave privada con OpenSSL**

Utilizando el programa openssl, introduzca el siguiente comando para crear su clave privada. El comando genera una clave privada RSA de 1024 bits. La clave privada se almacena en el archivo my-prvkey.pem:

openssl genrsa -out my-prvkey.pem 1024

#### **Creación de su certificado público con OpenSSL**

Para crear su certificado, introduzca el siguiente comando openssl, que genera un certificado público en el archivo my-pubcert.pem.

openssl req -new -key my-prvkey.pem -x509 -days 365 -out mypubcert.pem

#### **Carga de su certificado público**

Para cargar sus certificados públicos en el sitio Web de PayPal:

- **1.** Inicie sesión en su cuenta Business o Premier de PayPal.
- **2.** Pulse la subpestaña **Perfil**.
- **3.** Pulse el vínculo **Configuración de pago codificado** en el menú situado a la derecha.
- **4.** Pulse **Añadir**.
- **5.** Pulse **Examinar** y seleccione el certificado público que desea cargar.
- El certificado público debe tener el formato PEM.

Si su certificado público se carga correctamente, aparecerá en la pantalla siguiente en **Sus certificados públicos.**

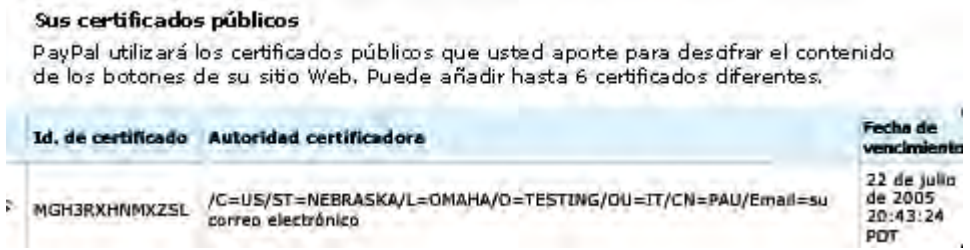

Una vez que haya cargado correctamente su certificado, PayPal asigna un Id. de certificado correspondiente. Guarde el Id. en un lugar seguro; lo necesitará para realizar Pagos en el sitio Web codificado.

## **Descarga del certificado público de PayPal**

Para descargar el certificado público de PayPal:

- **1.** Inicie sesión en su cuenta Business o Premier de PayPal.
- **2.** Pulse la subpestaña **Perfil**.
- **3.** Pulse el vínculo **Configuración de pago codificado** en el menú situado a la derecha.
- **4.** Pulse el botón **Descargar** en la sección **Certificado público de PayPal**.

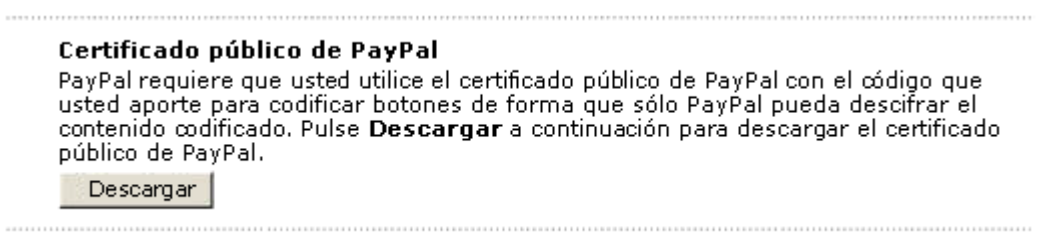

## **Eliminación de su certificado público**

**NOTA:** Si elimina su certificado público, el Id. de certificado asociado a él no será válido para codificar botones y los botones generados por su sitio Web con ese Id. de certificado no funcionarán correctamente.

Para eliminar uno o más certificados públicos:

- **1.** Inicie sesión en su cuenta Business o Premier de PayPal.
- **2.** Pulse la subpestaña **Perfil**.

*Creación de código de botón de Pagos en el sitio Web codificado con el SDK de PayPal*

- **3.** Pulse el vínculo **Configuración de pago codificado** en el menú situado a la derecha.
- **4.** Seleccione uno de los certificados que se muestran y pulse **Eliminar**.
- **5.** En la pantalla siguiente, pulse **Eliminar** de nuevo para eliminar el certificado público seleccionado.

#### **Permitir sólo Pagos en el sitio Web codificado**

Para evitar que alguien cree una versión "spoof", o falsa de los botones de pago de su sitio Web, puede bloquear los pagos en el sitio Web no codificado.

- **1.** Para permitir sólo Pagos en el sitio Web codificado:
- **2.** Inicie sesión en su cuenta PayPal Business o Premier.
- **3.** Pulse la subpestaña **Perfil**.
- **4.** Pulse el vínculo **Preferencias de pago en el sitio Web** en el menú situado a la derecha.
- **5.** Seleccione **Activado**, junto a **Bloquear pago en un sitio Web no codificado**.

# **Creación de código de botón de Pagos en el sitio Web codificado con el SDK de PayPal**

El proceso general para crear código de EWP es el siguiente:

- **1.** Cree pares nombre/valor HTML que representan los parámetros del FORM de HTML que se introducirá en PayPal cuando un cliente pulse un botón en su sitio Web para comprar sus productos o servicios.
- **2.** Codifique esos parámetros de botón con la clave pública de PayPal.
- **3.** Firme los datos codificados con su propia clave privada.
- **4.** Publique el FORM firmado y codificado en su sitio Web con un botón "Pagar".

El kit de programación de software de PayPal (SDK) incluye una consola que tiene comandos que simplifican la creación de código de botón de Pagos en el sitio Web codificado. También cuenta con métodos de programa para Java y Microsoft .NET para codificar código de botón.

Para obtener más información, consulte el capítulo "Generación de código de EWP con la consola" en la *Guía del SDK de PayPal*.

# **7 Añadir PayPal a su carro de la compra de terceros**

Puede que algunos programadores Web deseen integrar el procesamiento de pagos de PayPal con su carro de la compra de terceros, en lugar de con el carro de la compra estándar de PayPal. Las instrucciones y variables de este capítulo permiten que sus compradores puedan pagar con PayPal, una vez hayan añadido todos los artículos a su carro de la compra de terceros y estén preparados para el pago y envío.

Actualmente existen dos maneras de integrar su carro de la compra de terceros con el flujo de pago de PayPal. La primera consiste en transferir el importe total del pago del carro, en lugar del pago de artículos sueltos. La segunda consiste en transferir a PayPal los detalles de los artículos que se han seleccionado, en lugar del importe total del carro completo.

Para obtener una lista completa de variables, consulte ["Ejemplos de HTML y](#page-97-0)  [variables de Comprar ahora y Carro de la compra" en la página 98](#page-97-0).

**NOTA:** Puede que tenga que implementar ciertas secuencias de comandos en su sitio Web al introducir las variables necesarias a PayPal, tal y como se describe en las siguientes instrucciones.

# **Transferencia de la cantidad total del carro de la compra a PayPal**

Si lo desea puede agrupar todo el carro de la compra y transferir la cantidad total con el código de Comprar ahora de PayPal. Dicho de otro modo, deberá introducir un solo nombre para todo el carro y el precio total del contenido del carro como si se tratase de la compra de un solo artículo.

Un inconveniente de este método es que sus compradores no podrán ver los artículos por separado en sus carros. Además, usted no podrá cambiar los nombres de nuestras variables, ni añadir sus propios nombres de variables.

## **Transferencia de artículos individuales a PayPal**

Si se puede configurar su carro de la compra de terceros para transferir artículos individuales a PayPal, se incluirá información sobre los artículos en las transacciones y notificaciones de historial tanto del comprador como del vendedor. Para incluir información sobre los artículos, deberá introducir elementos de formulario HTML en una nueva versión del flujo del Carro de la compra de PayPal. Este proceso es muy similar al descrito en Transferencia del importe total del carro de la compra a PayPal, con las siguientes excepciones:

1. Establecer la variable cmd como cart.

**2.** Cambiar esta línea obligatoria de HTML:

<input type="hidden" name="cmd" value="\_xclick">

por

<input type="hidden" name="cmd" value="\_cart">

**3.** Añadir la variable upload :

<input type="hidden" name="upload" value="1">

**4.** Definir detalles de artículo

Para cada uno de los siguientes parámetros específicos de los artículos, defina un nuevo grupo de valores que corresponda a cada artículo comprado con su carro de terceros. Añadir \_*x* al nombre de la variable, siendo *x* el número del artículo, empezando por 1 y aumentando en uno cada artículo que se añade.

**5.** Repetir para cada artículo incluido en el carro.

Incluir un grupo de variables obligatorias, así como cualquier otra variable de la tabla anterior, para cualquier artículo dentro de su carro de comprador. El primer artículo incluido en el carro debe definirse con parámetros que terminen en \_1 como, por ejemplo, item name 1, amount 1, etc. Del mismo modo, el segundo artículo debería definirse con variables como item\_name\_2, amount\_2, etc.

**IMPORTANTE:** *Los valores "*\_*x deben incrementarse en uno de forma continua para que puedan reconocerse. Si pasa del artículo n.º 1 al artículo n.º 3 sin definir un artículo n.º 2, se ignorará el tercer artículo.*

**Para especificar la divisa:** Todas las variables monetarias (amount\_x, shipping\_x, shipping2<sub>x</sub>, handling<sub>x</sub>, tax<sub>x</sub>, y tax cart) se interpretarán en la divisa designada por la variable currency\_code que se introduce con el pago. Como currency\_code no es específica para cada artículo, no es necesario añadir \_*x* al nombre de variable currency\_code. Si no se introduce ninguna variable de currency\_code, asumiremos que todos los valores monetarios están, de manera predeterminada, en dólares estadounidenses.

**Para especificar impuestos para todo el carro:** Utilice la variable tax\_cart para especificar un importe de impuestos para toda la compra, y no para artículos individuales. La variable tax\_cart anula el importe de impuestos por artículo especificado con tax\_*x*.

Para obtener una lista completa de variables, consulte la sección Transferencia de artículos individuales a PayPal del Apéndice A de este manual.

**7**

# <span id="page-57-2"></span><span id="page-57-0"></span>**8 Páginas de pago personalizado**

Con nuestra función Páginas de pago personalizado, puede personalizar las páginas de pago de PayPal con el estilo de su sitio Web para conseguir un proceso de pago realmente unificado. Haga que el flujo de pago de PayPal parezca suyo con colores de página personalizados y sus propias imágenes. Páginas de pago personalizado se puede utilizar con todos los botones de pago en el sitio Web de PayPal, incluidas los botones Comprar ahora, Donaciones, Carro de la compra y Suscripciones. También es compatible con la función Cuenta PayPal opcional y aplicará las opciones que usted elija a las páginas del flujo de pago.

# **Ejemplos de páginas de pago personalizado**

Las imágenes de esta sección demostrarán los tipos de personalización que puede añadir a sus botones de pago en el sitio Web de PayPal.

La [Figura 8.1, "Página de pago en el estilo de página estándar de PayPal"](#page-57-1) muestra una página de pago sin ninguna personalización.

<span id="page-57-1"></span>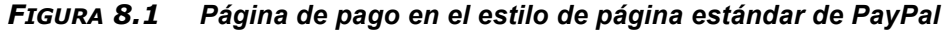

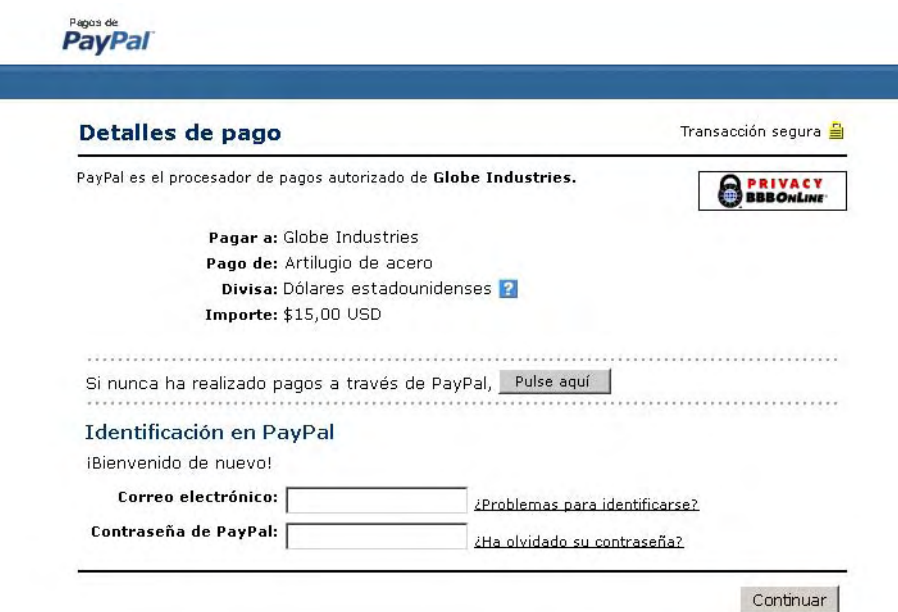

La [Figura 8.2, "Página de pago con estilo personalizado: imagen de encabezado y borde](#page-58-0)  [de encabezado"](#page-58-0) muestra una imagen de encabezado y un color de borde de encabezado personalizados.

#### <span id="page-58-0"></span>*FIGURA 8.2 Página de pago con estilo personalizado: imagen de encabezado y borde de encabezado*

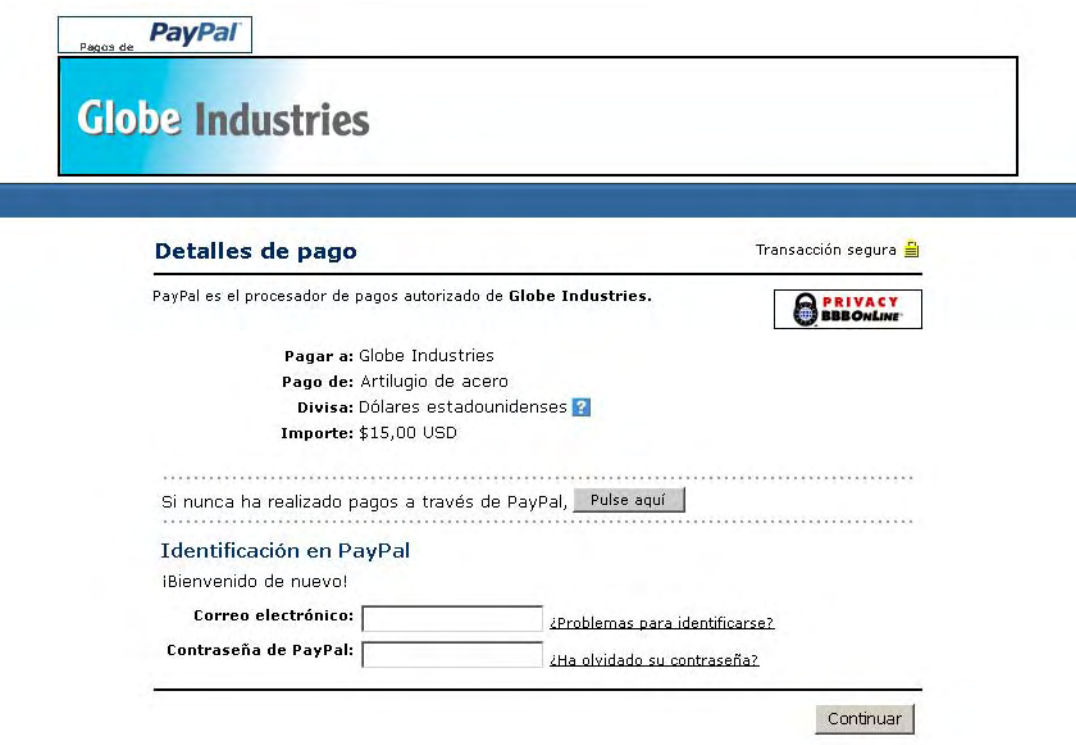

ľ

La [Figura 8.2, "Página de pago con estilo personalizado: imagen de encabezado y borde](#page-58-0)  [de encabezado"](#page-58-0) muestra una imagen de encabezado, un color de borde de encabezado y un color de fondo de página personalizados.

#### *FIGURA 8.3 Página de pago con estilo personalizado: imagen de encabezado, borde de imagen y color de fondo*

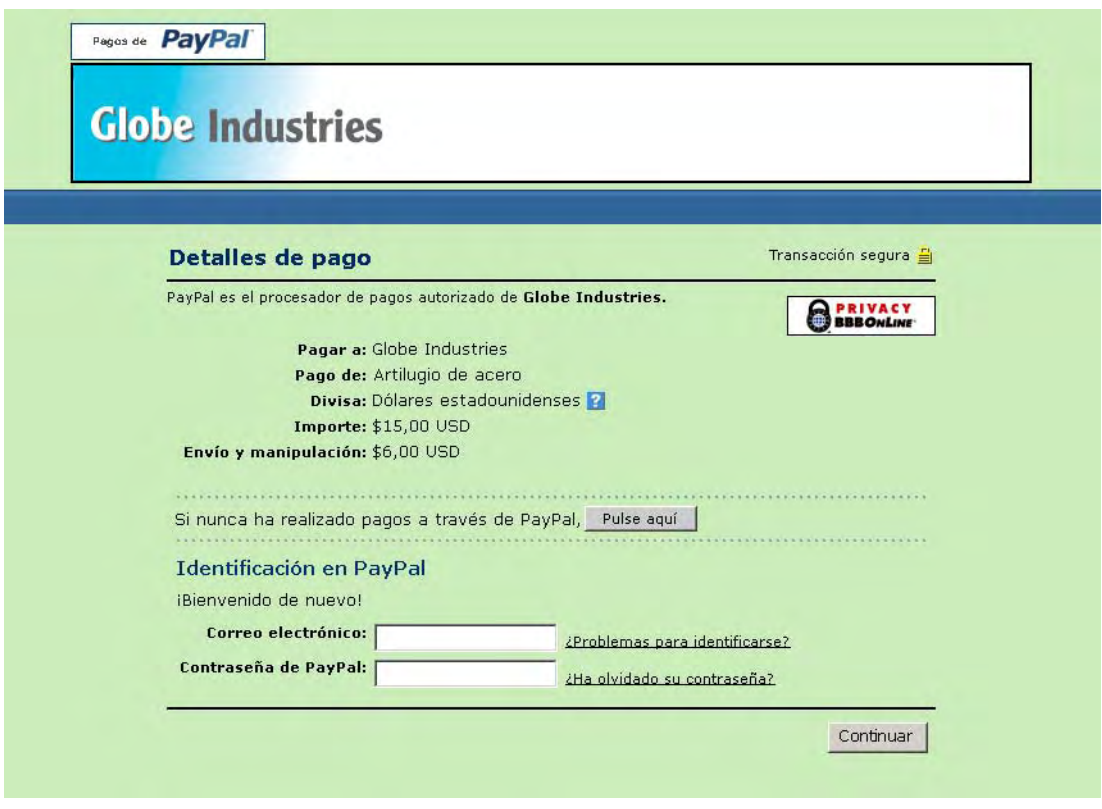

# <span id="page-59-0"></span>**Introducción**

- **1.** Inicie sesión en su cuenta PayPal en https://www.paypal.es.
- **2.** Pulse la subpestaña **Perfil**.
- **3.** Pulse el vínculo **Páginas de pago personalizado**, situado bajo el encabezado **Preferencias de ventas** para abrir la página Estilos de página de pago personalizado.
- **4.** Desde esta página, puede añadir, editar, ver una vista previa y eliminar estilos de páginas, así como convertir cualquier estilo de página en su estilo principal.

# **Adición de un estilo de página**

Puede añadir hasta tres estilos de página. Para añadir un estilo de página:

- **1.** Comience en la página Estilos de página de pago personalizado.
- **2.** Pulse **Añadir**.
- **3.** Introduzca las preferencias del estilo de página:

#### – **Nombre de estilo de página (obligatorio)**

Introduzca un nombre de hasta 30 caracteres. El nombre puede contener letras, números y caracteres de subrayado (pero no otros símbolos ni espacios). El nombre de estilo de página se utilizará para hacer referencia al estilo de página en su cuenta PayPal y en el código HTML para los botones de pago del sitio Web de PayPal.

#### – **URL de imagen del encabezado (opcional)**

Introduzca la URL de una imagen con un tamaño máximo de 750 píxeles de ancho por 90 de alto; las imágenes mayores se reducirán a este tamaño. La imagen debe ser de un formato gráfico válido como, por ejemplo .gif, .jpg o .png. La imagen aparecerá en la parte superior izquierda de la página de pago.

**NOTA:** PayPal recomienda que introduzca la URL de una imagen únicamente si dicha imagen está guardada en un servidor seguro (https). De lo contrario, el navegador Web del cliente mostrará un mensaje que indica que la página de pago contiene elementos no seguros.

## – **Color de fondo del encabezado (opcional)**

Introduzca el color de fondo del encabezado utilizando un código hexadecimal HTML. El código de color debe tener una longitud de seis dígitos y no debe contener el símbolo #. Si está presente la URL de la imagen de encabezado, el encabezado ocupará un espacio de 750 píxeles de ancho por 90 de alto en la parte superior de la página de pago. Si no está presente la URL de la imagen del encabezado, la altura del encabezado se reducirá a 45 píxeles.

## – **Color del borde del encabezado (opcional)**

Introduzca el color del borde del encabezado utilizando un código hexadecimal HTML. El código de color debe tener una longitud de seis dígitos y no debe contener el símbolo #. El borde del encabezado es un perímetro de dos píxeles alrededor del espacio del encabezado.

## – **Color de fondo (opcional)**

Introduzca el color de fondo para la página de pago utilizando un código hexadecimal HTML. El código de color debe tener una longitud de seis dígitos y no debe contener el símbolo #.

**4.** Pulse **Vista previa** para consultar una vista previa del estilo de página o pulse **Guardar** para guardarlo.

La próxima vez que cree un botón, se le ofrecerá la opción de aplicar un estilo de página a las páginas de pago asociadas a él. Para ello, pulse **Añadir más opciones** en la página de creación de botones y seleccione un estilo de página en el menú **Estilo de página de pago personalizado**.

**NOTA:** La configuración aquí descrita también se puede especificar con variables de entrada <FORM> de HTML transferidas en un nivel de transacción. Para obtener más información, consulte [Tabla A.4, "Variables de Carro de la compra" en la página 105"](#page-104-0).

## **Edición de un estilo de página**

Para editar un estilo de página:

- **1.** Comience en la página **Estilos de página de pago personalizado**. Para obtener más información, consulte ["Introducción" en la página 60](#page-59-0).
- **2.** Pulse el botón de opción situado junto al estilo de página que desea editar.
- **3.** Pulse **Editar**.
- **4.** Mantenga o modifique las preferencias del estilo de página:
	- **Nombre de estilo de página (obligatorio)**

Introduzca un nombre de hasta 30 caracteres. El nombre puede contener letras, números y caracteres de subrayado (pero no otros símbolos ni espacios). El nombre de estilo de página se utilizará para hacer referencia al estilo de página en su cuenta PayPal y en el código HTML para los botones de pago del sitio Web de PayPal.

#### – **URL de imagen del encabezado (opcional)**

Introduzca la URL de una imagen con un tamaño máximo de 750 píxeles de ancho por 90 de alto; las imágenes mayores se reducirán a este tamaño. La imagen debe ser de un formato gráfico válido como, por ejemplo .gif, .jpg o .png. La imagen aparecerá en la parte superior izquierda de la página de pago.

**NOTA:** PayPal recomienda que introduzca la URL de una imagen únicamente si dicha imagen está guardada en un servidor seguro (https). De lo contrario, el navegador Web del cliente mostrará un mensaje que indica que la página de pago contiene elementos no seguros.

#### – **Color de fondo del encabezado (opcional)**

Introduzca el color de fondo del encabezado utilizando un código hexadecimal HTML. El código de color debe tener una longitud de seis dígitos y no debe contener el símbolo #. Si está presente la URL de la imagen de encabezado, el encabezado ocupará un espacio de 750 píxeles de ancho por 90 de alto en la parte superior de la página de pago. Si no está presente la URL de la imagen del encabezado, la altura del encabezado se reducirá a 45 píxeles.

#### – **Color del borde del encabezado (opcional)**

Introduzca el color del borde del encabezado utilizando un código hexadecimal HTML. El código de color debe tener una longitud de seis dígitos y no debe contener el símbolo #. El borde del encabezado es un perímetro de 2 píxeles alrededor del espacio del encabezado.

#### – **Color de fondo (opcional)**

Introduzca el color de fondo para la página de pago utilizando un código hexadecimal HTML. El código de color debe tener una longitud de seis dígitos y no debe contener el símbolo #.

**5.** Pulse **Vista previa** para consultar una vista previa del estilo de página o pulse **Guardar** para guardarlo.

*FIGURA 8.4 Edición de configuración de estilo de página*

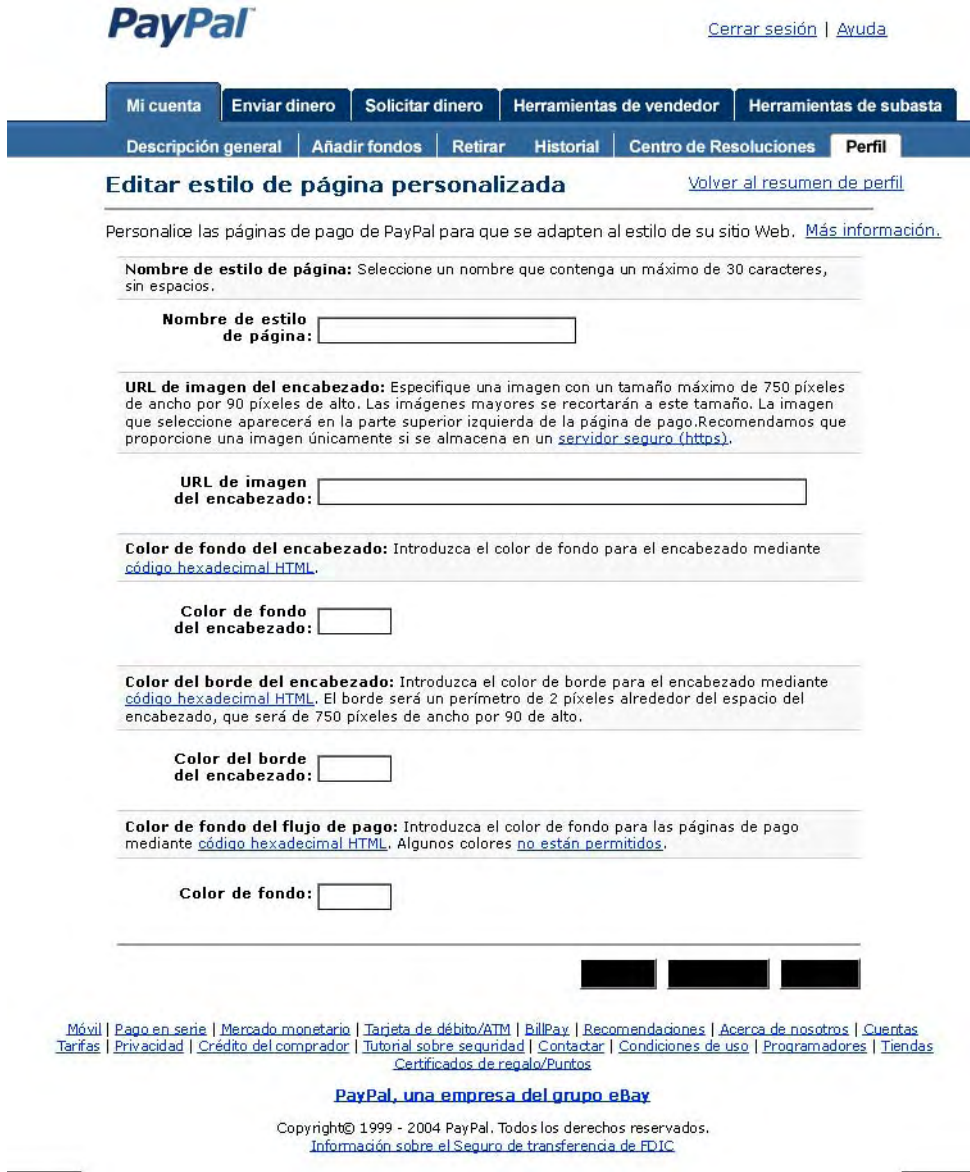

# **Vista previa de un estilo de página**

Para ver una vista previa de un estilo de página:

- **1.** Comience en la página **Estilos de página de pago personalizado**. Para obtener más información, consulte ["Introducción" en la página 60.](#page-59-0)
- **2.** Pulse el botón de opción situado junto al estilo de página del que desea ver una vista previa.
- **3.** Pulse **Vista previa**.

## **Conversión de estilo de página en principal**

Al convertir un estilo de página en principal, se aplicará automáticamente a todas las páginas de pago a menos que especifique lo contrario. Para conocer cómo se aplica un estilo de página que no sea el principal, consulte [Capítulo 8, "Páginas de pago personalizado".](#page-57-2)

**NOTA:** Si no designa un estilo de página como principal, se utilizará el estilo de página predeterminado de PayPal.

Para convertir un estilo de página en principal:

**1.** Comience en la página Estilos de página de pago personalizado.

Para obtener más información, consulte ["Introducción" en la página 60](#page-59-0).

- **2.** Pulse el botón de opción situado junto al estilo de página del que desea convertir en principal.
- **3.** Pulse **Convertir en principal.**
- **4.** Pulse **Convertir en principal** para confirmar la opción.

## **Eliminación de un estilo de página**

Al eliminar un estilo de página, las páginas de pago a las que se aplica el estilo dejarán de estar personalizadas con esas especificaciones. En su lugar, se aplicará el estilo de página principal a esas páginas. Si elimina el estilo de página principal, el estilo de página de PayPal se convertirá en principal.

Para eliminar un estilo de página:

**1.** Comience en la página **Estilos de página de pago personalizado**.

Para obtener más información, consulte ["Introducción" en la página 60](#page-59-0).

**2.** Pulse el botón de opción situado junto al estilo de página que desea eliminar.

- **3.** Pulse **Eliminar**.
- **4.** Pulse **Eliminar** para confirmar la opción.

# **Anulación de configuración de estilo de página**

El estilo de su página principal se aplicará automáticamente a todas las páginas de pago a menos que especifique lo contrario.

Para aplicar un estilo de página que no sea el principal, seleccione uno diferente al crear el botón. Basta con pulsar **Añadir más opciones** en la página de creación de botones y seleccione un estilo de página en el menú **Estilo de página de pago personalizado**.

Para cambiar el estilo de página de un botón que ya haya creado, puede modificar el código HTML del botón y sustituir el valor de la variable page\_style por el nombre de estilo de página del estilo que desee aplicar. La próxima vez que se pulse el botón, las páginas de pago aparecerán con el nuevo estilo.

Cuando se transfieren variables de páginas de pago personalizado en un nivel de transacción, anulan cualquier estilo de página establecido en la configuración de perfil o page\_settings. Las variables de personalización se aplican en este orden:

|   | Opción de<br>personalización                                               | <b>Descripción</b>                                                                                                    |
|---|----------------------------------------------------------------------------|----------------------------------------------------------------------------------------------------|
| 1 | Variable de páginas de<br>pago personalizado en<br>un nivel de transacción | Consulte Tabla A.4, "Variables de Carro"<br>de la compra" en la página 105".                                                                                                    |
| 2 | Estilo de página<br>principal en un nivel<br>de transacción                | Un estilo de página válido se puede transferir en un nivel<br>de transacción que anule cualquier estilo de página establecido<br>en la configuración de perfil o page settings. |
| 3 | Estilo de página<br>principal en el perfil                                 | Puede crear y seleccionar el estilo principal en la configuración<br>de perfil.                                                                                                 |
| 4 | Estilo de página<br>predeterminado de<br>PayPal en el perfil               | Estilo de página predeterminado utilizado cuando no se<br>selecciona una alternativa ni se designa como principal.                                                              |

*TABLA 8.1 Orden de las variables de personalización*

# **Colores de fondo y mensajes de error**

El sistema de mensajes de error de PayPal resalta los errores en rojo. PayPal no permite determinados colores de fondo que hacen que los mensajes de error sean ilegibles.

El color de fondo de la siguiente página de pago no está permitido. El color hace que los campos que el cliente debe completar resulten difíciles de leer.

*FIGURA 8.5 Ejemplo de color de fondo no permitido*

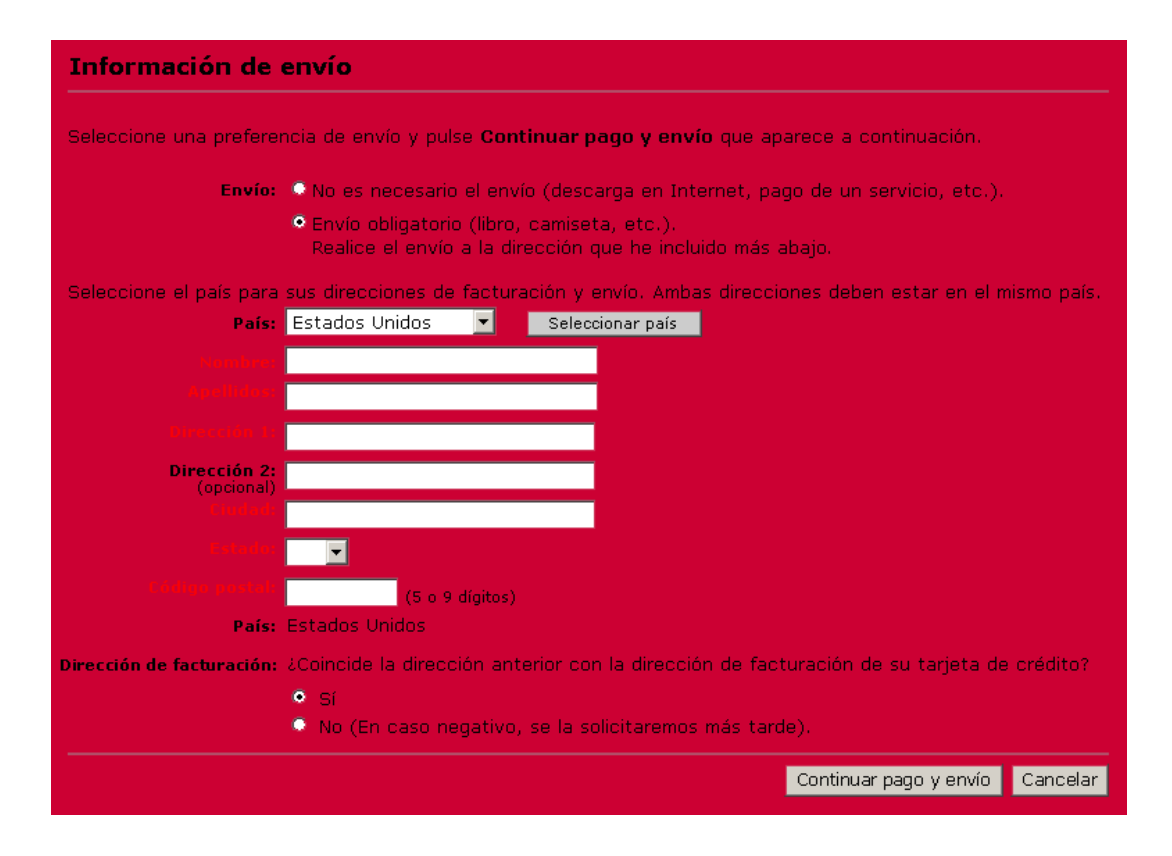

El color de fondo de la siguiente página de pago sí está permitido. A diferencia del ejemplo anterior, los nombres de los campos en rojo son fáciles de leer.

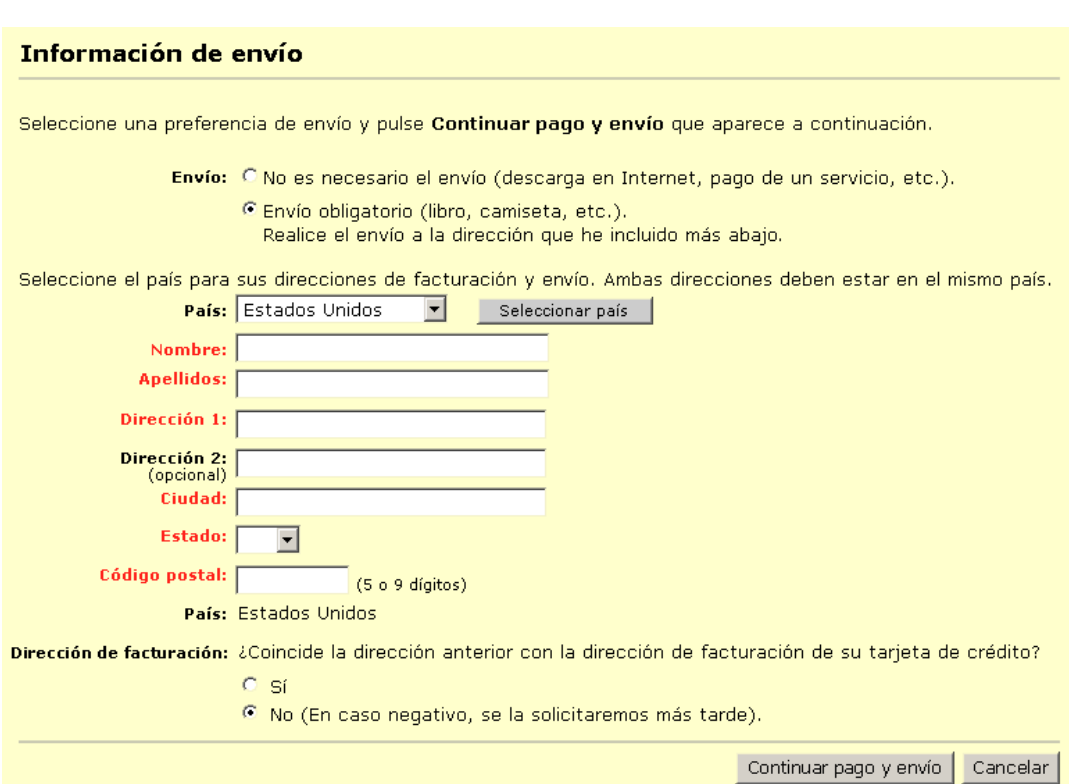

#### *FIGURA 8.6 Ejemplo de color de fondo permitido*

Para verificar que su color de fondo está permitido, introduzca su código hexadecimal en el campo Color de fondo en la página **Páginas de pago personalizado**, bajo la subpestaña **Perfil** de la pestaña **Mi cuenta** y pulse Vista previa. El color de fondo está permitido si puede ver una vista previa de la página de pago con su color de fondo elegido. Si recibe un mensaje de error acerca del color de fondo, eso significa que no está permitido y que debe elegir otro color.

Si se transfiere un color de fondo conflictivo, se considerará no válido y PayPal utilizará automáticamente el color de fondo predeterminado: el blanco.

#### **Colores de fuente**

PayPal cambia dinámicamente los colores de fuente de negro a blanco, dependiendo del color de fondo. Para confirmar que estos cambios de fuente coinciden con las selecciones de color que usted ha hecho, debe probar la configuración de color en PayPal.

#### **Almacenamiento de imágenes**

PayPal recomienda que almacene sus imágenes en servidores seguros (https). Si las imágenes no se almacenan en servidores seguros, puede que sus clientes vean una advertencia del navegador que les indicará que usted tiene elementos no seguros en la página.

# <span id="page-67-0"></span>**9 Cálculo de envío, manipulación e impuestos**

Puede configurar su cuenta PayPal para calcular y cargar automáticamente costes de envío e impuestos de ventas (denominado también "Impuesto sobre el valor añadido").

## **Introducción**

Para ver o modificar su impuesto de ventas y cargos de envío:

- **1.** Inicie sesión en su cuenta PayPal en [https://www.paypal.es](https://www.paypal.com).
- **2.** Pulse la subpestaña **Perfil** de la pestaña **Mi cuenta**.
- **3.** Pulse el vínculo **Impuesto de ventas** o **Cálculo de envío** en la columna **Preferencias de ventas**.

# **Recaudación de impuestos de ventas o del impuesto sobre el valor añadido**

Puede cobrar a sus clientes impuestos seleccionando un país (Como Reino Unido) o un estado (como California) en los menús desplegables **País** y **Estado de EE.UU.** e introduciendo su tasa de impuesto para ese estado o país en el campo Tasa de impuesto. Se cobrará automáticamente a todos los clientes que residan en el país o estado que seleccione la tasa de impuesto que elija. Puede especificar una tasa de impuesto diferente para cada estado de EE.UU. y para cada país.

Hay botones de opción que le permiten aplicar impuestos sólo a un artículo, o a un artículo y a los costes envío y manipulación, como desee.

Pulse **Guardar** para guardar los cambios.

**NOTA:** Si va a introducir la tasa para un estado de EE.UU., asegúrese de que el menú desplegable **País** está establecido como **Estados Unidos**.

## **Anulación de la configuración de impuesto por transacción**

La variable tax es una variable de anulación basada en transacción opcional con la que se puede establecer un importe de impuesto fijo en una sola transacción independientemente de la ubicación del comprador.

Para obtener más información sobre esta y otras variables, consulte [Apéndice A,](#page-97-0)  ["Ejemplos de HTML y variables de Comprar ahora y Carro de la compra"](#page-97-0).

## **Cálculo de envío**

Determine si desea cobrar a sus clientes un coste de envío de importe fijo o un porcentaje del importe total de la compra.

## **Importe fijo**

Un importe fijo se calcula en función del subtotal de una compra. Veamos un ejemplo.

#### *EJEMPLO 9.1 Cálculo de envío con importe fijo*

Por ejemplo, si las opciones de importe fijo son:

De 0,00 a 49,99 dólares = 3,00 dólares Más de 50,00 dólares  $= 6,00$  dólares

- Si el subtotal de un cliente es de 36,50 dólares, se cobran a su cliente 3,00 dólares por envío, con lo que el total de la compra será de 39,50 dólares.
- Si el subtotal de un cliente es de 66,50 dólares, se cobran a su cliente 6,00 dólares por envío, con lo que el total de la compra será de 72,50 dólares.

Seleccione el botón de opción **Importe fijo** (con el símbolo \$ junto a él) e introduzca un importe fijo para cada incremento del importe en dólares. Pulse **Guardar** para guardar los cambios.

## **Porcentaje**

El porcentaje se cobra en función del subtotal de una compra. Veamos un ejemplo.

#### *EJEMPLO 9.2 Cálculo de envío con porcentaje*

Su configuración de porcentaje es:

De 0,00 a 49,99 dólares = 5 % Más de 50,00 dólares =  $4\%$ 

- Si el subtotal de un cliente es de 36,50 dólares, se cobra a su cliente el 5 % de 36,50 dólares= 1,83 dólares por envío, con lo que el total de la compra será de 38,33 dólares.
- Si el subtotal de un cliente es de 66,50 dólares, se cobra a su cliente el 4 % de 66,50 dólares= 2,66 dólares por envío, con lo que el total de la compra será de 69,16 dólares.

Seleccione el botón de opción **Porcentaje** (con el símbolo % junto a él) e introduzca un porcentaje para cada incremento del importe en dólares. Pulse **Guardar** para guardar los cambios.

## **Anulación de su cálculo de envío**

En algunos casos, es posible que desee establecer una tasa de envío especial para un artículo (por ejemplo, si el artículo es especialmente pesado y cuesta más enviarlo, o si es un servicio que no requiere cargos de envío). Para cargar un importe de envío diferente para un artículo, incluya el coste por envío en el HTML para ese botón Comprar ahora utilizando las variables shipping, shipping2 y handling cart. Para obtener más información, así como una lista de las variables de botones Comprar ahora, consulte ["HTML de los botones Comprar](#page-97-1)  [ahora de ejemplo" en la página 98.](#page-97-1)

Para asegurarse de que el HTML de envío de su botón Carro de la compra anula la configuración de Cálculo de envío del Perfil:

- **1.** Vaya a la página **Cálculo de envío** de su Perfil.
- **2.** Pulse la casilla de verificación **Pulse aquí para permitir que los valores de gastos de envío basados en transacciones anulen la configuración de gastos de envío de perfil mostrada anteriormente (si la configuración de perfil está activada)**.
- **3.** Pulse **Guardar**.

# **10 Creación de un teléfono de contacto del cliente**

El teléfono de información de contacto del cliente es una opción que le proporciona un número de teléfono de contacto para el comprador. Al activar esta opción, se pedirá a los clientes que incluyan un número de teléfono de contacto con su información de pago. PayPal compartirá con usted este número.

**IMPORTANTE:** *De acuerdo con las Condiciones de uso de PayPal, sólo puede utilizar este número de teléfono de contacto para comunicarse con el comprador acerca de la compra correspondiente. Este número no se puede utilizar para comunicar mensajes comerciales no solicitados.*

## **Cómo funciona**

Al introducir sus preferencias de pago en la página Preferencias de pago en el sitio Web, tendrá la oportunidad de solicitar un número de teléfono de contacto al comprador.

Los vendedores pueden elegir si desean que el número de teléfono de contacto sea opcional, obligatorio o desactivarlo por completo. Se recomienda "Desactivado" como opción predeterminada porque los compradores tienen en gran estima su privacidad y prefieren recibir la menor cantidad posible de mensajes comerciales.

## **Lo que ve usted**

#### **Paso 1:**

Puede seleccionar la opción que desea utilizar para activar la función Número de teléfono de contacto. Si no desea solicitar un número de teléfono de contacto al comprador, seleccione el botón de opción **Desactivado**. Verá lo siguiente en la página Preferencias de pago en el sitio Web:

#### Número de teléfono de contacto

Al activar esta opción, se pedirá a los clientes que incluyan un número de teléfono de contacto con su información de pago. Más información

Nota: Seleccionar Activado (campo obligatorio) podría tener un efecto negativo en la conversión del comprador.

Teléfono de contacto O Activado (campo opcional)

O Activado (campo obligatorio)

O Desactivado (PayPal recomienda esta opción)

**Paso 2:** En la página Detalles de transacción, verá el número de teléfono de contacto del comprador:

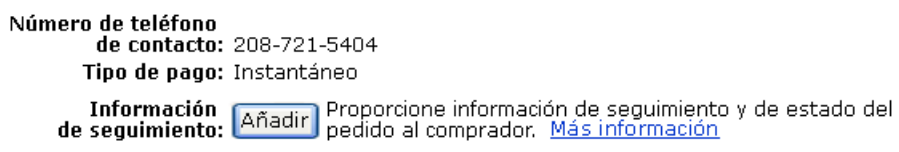

## **Lo que ve el cliente**

Paso 3: Cuando usted le pide al comprador el número de teléfono de contacto, el comprador verá la siguiente información:

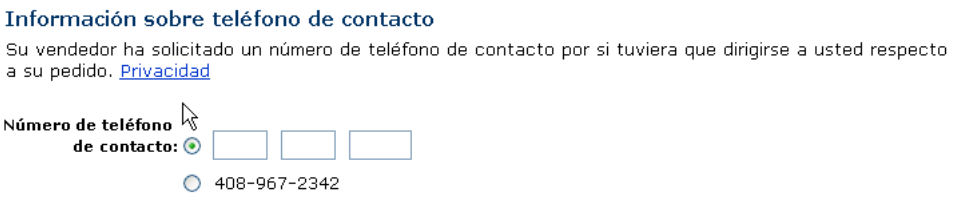

## **Introducción**

Utilice las siguientes instrucciones para activar la opción de teléfono de información de contacto del cliente.

- **1.** Inicie sesión en su cuenta PayPal en [https://www.paypal.es](https://www.paypal.com).
- **2.** Pulse la pestaña **Mi cuenta**.
- **3.** Pulse el vínculo **Perfil**.
- **4.** Pulse el vínculo **Preferencias de pago en el sitio Web**.
- **5.** Seleccione la opción que prefiera: **Activado (campo opcional)**, **Activado (campo obligatorio)** o **Desactivado (recomendado)**.
- **6.** Complete el resto de selecciones de la página.
- **7.** Pulse **Guardar**.

## **Notificaciones que recibirá**

Cuando el comprador realice una compra, se lo notificaremos por correo electrónico.
## **11 Retroceso automático**

Con la función Retroceso automático para los pagos en el sitio Web, los vendedores pueden eliminar la página "Hecho" del flujo de pagos en el sitio Web y devolver o redirigir automáticamente a los compradores a su sitio Web una vez finalizado el pago. Al reducir el proceso de compra de pagos en el sitio Web en 1/3 y devolver automáticamente a los compradores a su sitio Web, los vendedores ofrecen una experiencia de compra más rápida, continua y con menos problemas.

Para activar la función Retroceso automático, los vendedores con cuentas Premier o Business deben seleccionar primero la opción, especificar la URL que se utilizará para redirigir a los compradores una vez realizado el pago, y aceptar los términos que requieren que el vendedor proporcione mensajes sobre "pagos realizados" en la página asignada a la URL de devolución.

Retroceso automático se aplica a todos los pagos en el sitio Web de PayPal, lo que incluye Comprar ahora, Donaciones, el Carro de la compra y Suscripciones.

## **Cómo funciona el retroceso automático**

Este ejemplo muestra el flujo de Retroceso automático con páginas de pago personalizado.

Roberto va a comprar un artilugio de Widget Warehouse.

**Paso 1:** Roberto accede al sitio Web de Widget Warehouse, encuentra el artilugio y pulsa **Comprar ahora**.

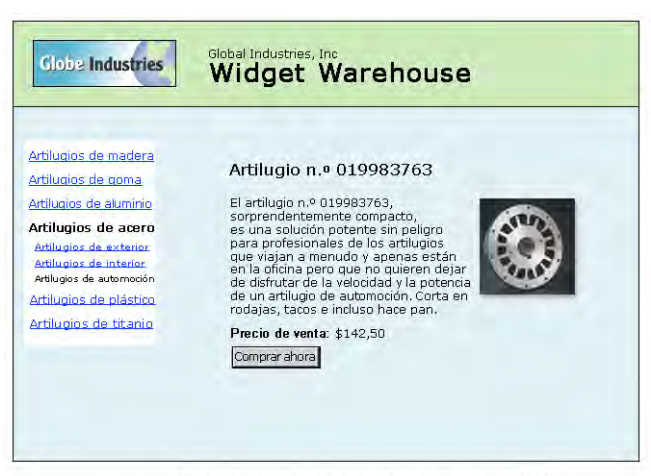

Global Industries, Inc | Todos los derechos reservados 2003

**Paso 2:** Se envía a Roberto a una página **Detalles de pago** de PayPal que muestra los detalles del pago que está a punto de realizar.

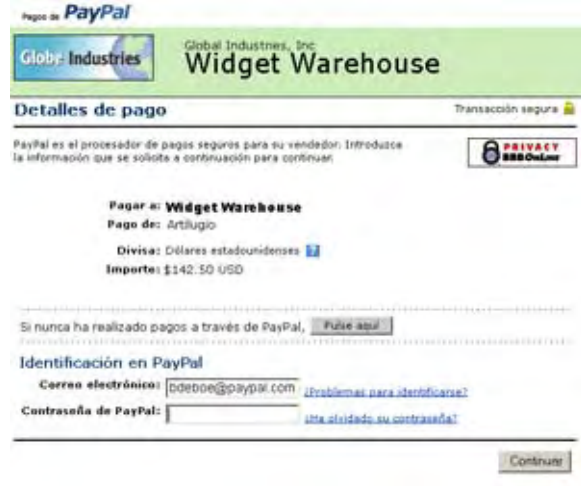

**Paso 3:** Roberto introduce su información de cuenta PayPal en los campos de identificación de PayPal. (Esas páginas no se incluyen en este ejemplo.)

**NOTA:** Llegado este punto, los compradores que no tengan una cuenta PayPal pulsan **Si nunca ha realizado pagos a través de PayPal, pulse aquí**. La página de **Detalles de pago** muestra a continuación la tarjeta de crédito, el correo electrónico, la contraseña y los campos de seguridad que se pueden utilizar para crear una nueva cuenta PayPal. Una vez que han creado una nueva cuenta, los compradores pulsan **Continuar** para proceder con el siguiente paso del proceso de pago.

**Paso 4:** Se envía a Roberto a una página de confirmación que muestra los detalles de su selección, información sobre cómo se ingresarán fondos para sus pagos automáticos y su información de envío. Pulsa **Pagar** para completar el pago.

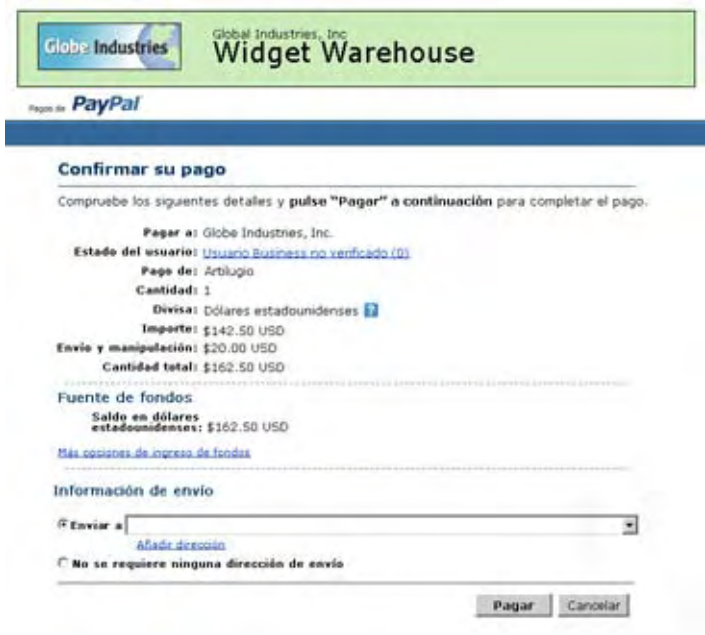

**Paso 5:** Aparece una página de confirmación de pago que informa a Roberto de que su pago se ha completado y de que se le va a redirigir automáticamente al sitio Web de Widget Warehouse. Esta página muestra también una URL de operación correcta que el usuario puede pulsar manualmente si falla la redirección.

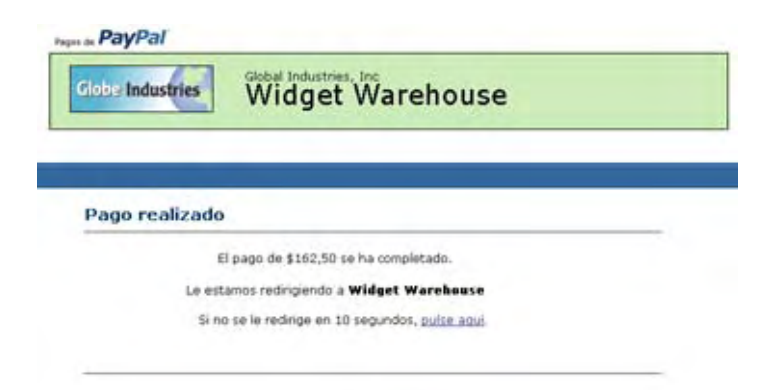

**Paso 6:** Aparece la página de "Gracias" de Widget Warehouse, que vuelve a informar a Roberto de que su transacción se ha completado y de que se le ha enviado un recibo de la compra por correo electrónico. La página muestra también un vínculo a PayPal que Roberto puede utilizar para ver detalles de la transacción si es necesario, así como vínculos que puede utilizar para continuar comprando.

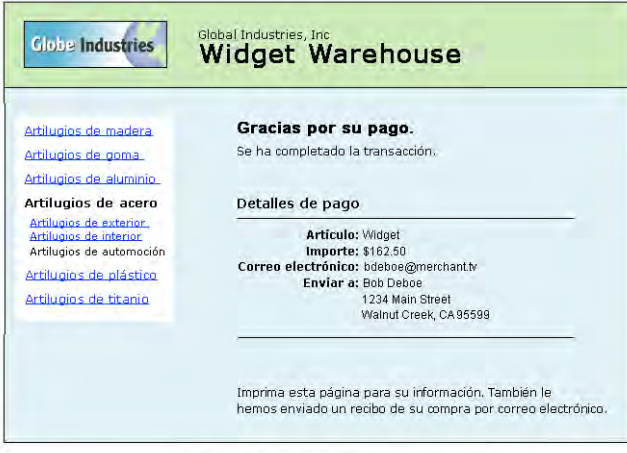

Global Industries, Inc | Todos los derechos reservados 2003

**Paso 7:** Roberto recibe un recibo por correo electrónico para esta transacción que confirma la compra e incluye una copia de los detalles del pago, información de empresa de Widget Warehouse y su dirección de envío confirmada.

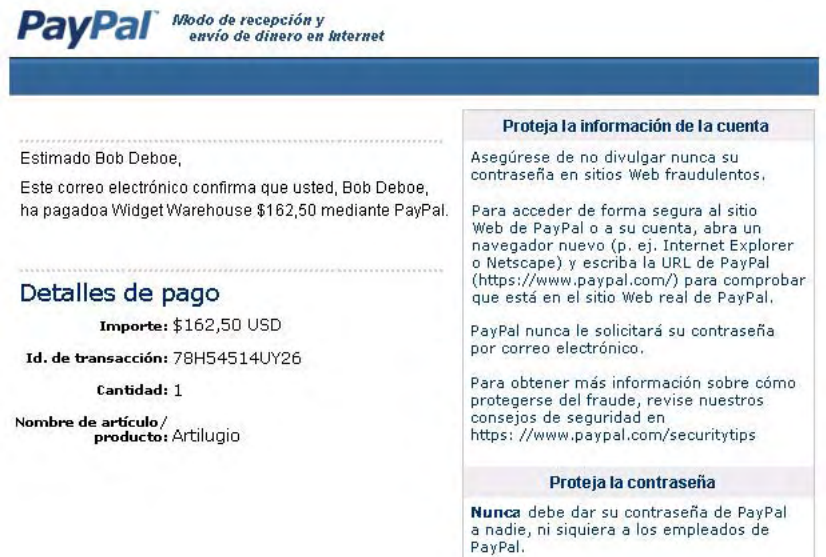

**11**

## **Configuración del retroceso automático**

Para configurar el retroceso automático:

- **1.** Inicie sesión en su cuenta PayPal en [https://www.paypal.es](https://www.paypal.com).
- **2.** Pulse la subpestaña **Perfil**.
- **3.** Pulse el vínculo **Preferencias de pago en el sitio Web** en la columna **Preferencias de ventas** de la derecha.

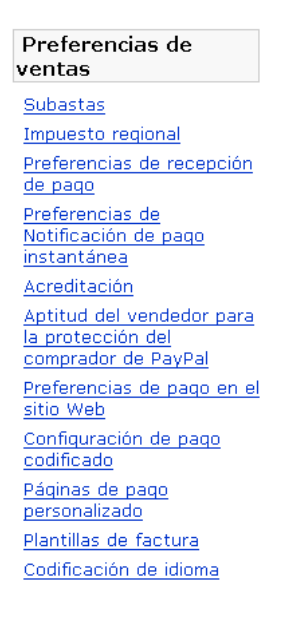

**11**

**4.** En la sección Retroceso automático para pagos en el sitio Web, pulse el botón de opción **Activado** para activar el retroceso automático.

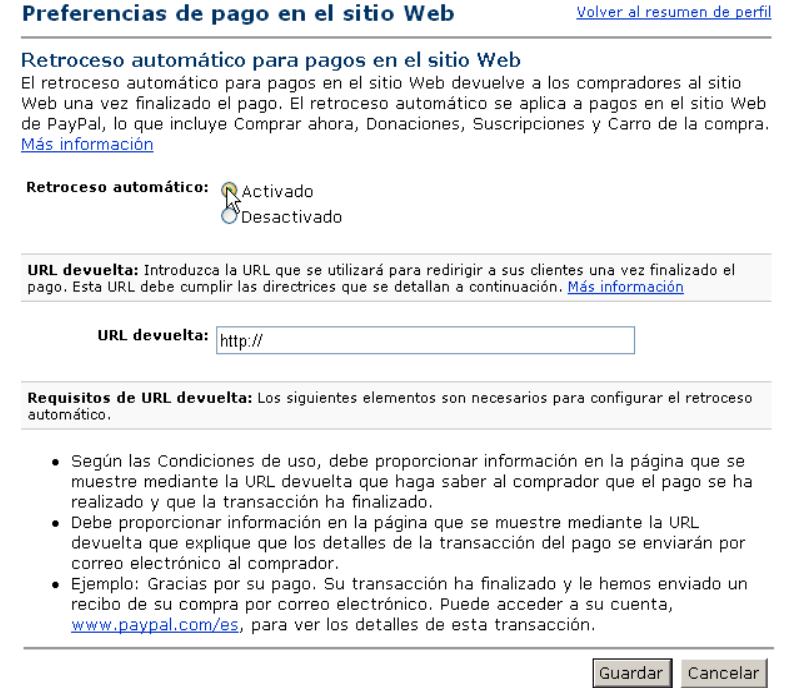

**5.** Introduzca la URL de devolución a la que desea redirigir a sus compradores una vez finalizado el pago en el campo **URL de devolución**.

Su URL de devolución debe cumplir los siguientes requisitos:

- Según las Condiciones de uso, debe proporcionar contenido en la página que se muestre mediante la URL de devolución que ayude al comprador a comprender que el pago se ha realizado y que la transacción ha finalizado.
- Debe proporcionar contenido en la página que se muestre mediante la URL de devolución que explique que los detalles de la transacción del pago se enviarán por correo electrónico al comprador.
- Su URL de devolución debe especificar un servidor que esté disponible y bien formateado.

**NOTA:** Si la URL de devolución que suministre no es válida, PayPal mostrará la página estándar **Pago realizado** una vez finalizado el pago.

**6.** Pulse **Guardar**.

## **Administración de contraseñas de suscripción y Retroceso automático**

Si utiliza o tiene intención de utilizar la función Administración de contraseñas de suscripción, debe asegurarse de que el Retroceso automático está desactivado para mostrar al comprador el nombre de usuario y la contraseña generados por PayPal.

**NOTA:** Puede utilizar Retroceso automático con Suscripciones, que es una función aparte de Administración de contraseñas de suscripción. Para obtener más información sobre Suscripciones, consulte el *Manual de suscripciones y pagos periódicos*, disponible en el sitio Web de PayPal.

**11**

# **12 Uso de Varias divisas**

La función Varias divisas de PayPal le proporciona la capacidad de comprar y vender en todo el mundo. Utilice su cuenta PayPal actual para realizar o recibir pagos en cualquiera de las divisas admitidas por PayPal:

Compradores:

- Pague sus compras en su divisa seleccionada.
- El pago se convierte automáticamente a la divisa que desee.
- No necesita mantener un saldo en otra divisa para enviar un pago.

Vendedores:

- Acepte pagos directamente en la divisa que seleccione.
- Maneje pagos en varias divisas con su cuenta PayPal actual.
- Mantenga un saldo de divisas y aún podrá aceptar pagos en varias divisas.

## **Recibir dinero**

Reciba pagos en cualquiera de las divisas que se incluyen en la [Tabla 1.1, "Divisas admitidas](#page-11-0)  [por PayPal, códigos de divisa e importes máximos de transacción" en la página 12](#page-11-0).

Los usuarios de cuentas Premier y Business cuentan con una flexibilidad adicional al manejar pagos en varias divisas.

#### **Aceptar pagos**

Usted elige qué divisas aceptar y cómo desea aceptarlas. Cuando un comprador envía un pago en una divisa que usted posea, los fondos aparecerán automáticamente en su cuenta, en el saldo de esta divisa. Cuando un comprador envía un pago en una divisa que usted no posea, se le pedirá que acepte o rechace el pago:

- Aceptar el pago y abrir un nuevo saldo de divisas.
- Aceptar el pago y convertirlo a su divisa principal.
- Bloquear el pago.

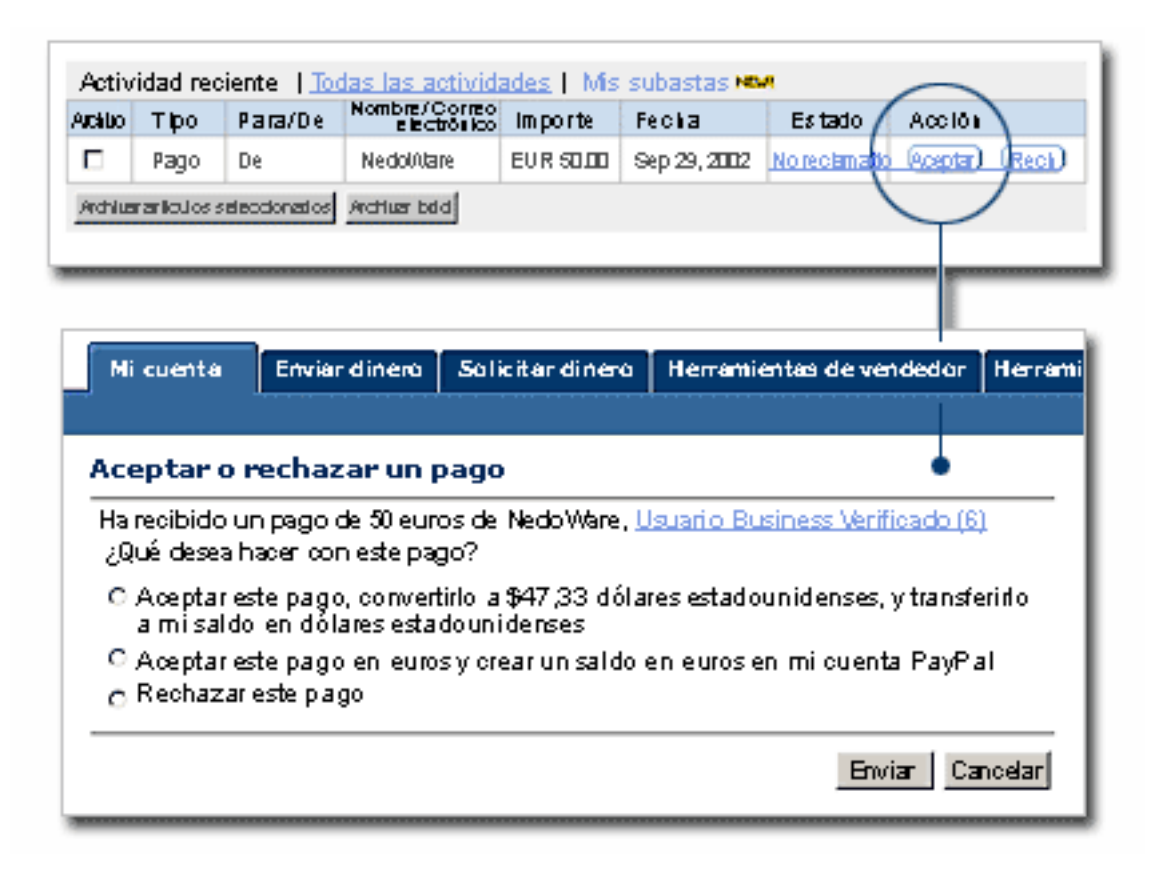

También puede configurar sus Preferencias de recepción de pago para indicar cómo desea ocuparse de los pagos recibidos en determinadas divisas.

Las tarifas de recepción se asignarán en la divisa en la que se enviaran los fondos. Los pagos convertidos a su divisa principal disfrutarán de un tipo de cambio competitivo.

Para obtener más información sobre la recepción de dinero en otra divisa, consulte las Preguntas más frecuentes sobre Varias divisas en el Centro de Ayuda en Internet de PayPal.

Si utiliza Notificación de pago instantánea (IPN), consulte la *Guía de integración de administración de pedidos* para obtener más información sobre las variables de Varias divisas.

## **Administración de saldos de divisas**

Puede gestionar sus saldos de divisas en la sección **Saldos de divisas** de su Perfil:

- Seleccione su divisa principal.
- Abra o cierre un saldo de divisas.
- Transfiera fondos entre saldos de divisas.

Los fondos transferidos de un saldo de divisa a otro disfrutarán de un tipo de cambio competitivo. Para obtener más información sobre cómo gestionar saldos de divisas, consulte las Preguntas más frecuentes sobre Varias divisas en nuestro Centro de Ayuda.

## **13 Codificación de idioma para sus datos**

Este capítulo le informa de cómo puede establecer sus preferencias de **Perfil** para indicar el idioma y la codificación de caracteres que utiliza su sitio Web.

## **Información de antecedentes**

Los sitios Web que utiliza PayPal en diferentes partes del mundo funcionan con idiomas distintos. Los idiomas humanos se representan en informática con los términos *juego de caracteres* y *codificación de caracteres*.

Un *juego de caracteres* es una representación informática de todas las formas de letra o símbolos de palabras posibles en un idioma. Por ejemplo, ASCII (o Código Estándar Estadounidense para Intercambio de Información) es un juego de caracteres común que se lleva utilizando décadas para representar formas de letra, números, puntuación y símbolos del inglés estadounidense. Otro ejemplo de juego de caracteres es Big 5, que es uno de los juegos de caracteres chinos más implementados.

La *codificación de caracteres*, por otro lado, se refiere a cómo se representa un carácter en particular internamente en el procesamiento de datos; es decir, cómo se almacenan realmente los caracteres individuales y cómo se opera en ellos. Hay muchos tipos de codificaciones de caracteres. Por ejemplo, una codificación puede permitir 7, 8 o 16 bits informáticos para un solo carácter.

PayPal hace referencia a estos términos en conjunto como *codificación de idioma*.

## **Cambio de la codificación de idioma**

Esta sección describe la codificación de caracteres predeterminada que asume PayPal para usted y cómo puede cambiar usted esa configuración.

Con sus preferencias de **codificación de idioma**, puede controlar de manera precisa la codificación de los datos que PayPal debe esperar del uso de su sitio Web durante el uso de cualquier botón de pago de su sitio Web de PayPal como, por ejemplo Comprar ahora, Donaciones o pagos en el sitio Web, así como la codificación de los datos que su sitio Web espera recibir de nuevo de PayPal.

#### **Su codificación de idioma predeterminada al registrarse con PayPal**

Cuando registra una nueva cuenta Business con PayPal, el sistema de PayPal determina su juego de caracteres y su codificación basándose en su país de origen, según lo especifique durante el registro. Por ejemplo, si su dirección postal indica Francia, de forma predeterminada el idioma de sus **preferencias de ventas** se establece como un juego de caracteres de idioma occidental.

#### **Navegación por su perfil: codificación de idioma**

Para ver o cambiar la codificación de idioma predeterminada para su cuenta Business de PayPal, inicie sesión en su cuenta y pulse la pestaña **Perfil**.

Pulse **Codificación de idioma**, en la parte inferior de la columna **Preferencias de ventas**, tal y como se muestra en el siguiente diagrama.

#### *FIGURA 13.1 Preferencias de vendedor de perfil para la codificación de idioma*

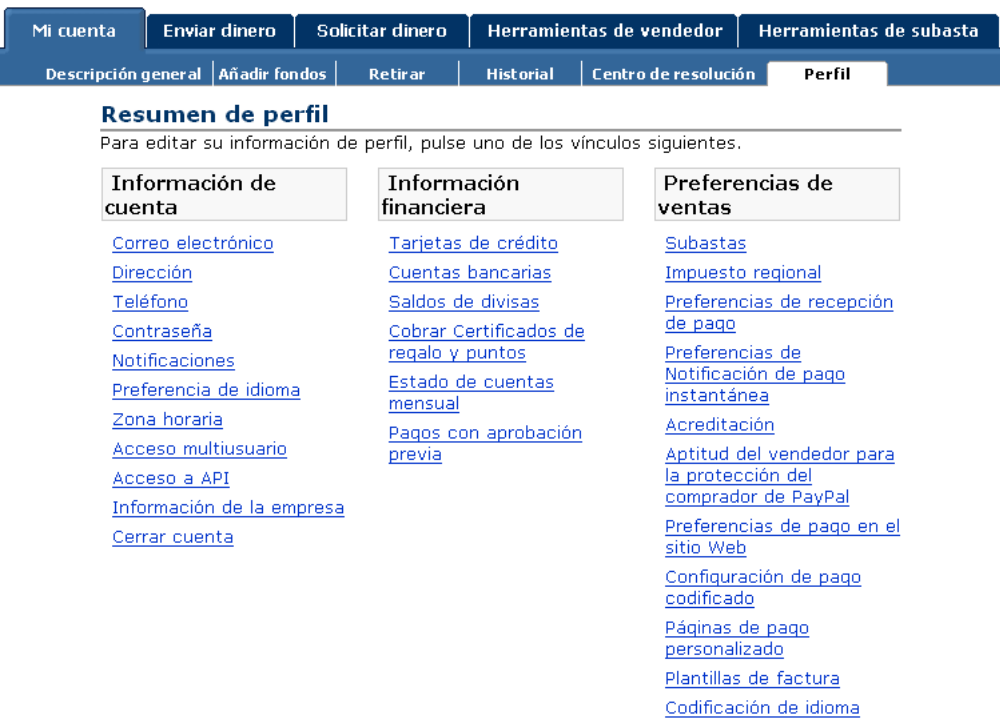

## **Cambio del idioma de su sitio Web**

La página **Codificación de idioma** muestra la configuración para el idioma de su sitio Web, tal y como se muestra en la siguiente ilustración. Con el menú desplegable **Idioma de su sitio Web**, puede cambiar la configuración.

*FIGURA 13.2 Configuración de codificación de idioma: opciones básicas*

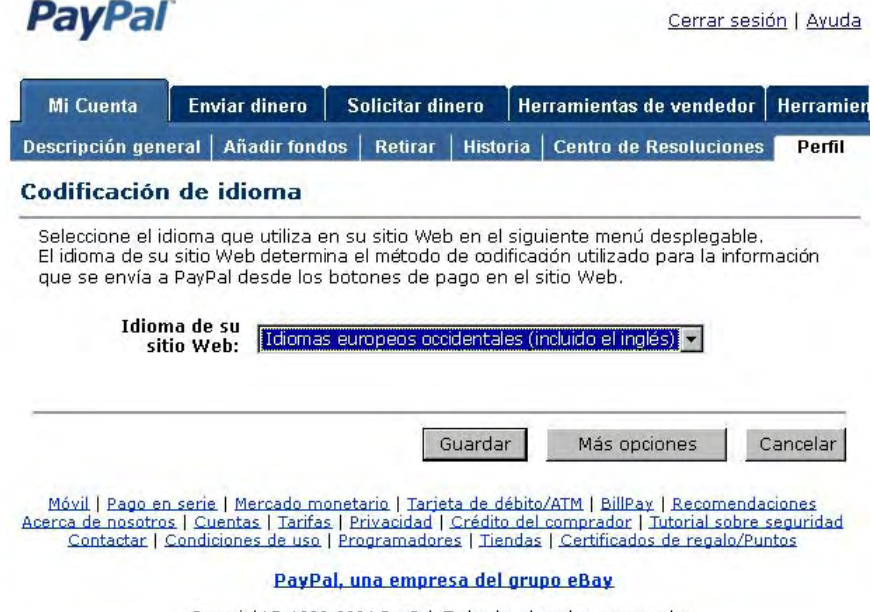

Copyright© 1999-2004 PayPal, Todos los derechos reservados.<br>Información sobre el Seguro de transferencia de FDIC

Para cambiar el idioma que PayPal debe esperar de su sitio Web, pulse el menú desplegable **Idioma de su sitio Web** y seleccione un idioma diferente, tal y como se muestra en la ilustración [Figura 13.3, "Preferencia de idioma del sitio Web"](#page-85-0).

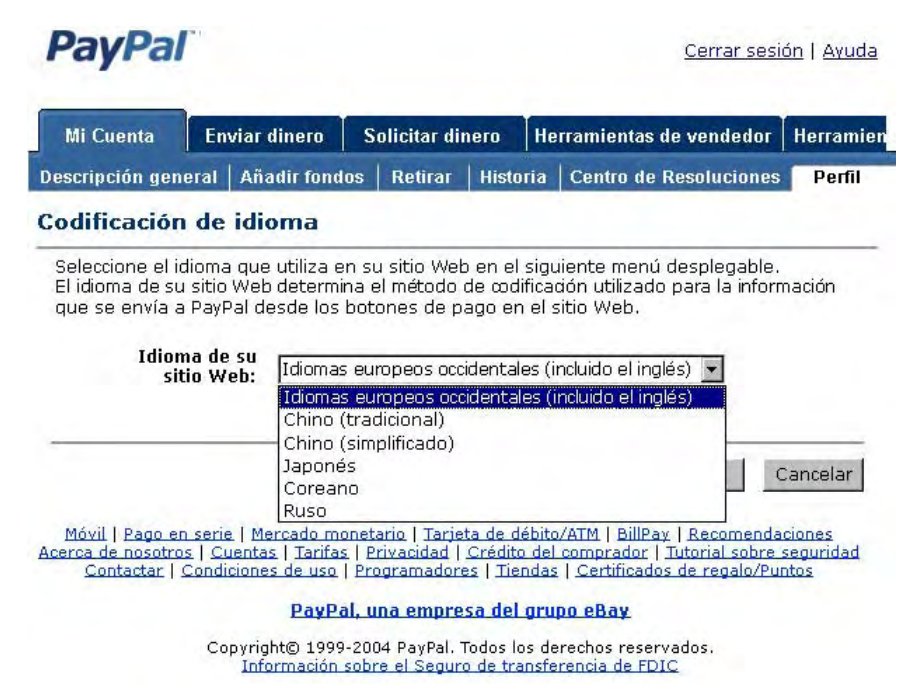

<span id="page-85-0"></span>*FIGURA 13.3 Preferencia de idioma del sitio Web*

Pulse **Guardar** para guardar la selección o **Cancelar** para dejar la configuración sin cambios.

**13**

#### **Más opciones de codificación**

Si conoce y desea especificar el nombre exacto del estándar de la codificación de caracteres de su sitio Web, pulse **Más opciones**, en la página **Codificación de idioma** para abrir la página Más opciones de codificación que se muestra en ["Más opciones de codificación](#page-86-0)  [de idioma" en la página 87.](#page-86-0)

La página **Más opciones de codificación** le permite especificar la codificación de caracteres que PayPal debe esperar de su sitio Web y la codificación de los datos que PayPal enviará a su sitio Web.

<span id="page-86-0"></span>*FIGURA 13.4 Más opciones de codificación de idioma*

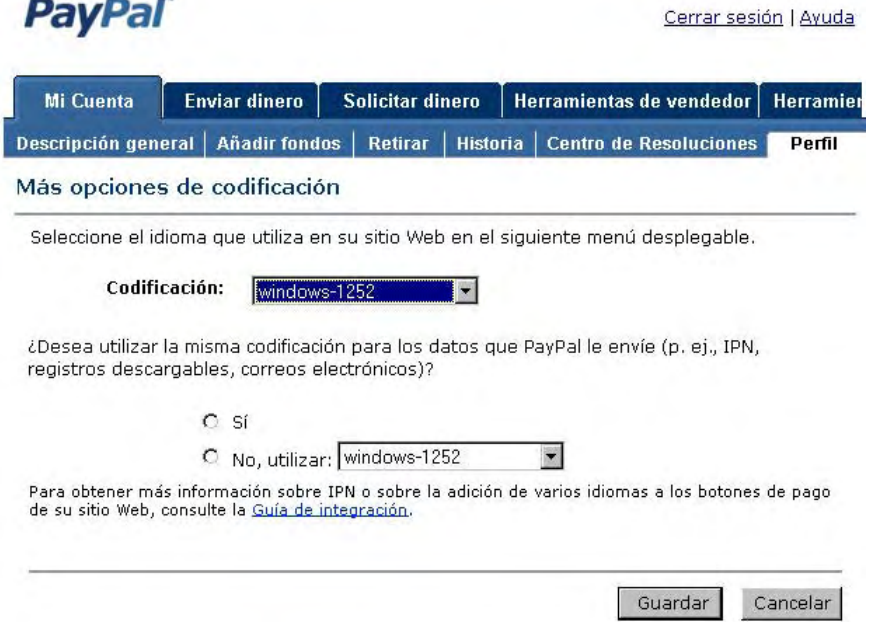

La selección de codificación del menú desplegable **Codificación** se basa en el país de origen que especificó al registrarse.

Para cambiar la selección de codificación, pulse el menú desplegable **Codificación** y seleccione una de las codificaciones disponibles. Para obtener una lista completa de las codificaciones disponibles, consulte [Tabla 13.1, "Juegos de caracteres y codificaciones](#page-87-0)  [admitidas por PayPal" en la página 88](#page-87-0).

Para los datos que PayPal debe enviarle a usted, tiene la opción de especificar la misma codificación o una diferente. Para utiliza la misma codificación que su sitio Web, pulse el botón de opción **Sí**. Para utilizar una codificación diferente, pulse el botón de opción **No, utilizar** y seleccione la codificación deseada en el menú desplegable asociado.

<span id="page-87-0"></span>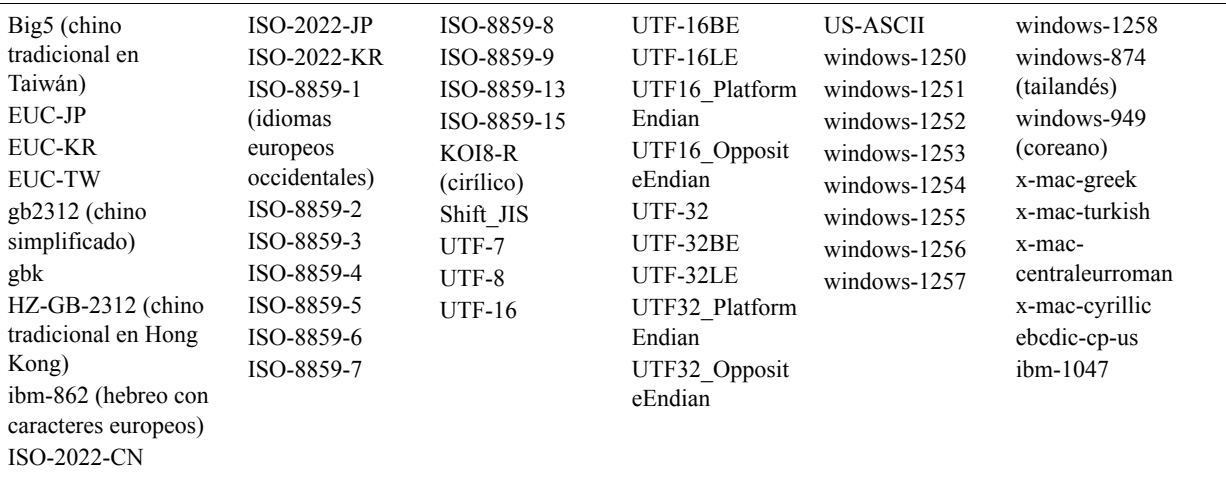

#### *TABLA 13.1 Juegos de caracteres y codificaciones admitidas por PayPal*

## **Establecimiento del idioma en pagos en el sitio Web: charset**

En el HTML para los botones de pago de su sitio Web de PayPal como, por ejemplo, Comprar ahora, pagos en el sitio Web o pagos rápidos en el sitio Web, puede utilizar la variable FORM charset disponible para especificar el juego de caracteres o la codificación de caracteres de los datos que recopilará en los formularios de su sitio Web y los datos que enviará a PayPal:

<input type="hidden" name="charset" value="*uno\_de\_los\_códigos\_de\_charset\_admitidos\_de\_[Tabla 13.1, "Juegos de caracteres](#page-87-0)  [y codificaciones admitidas por PayPal"](#page-87-0)*>

Por ejemplo, la siguiente etiqueta INPUT establece la codificación como UTF-8:

<INPUT type=hidden name=charset value=utf-8>

PayPal le enviará los datos en el mismo juego o codificación de caracteres que especifique con la variable charset.

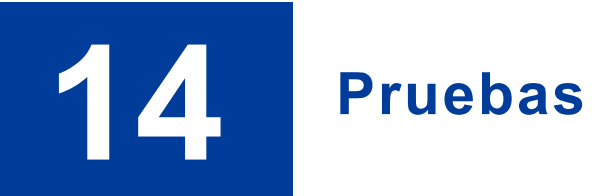

## **Pagos en el sitio Web**

Se puede utilizar el Recinto de seguridad de PayPal para probar la siguiente funcionalidad.

**IMPORTANTE:** *El recinto de seguridad no procesa dinero real.*

- <sup>z</sup> **Pagos en el sitio Web:** Utilice el recinto de seguridad para probar la aceptación de PayPal como mecanismo de pago en un sitio Web. Para obtener más información, consulte el sitio Web de PayPal y el Centro de Ayuda en Internet.
- <sup>z</sup> **Compras con carro de la compra:** Utilice el recinto de seguridad para probar la compra de varios artículos en una sola transacción y la realización de un solo pago. Para obtener más información, consulte [Capítulo 4, "Creación de botones Comprar](#page-25-0)  [ahora y Donaciones"](#page-25-0).
- Suscripciones: Utilice el recinto de seguridad para crear y publicar páginas Web de prueba o prototipo y otro contenido al que sólo tendrán acceso los usuarios que paguen. Para obtener más información, consulte la *Guía de integración de suscripciones y pagos periódicos de PayPal*, disponible en el sitio Web de PayPal.
- **Reintegros:** Un usuario de PayPal que proporciona un reintegro de dinero pagado por otro participante en una transacción.
- **Transacciones simuladas**: Pruebe situaciones difíciles como eChecks correctos y fallidos.

Para probar la funcionalidad de funciones en el recinto de seguridad, primero debe crear una cuenta de Central de Programadores (Developer Central). Esta cuenta le permitirá crear varias cuentas PayPal como, por ejemplo, una de vendedor y varias de comprador, para simular diferentes situaciones (no confirmadas, verificadas, internacionales, etc.).

## **Su botón de PayPal**

Ahora que tiene el código HTML en su sitio Web o en su correo electrónico, debe probarlo. Pulse el vínculo en el correo electrónico o el botón en su página Web. Debe aparecer una página de pago alojada en PayPal con detalles de pago especificados por usted.

Como PayPal guarda información de usuario en una cookie de navegador, verá su nombre de usuario de PayPal. Sus clientes no verán su nombre de usuario:

- $\bullet$  Si su cliente ya es usuario de PayPal, verá su nombre de usuario de PayPal aquí.
- Si su cliente aún no es usuario de PayPal, verá una página de registro. Para ver esto desde su equipo, pulse el vínculo que dice algo como "Si no es Bob Smith, pulse aquí".

Después de probar el recinto de seguridad, PayPal recomienda que pruebe la implementación de su botón con el sistema activo de PayPal. He aquí una forma fácil de hacerlo:

- **1.** Registre una cuenta Personal de PayPal si aún no tiene una y añada una tarjeta de crédito a la cuenta. Ésta será su cuenta de "comprador".
- **NOTA:** De acuerdo con nuestras Condiciones de uso de PayPal, puede tener una cuenta Personal y una cuenta Premier o Business. No configure ninguna cuenta PayPal adicional, ya que puede provocar que se limite el acceso a su cuenta.
- **2.** Asegúrese de que su cuenta Business o Premier está verificada. Ésta es su cuenta de "vendedor".
- **3.** Vaya al navegador Web y pulse el botón que ha creado. Utilice la identificación y la contraseña de su cuenta de comprador para comprar el artículo. Puede utilizar transacciones de un céntimo y aun así reintegrar todo el importe.
- **4.** Compruebe los resultados de la prueba de su botón mirando los correos electrónicos recibidos por ambas cuentas y viendo la página **Historial** de cada cuenta.
- **5.** Inicie sesión en su cuenta de vendedor y reintegre el pago. Para reintegrar un pago, vaya a la página **Detalles de transacción** y pulse el vínculo **Reintegrar pago** en la parte inferior de la página. El reintegro cancela todo el pago, incluidas las tarifas de transacción. Tiene 60 días para reintegrar el pago.

Este método de prueba es gratuito y le permite completar todo el proceso usted solo. También puede hacer que amigos o clientes de confianza compren artículos de prueba, si prefiere no abrir una segunda cuenta PayPal.

## **Consejos para las pruebas**

Puede encontrar los siguientes consejos para las pruebas útiles a la hora de probar sus botones.

#### **Consejo para las pruebas 1:**

PayPal recomienda comenzar por uno de los ejemplos de código de PayPal disponible en https://www.paypal.es/ipn, en la sección Ejemplos de código. Hay ejemplos de código para los siguientes entornos de programación:

- ASP/VBScript
- ColdFusion
- $\bullet$  Java/JSP
- $\bullet$  PERL
- $\bullet$  PHP

#### **Consejo para las pruebas 2:**

En el código HTML de su botón **Pagos en el sitio Web**, añada o modifique las variables return y rm del modo siguiente, sustituyendo la URL por la URL de su sitio Web:

<input type=îhiddenî name=îreturnî value=îhttp://www.mysite.com/ipn.cgiî> <input type=îhiddenî name=îrmî value=î2î>

A continuación, con su cuenta de comprador, pulse el botón **Pagos en el sitio Web** y complete la transacción. Una vez que llegue a la página de PayPal **Pago completado**, puede utilizar la función del navegador Ver fuente para ver los valores de las variables IPN introducidas en la parte inferior del código.

#### **Consejo para las pruebas 3:**

Puede incluir sentencias de impresión de depuración en su secuencia de comandos IPN. PayPal recomienda la creación de un modo de recuperación de su secuencia de comandos que puede activar y desactivar añadiendo o eliminando comentarios en las variables. Establezca la variable return en el código HTML del botón **Pagos en el sitio Web** para que apunte a su URL de IPN. Cuando complete el pago, el resultado de las sentencias de impresión de la secuencia de comandos se enviarán a su navegador.

## **15 Procesamiento de reintegros**

Puede enviar un reintegro a su comprador hasta 60 días después de recibir el pago mediante el vínculo de reintegro de la página **Detalles de transacción**.

**NOTA:** Las tarifas gravadas por los pagos recibidos en cuentas Business o Premier sólo se pueden reembolsar si se utiliza el vínculo de reintegro de la página **Detalles de transacción**.

Si han transcurrido más de 60 días desde que recibió el pago, debe enviar el reintegro mediante Enviar dinero.

## **Reintegro en el plazo de 60 días desde el pago**

Para enviar un reintegro en el plazo de 60 días desde la recepción del pago:

- **1.** Inicie sesión en su cuenta PayPal.
- **2.** Pulse la subpestaña **Historial**.
- **3.** Busque el pago que desea reintegrar.
- **4.** Pulse **Detalles** para abrir la página **Detalles de transacción**.
- **5.** Pulse el vínculo **Reintegrar pago** en la página **Detalles de transacción**.
- **6.** Introduzca el importe del reintegro y pulse **Enviar**.
- **7.** Confirme el importe del reintegro y pulse **Enviar**.

#### **Reintegro después de 60 días**

Para enviar un reintegro a los 60 días desde la recepción del pago o después:

- **1.** Inicie sesión en su cuenta PayPal.
- **2.** Pulse la pestaña **Enviar dinero**.
- **3.** Introduzca la información requerida.
- **4.** Pulse **Continuar**.
- **5.** Revise la información de la página de confirmación y pulse Enviar dinero para completar la transacción.

Se le ingresará de nuevo la tarifa de la transacción original cuando realice un reintegro. Si realiza un reintegro parcial, se le ingresará de nuevo parte de la tarifa de la transacción.

**15**

## **Envío de reintegros parciales**

Puede enviar un reintegro parcial a su comprador hasta 60 días después de recibir el pago mediante el vínculo de reintegro de la página **Detalles de transacción**. El reintegro parcial se deducirá del saldo de su cuenta PayPal o se enviará al comprador en forma de eCheck.

**NOTA:** Si el comprador rechaza su oferta de reintegro parcial, puede ofrecerle otro reintegro. Sólo se permite un reintegro parcial.

Para enviar un reintegro parcial:

- **1.** Inicie sesión en su cuenta PayPal.
- **2.** Pulse la subpestaña **Historial**.
- **3.** Busque el pago que desea reintegrar.
- **4.** Pulse **Detalles** para abrir la página **Detalles de transacción**.
- **5.** Pulse el vínculo Reintegrar pago en la página Detalles de transacción.
- **6.** Introduzca el importe del reintegro parcial y pulse **Enviar**.
- **7.** Confirme el importe del reintegro parcial y pulse **Procesar devolución**.

## **Validación de notificación**

La validación de notificación es el proceso que se utiliza para validar sus datos. Para obtener más información sobre validación de notificación, consulte la *Guía de integración de administración de pedidos*.

## **Codificación de botones**

Si selecciona Codificación de botones en la Fábrica de botones, que es el valor predeterminado, los pagos en su sitio Web serán seguros, con lo que usted y sus clientes estarán protegidos. PayPal codifica automáticamente su información confidencial utilizando el protocolo Secure Sockets Layer (SSL) con una longitud de clave de codificación de 128 bits (nivel más alto disponible comercialmente).

- **NOTA:** PayPal recomienda encarecidamente que codifique el código del botón; sin embargo, hacerlo acarrea tres limitaciones:
- **1.** El HTML cifrado del botón no es editable. Si desea modificar su código del botón manualmente, seleccione **No** para esta opción.
- **2.** No podrá codificar el botón si contiene código generado dinámicamente desde la página **Añadir más opciones** como, por ejemplo, campos de opción desplegables (consulte el paso 5). Si necesita campos de opción para sus productos, seleccione **No** para desactivar la codificación.
- **3.** Si decide codificar un botón, no podrá crear un vínculo de correo electrónico.

## **Acceso multiusuario**

La función Acceso multiusuario de PayPal le permite configurar varias identificaciones y otorgar a los demás diferentes niveles de acceso a su cuenta PayPal, de forma que los empleados sólo tengan acceso a las partes de su cuenta PayPal que necesiten para completar sus tareas. Por ejemplo, utilice Acceso multiusuario para proporcionar a los representantes de su Servicio de Atención al Cliente su propia identificación con permisos limitados, de forma que puedan ver saldos y realizar reintegros pero no puedan editar perfiles, enviar dinero, retirar fondos, etc.

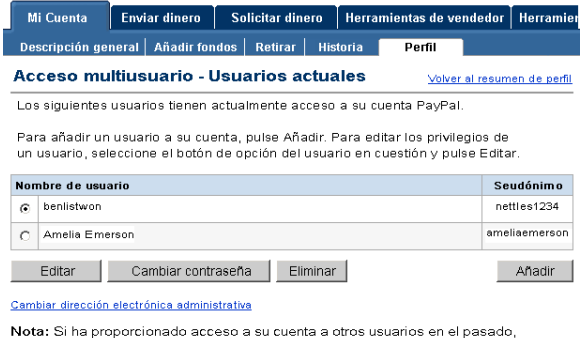

restablezca la contraseña principal para su cuenta como medida de seguridad

Mediante la función Acceso multiusuario, puede ofrecer a sus empleados acceso a cualquier combinación de las siguientes funciones de PayPal:

- $\bullet$  Enviar dinero
- Pagos en serie
- Solicitar dinero
- Añadir fondos
- Reintegros
- BillPay (sólo para cuentas de EE.UU.)
- Retirar fondos
- Cancelar pagos
- Ver saldo
- $\bullet$  Ver perfil
- $\bullet$  Editar perfil
- Archivo de liquidación
- Registro de descargas programadas
- <sup>z</sup> Activación y autorización de API

#### **Introducción**

Para utilizar Acceso multiusuario:

- **1.** Inicie sesión en su cuenta PayPal Business.
- **2.** Vaya a su Perfil y pulse el vínculo **Acceso multiusuario**.
- **3.** Especifique su dirección de correo electrónico de contacto administrativo, que es la dirección de correo electrónico que recibirá las notificaciones sobre la actividad de su cuenta.
- **4.** Añada hasta nueve identificaciones distintas para su cuenta. Para cada identificación, seleccione un Id. de usuario y una contraseña y especifique para qué privilegios de cuenta tienen permiso de acceso (p. ej. reintegros, enviar y solicitar dinero).

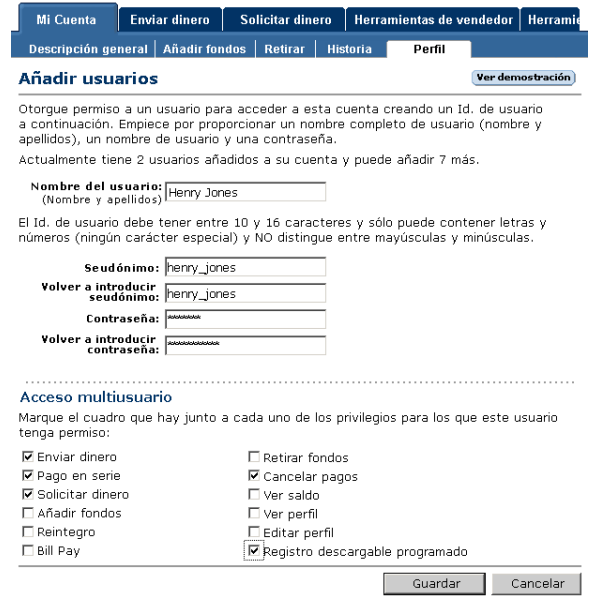

Le conviene establecer un nombre de usuario y una contraseña distintos para cada empleado que acceda a su cuenta PayPal y otorgar a cada usuario el acceso mínimo necesario. Si un empleado olvida o pierde una contraseña, siempre puede identificarse y restablecerla.

**NOTA:**Recuerde revocar los privilegios de los empleados que dejen de trabajar en la empresa.

**5.** Puede crear identificaciones adicionales, editar los privilegios de un usuario existente o suprimir una identificación en cualquier momento desde su perfil.

## **Uso de Secure Sockets Layer (SSL)**

Si ha contratado a un proveedor de alojamiento de terceros para que opere en su sitio Web, PayPal recomienda que se ponga en contacto con este proveedor para averiguar si ya cuenta con capacidades SSL o si las debe instalar. Casi todos los proveedores de alojamiento pueden activar SSL para su cuenta de alojamiento.

Si ejecuta su propio servidor Web, deberá adquirir e instalar sus propios certificados SSL.

Esta información y los siguientes recursos serán útiles para implementar SSL.

#### **Información general**

- Instalación en servidores Web Apache y Microsoft IIS:  $\frac{http://www.thawte.com/guides}{http://www.thawte.com/guides}$
- Windows Server 2003: http://www.microsoft.com/resources/documentation/windowsserv/2003/all/deployguide/enus/iisdg\_mea\_nfmd.asp
- Apache: http://www.apache-ssl.org y http://modssl.org

## **Proveedores de certificados SSL**

- $\bullet$  Verisign: http://www.verisign.com
- GeoTrust: http://www.geotrust.com

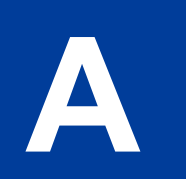

## **HTML y variables de los botones Comprar ahora y Donaciones de PayPal**

AL comprender cómo funcionan el código HTML y los hipervínculos de los botones Comprar ahora, puede editar los atributos de sus botones o crear un código de Comprar ahora rápidamente para cada pago. Se puede utilizar para cobrar pagos agrupados con su carro de la compra.

#### **Integración de los botones Comprar ahora con el carro de la compra**

Para integrar los botones Comprar ahora con su carro de la compra, éste deberá rellenar los campos Comprar ahora necesarios cuando sus clientes procedan con el pago y envío.

Las siguientes tablas detallan los diferentes parámetros dentro del código HTML de los botones Comprar ahora y el hipervínculo Comprar ahora.

#### <span id="page-97-0"></span>**HTML de los botones Comprar ahora de ejemplo**

El HTML de un botón Comprar ahora tiene un aspecto parecido a éste.

**NOTA:** Se muestran varios campos opcionales.

**IMPORTANTE:** *Puede cambiar los valores de cualquiera de las variables, con la excepción de las dos primeras líneas. Estas líneas son obligatorias y no se pueden cambiar:*

<form target="paypal" action="https://www.paypal.com/cgi-bin/webscr" method="post">

<input type=îhiddenî name=îcmdî value=î\_xclickî>

Las líneas siguientes sí se pueden cambiar:

```
<form action=îhttps://www.paypal.com/cgi-bin/webscrî method=îpostî>
<input type=îhiddenî name=îcmdî value=î_xclickî>
<input type=îhiddenî name=îbusinessî value=îjsmith@paypal.comî>
<input type=îhiddenî name=îreturnî value=îhttp://www.yoursite.com/thankyou.htmî>
<input type=îhiddenî name=îundefined_quantityî value=î1î>
<input type=îhiddenî name=îitem_nameî value=îBaseball Hatî>
<input type=îhiddenî name=îitem_numberî value=î123î>
<input type=îhiddenî name=îamountî value=î5.95î>
<input type=îhiddenî name=îcustomî value=îmerchant_custom_valueî>
<input type=îhiddenî name=îinvoiceî value=îmerchant_invoice_12345î>
<input type=îhiddenî name=îcharsetî value=îutf-8î>
```
### Ejemplos de HTML y variables de Comprar ahora y Carro de la compra

*HTML y variables de los botones Comprar ahora y Donaciones de PayPal*

```
<input type=îhiddenî name=îno_shippingî value=î1î>
<input type=îhiddenî name=îimage_urlî value=îhttps://www.yoursite.com/logo.gifî>
<input type=îhiddenî name=îcancel_returnî value=îhttp://www.yoursite.com/cancel.htmî>
<input type=îhiddenî name=îno_noteî value=î0î>
<table>
    <tr>
        <td>
           <input type=îhiddenî name=îon0î value=îColor?î>Color?
           <select name=îos0î>
               <option value=îRedî>Red
               <option value=îGreenî>Green
               <option value=îBlueî>Blue</select>
        \langle t \rangle\langletr>
</table>
<input type=îhiddenî name=îcnî value=îøCÛmo nos ha conocido?î>
<input type=îimageî src=îhttp://images.paypal.com/images/x-click-but01.gifî 
name=îsubmitî alt=îRealice pagos con PayPal: es r pido, gratis y seguroî>
</form>
```
#### **Hipervínculo Comprar ahora de ejemplo**

La entrada que se muestra en ["HTML de los botones Comprar ahora de ejemplo"](#page-97-0)  [en la página 98](#page-97-0) genera el siguiente hipervínculo. Este ejemplo incluye varios campos opcionales y el texto tiene codificación URL.

https://www.paypal.com/xclick/business=jsmaith%40paypal.com&undefined\_quantity=1&item \_name=Baseball+Hat&item\_number=123&amount=5.95&no\_shipping=1&return=http%3A//www.your site.com/thankyou.htm&cancel\_return=http%3A//www.yoursite.com/cancel.htm&cn=How+did+y ou+hear+about+us%3F&currency code=USD

> **NOTA:** Algunos navegadores Web no funcionan correctamente con hipervínculos de más de 1.000 caracteres.

#### **HTML y variables de hipervínculo de Comprar ahora y Donaciones**

La siguiente tabla muestra todas las variables disponibles para un botón Comprar ahora o Donaciones.

**NOTA:** Si desea eliminar los valores de una variable (por ejemplo, para dejar el importe en blanco para que lo defina su cliente), elimine toda la variable, no sólo el valor. Por ejemplo, debe eliminar toda esta línea:

```
<input type="hidden" name="amount" value="5.95">
```
#### *TABLA A.1 Variables de HTML para botones Comprar ahora y Donaciones: información sobre el artículo*

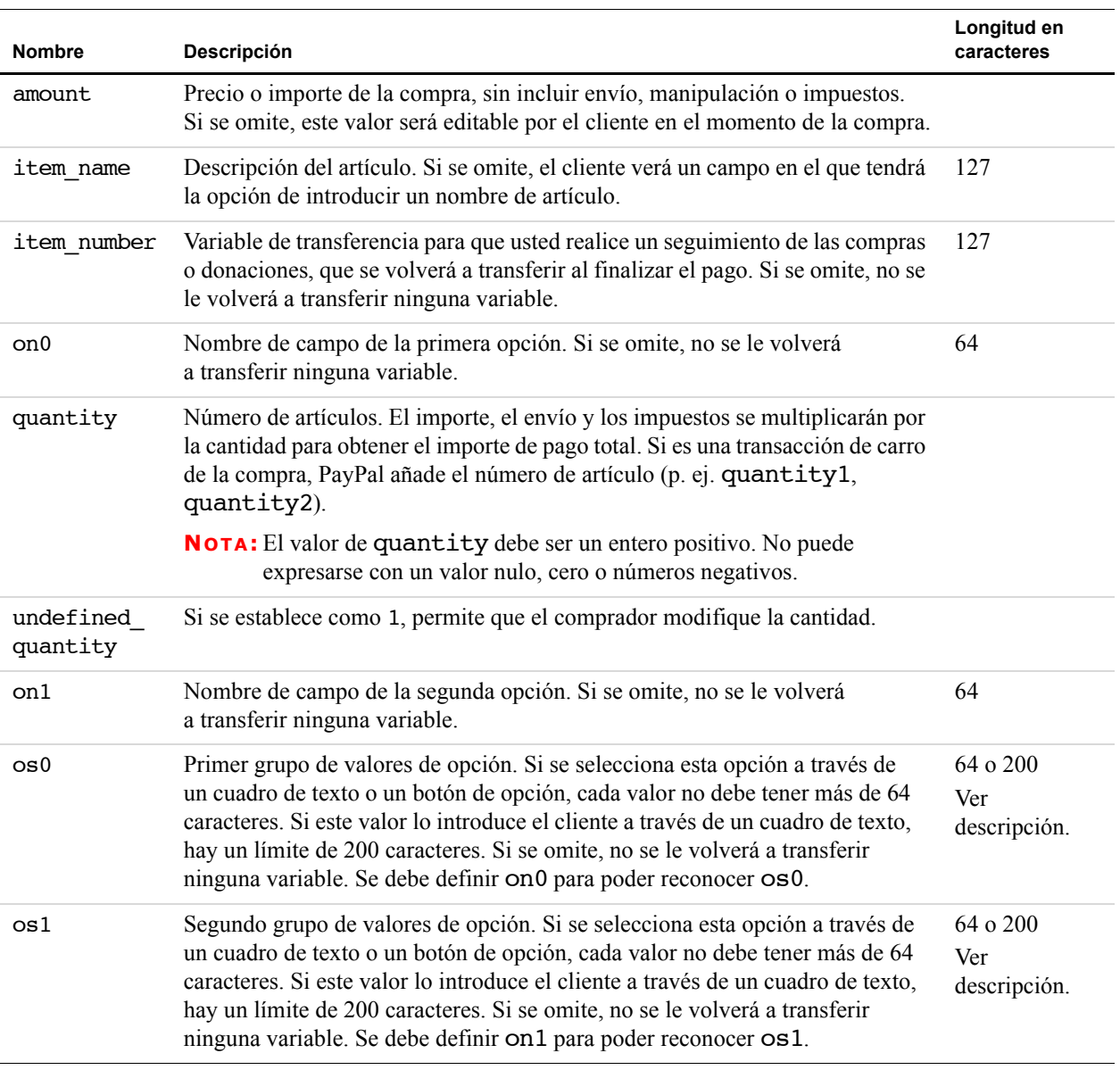

*TABLA A.2 Variables de HTML para botones Comprar ahora y Donaciones: información de visualización*

| Nombre                        | Descripción                                                                                                    | Longitud en<br>caracteres |
|-------------------------------|----------------------------------------------------------------------------------------------------|---------------------------|
| address_<br>override          | Si se establece como 1, la dirección transferida a través de los campos<br>previamente introducidos anulará la dirección almacenada por el usuario.<br>El usuario podrá ver la dirección transferida, pero no podrá editarla. Si la<br>dirección no es válida (p. ej. faltan campos obligatorios, incluido el país)<br>o no se ha incluido, no se mostrará la dirección.                                                                                                    |                           |
| cancel<br>return              | URL a la que se devuelve el navegador del cliente si se cancela el pago<br>(por ejemplo, una URL de su sitio Web que aloje una página "Pago cancelado".<br>Si se omite, se llevará a los usuarios al sitio Web de PayPal.                                                                                                    |                           |
| cbt                           | Establece el texto del botón Continuar en la página Pago completado de PayPal.<br>Requiere return url.                                                                                                    |                           |
| cn                            | Etiqueta situada encima del campo de notas. Este valor no se guarda y no<br>aparecerá en ninguna de sus notificaciones. Si se omite, no se le volverá a<br>transferir ninguna variable.                                                                                                    | 40                        |
| cpp_header_<br>image          | Establece la imagen que seleccione para que aparezca en la parte superior<br>izquierda de la página de pago. La imagen puede tener un tamaño máximo<br>de 750 píxeles de ancho por 90 de alto. El juego de caracteres válido es el de<br>caracteres seguros para URL. La variable cpp header image no tiene límite<br>de caracteres porque la imagen no se almacena en nuestra base de datos. Es<br>recomendable que proporcione una imagen únicamente si se almacena en un<br>servidor seguro (https). Para obtener más información, consulte Capítulo 8,<br>"Páginas de pago personalizado". |                           |
| cpp<br>headerback<br>color    | Establece el color de fondo del encabezado de su página de pago. El juego de<br>caracteres válido es el de código hexadecimal HTML de seis caracteres en ASCII.<br>Esta variable no distingue entre mayúsculas y minúsculas.                                                                                                    |                           |
| cpp<br>headerborde<br>r color | Establece el color del borde que rodea al encabezado de su página de pago.<br>El borde será un perímetro de 2 píxeles alrededor del espacio del encabezado,<br>que será como máximo de 750 píxeles de ancho por 90 de alto. El juego de<br>caracteres válido es el de código hexadecimal HTML de seis caracteres en<br>ASCII. Esta variable no distingue entre mayúsculas y minúsculas.                                                                                                    |                           |
| cpp_payflow<br>color          | Establece el color de fondo de la página de pago por debajo del encabezado.<br>El juego de caracteres válido es el de código hexadecimal HTML de seis<br>caracteres en ASCII. Esta variable no distingue entre mayúsculas y minúsculas.<br>Hay determinados colores de fondo que entran en conflicto con los mensajes<br>de error de PayPal y que no están permitidos. Para obtener más información,<br>consulte Capítulo 8, "Páginas de pago personalizado".                                                                                                    |                           |
| $\mathbf{c}\mathbf{s}$        | Establece el color de fondo de sus páginas de pago. Si se establece como "1", el<br>color de fondo será negro. Si se establece como "0", el color de fondo será blanco.                                                                                                    |                           |

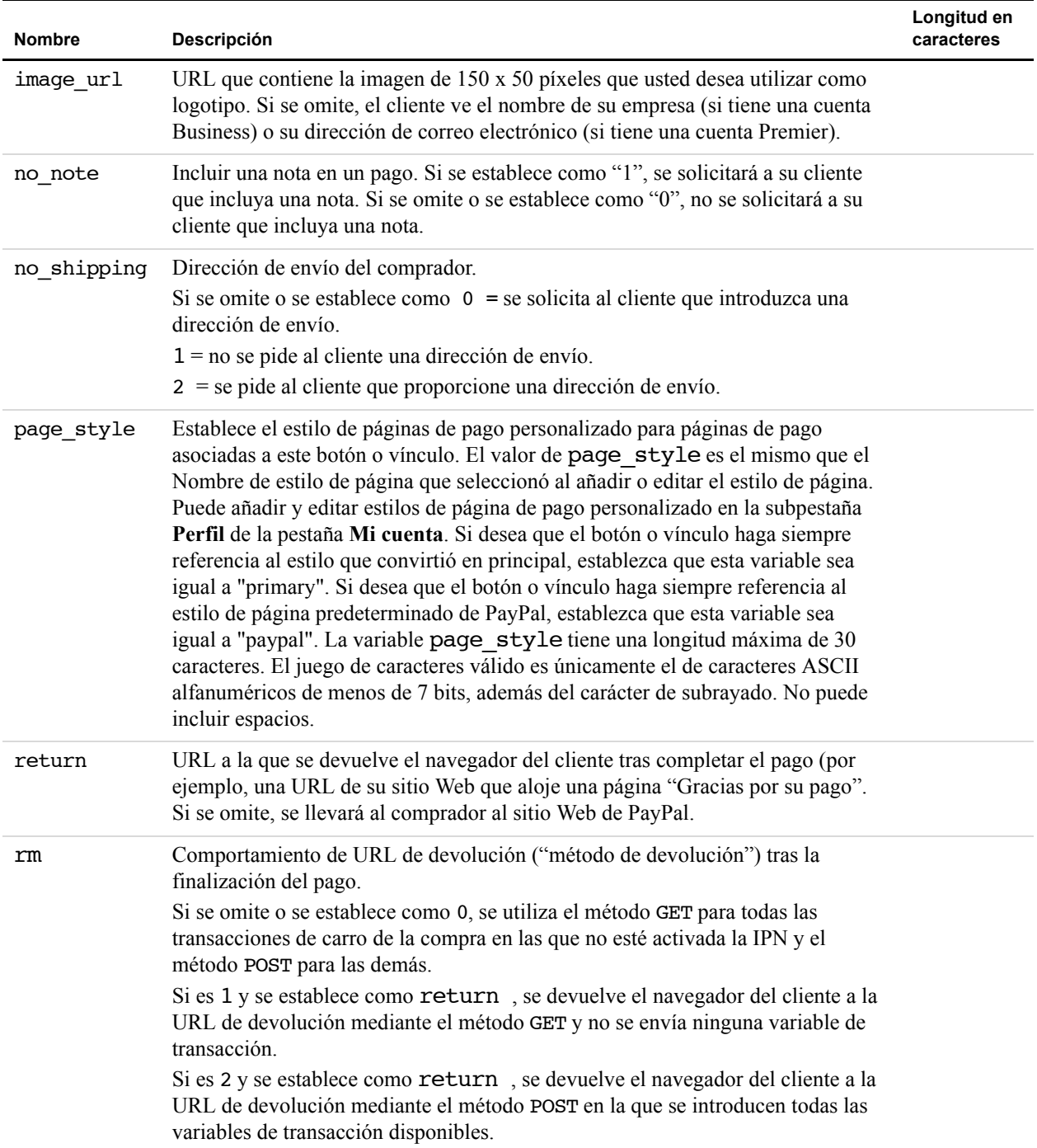

#### *TABLA A.2 Variables de HTML para botones Comprar ahora y Donaciones: información de visualización*

#### *TABLA A.3 Variables de HTML para botones Comprar ahora y Donaciones: información de transacción*

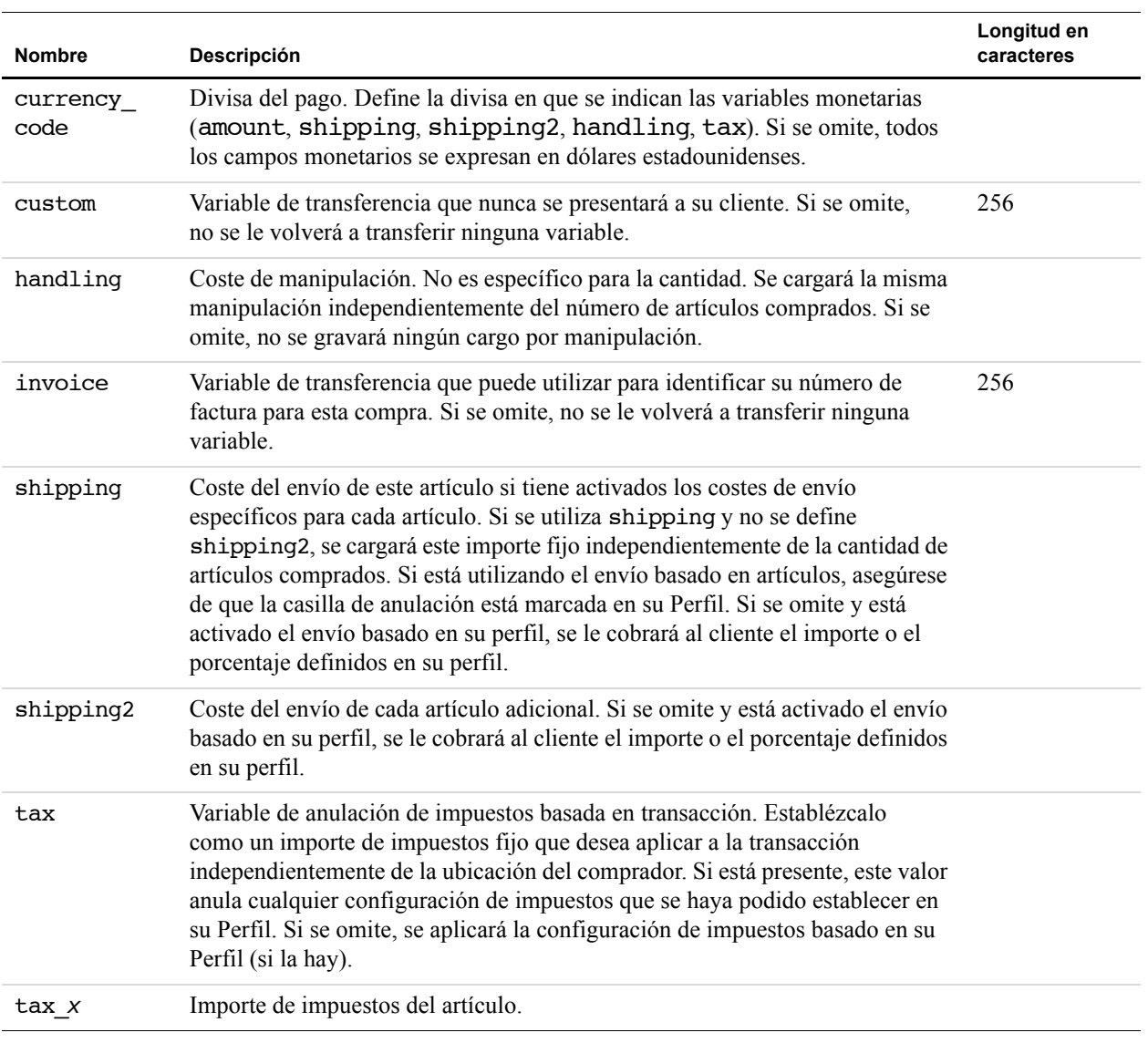

## <span id="page-103-0"></span>**HTML y variables de Carro de la compra de PayPal**

#### **HTML de Carro de la compra de PayPal**

En lugar de crear un botón aparte para cada artículo que desee vender con el Carro de la compra de PayPal, puede manipular el código HTML de Añadir al carro para crear diferentes botones Añadir al carro.

#### **HTML de Añadir al carro estándar**

El siguiente HTML muestra el resultado de un botón **Añadir al carro** genérico (se muestran varios campos opcionales):

**IMPORTANTE:** *Puede cambiar los valores de cualquiera de las variables, con la excepción de las dos primeras líneas. Estas líneas son obligatorias y no se pueden cambiar:* <form target="paypal" action="https://www.paypal.com/cgi-bin/webscr" method="post"> <input type="hidden" name="cmd" value="\_cart">

Las líneas siguientes sí se pueden cambiar:

```
<form target="paypal" action="https://www.paypal.com/cgi-bin/webscr" method="post">
<input type="hidden" name="cmd" value="_cart">
<input type="hidden" name="business" value="customersupport@MyBusiness.com">
<input type="hidden" name="charset" value="utf8">
<input type="hidden" name="item_name" value="Baseball Hat">
<input type="hidden" name="item_number" value="12345">
<input type="hidden" name="amount" value="15.00">
<input type="hidden" name="cn" value="øCÛmo nos ha conocido?">
<table>
    <tr>
    <td><input type="hidden" name="on0" value="Color?">Color?
    <select name="os0">
        <option value="Red">Red
        <option value="Green">Green
        <option value="Blue">Blue</select></td>
    \langletr>
</table>
<input type="image" src="https://www.paypal.com/images/x-click-but22.gif" border="0" 
name="submit" alt="Realice pagos con PayPal: es r pido, gratis y seguro".>
<input type="hidden" name="add" value="1">
</form>
```
## **Variables de Carro de la compra**

Las variables de Carro de la compra son las mismas que las de Comprar ahora y Donaciones. La siguiente tabla muestra todas las variables disponibles para un botón Carro de la compra.

Para obtener más información sobre las variables adicionales, consulte [Tabla A.3, "Variables](#page-103-0)  [de HTML para botones Comprar ahora y Donaciones: información de transacción" en la](#page-103-0)  [página 104](#page-103-0).

| <b>Nombre</b>    | Estado   | <b>Descripción</b>                                                                                                    | Longitud en<br>caracteres |
|------------------|----------|----------------------------------------------------------------------------------------------------|---------------------------|
| handling<br>cart | Opcional | Tarifa de manipulación única que se debe cobrar para todo el<br>carro. Si se utiliza handling cart en varios botones<br>Añadir al carro, se utilizará el valor handling cart del<br>primer artículo. |                           |

*TABLA A.4 Variables de Carro de la compra*

## **Añadir Pago y envío de PayPal a su carro de la compra de terceros**

El código para su POST de PayPal requiere una imagen como botón de envío FORM y las tres siguientes variables ocultas:

| <b>Nombre</b> | <b>Descripción</b>                                                                   |
|---------------|--------------------------------------------------------------------------------------|
| business      | Dirección de correo electrónico de su cuenta PayPal.                                 |
| item name     | Nombre del artículo (o nombre del carro de la compra).                               |
| amount.       | Precio del artículo (precio total de todos los artículos del<br>carro de la compra). |

*TABLA A.5 Variables de carros de la compra de terceros*

El código mínimo que se requiere para su entrada en PayPal quedará así:

<form action=îhttps://www.stage1b.paypal.com/cgi-bin/webscrî method=îpostî>

```
<input type=îhiddenî name=îcmdî value=î_cartî>
<input type=îhiddenî name=îuploadî value=î1î>
<input type=îhiddenî name=îbusinessî value=îfranck-reg@paypal.comî>
<input type=îhiddenî name=îitem_name_1î value=îItem Name1î>
<input type=îhiddenî name=îamount_1î value=î1.00î>
<input type=îhiddenî name=îitem_name_2î value=îItem Name2î>
<input type=îhiddenî name=îamount_2î value=î2.00î>
<input type=îsubmitîî value=îUpload Cartî>
```

```
</form>
```
#### **Variables adicionales**

Las variables adicionales que ofrece PayPal para personalizar su entrada de formulario son las mismas que las variables adicionales para Comprar ahora y Donaciones.

Para obtener más información sobre las variables adicionales, consulte [Tabla A.3, "Variables](#page-103-0)  [de HTML para botones Comprar ahora y Donaciones: información de transacción" en la](#page-103-0)  [página 104](#page-103-0).

#### **Transferencia de artículos individuales a PayPal**

Si se puede configurar su carro de la compra de terceros para transferir artículos individuales a PayPal, se incluirá información sobre los artículos en los registros de historial y notificaciones tanto del comprador como del vendedor. Para incluir información sobre los artículos, deberá introducir elementos de formulario HTML en una nueva versión del flujo del Carro de la compra de PayPal. Este proceso es muy similar al descrito en Transferencia del importe total del carro a PayPal, con las siguientes excepciones:

- 1. Establecer la variable cmd como " cart".
- **2.** Cambiar esta línea obligatoria de HTML:

```
<input type="hidden" name="cmd" value="_xclick">
```
por

```
<input type="hidden" name="cmd" value="_cart">
```
**3.** Añadir una nueva variable denominada "upload" añadiendo la siguiente línea entre las etiquetas <form> y </form>:

```
<input type="hidden" name="upload" value="1">
```
**4.** Definir detalles de artículo

Para cada uno de los siguientes parámetros específicos de los artículos, defina un nuevo grupo de valores que corresponda a cada artículo comprado mediante su carro de terceros. Añadir \_*x* al nombre de la variable, siendo *x* el número del artículo, empezando por 1 y aumentando en uno cada artículo que se incluye en el carro.

| <b>Nombre</b> | <b>Descripción</b>                                                                                                    | Longitud en<br>caracteres |
|---------------|----------------------------------------------------------------------------------------------------|---------------------------|
| item name x   | Obligatorio para el artículo n.º x. Nombre del artículo n.º x<br>en el carro. Debe ser alfanumérico.                                                                                                    | - 127                     |
| item number X | Variable de transferencia para que usted realice un<br>seguimiento de las compras o donaciones, que se volverá a<br>transferir al finalizar el pago. Si se omite, no se le volverá a<br>transferir ninguna variable. | 127                       |
| amount X      | Obligatorio para el artículo n.º x. Precio del artículo n.º x.                                                                                                    |                           |

*TABLA A.6 Variables para artículos individuales en carros de la compra de terceros*

| <b>Nombre</b>  | Descripción                                                                                                    | Longitud en<br>caracteres |
|----------------|----------------------------------------------------------------------------------------------------|---------------------------|
| quantity X     | Obligatorio para el artículo n.º x. Cantidad del artículo n.º x.                                                                           |                           |
|                | El valor de quantity x debe ser un entero<br><b>NOTA:</b><br>positivo. No puede expresarse con un valor nulo,<br>cero o números negativos. |                           |
| shipping $x$   | El coste de envío de la primera parte (cantidad 1) del artículo<br>$n.^{\circ}x.$                                                          |                           |
| $shipping2_X$  | El coste de envío de cada parte adicional (cantidad 2 o<br>superior) del artículo n.º x.                                                   |                           |
| handling X     | El coste de manipulación del artículo n.º x.                                                                                               |                           |
| $\text{tax}_X$ | Importe de impuestos del artículo n.º x.                                                                                                   |                           |
| on $0 \times$  | Nombre de campo de la primera opción para el artículo n.º x.                                                                               | 64                        |
| OS0X           | Primer grupo de valores de opción para el artículo n.º x.<br>on 0 $x$ debe definirse para poder reconocer os 0 $x$ .                       | 200                       |
| on1 X          | Nombre de campo de la segunda opción para el artículo n.º<br>$X_{\cdot}$                                                                   | 64                        |
| $os1_X$        | Segundo grupo de valores de opción para el artículo n.º x.<br>on $1 \times$ debe definirse para poder reconocer os $1 \times$ .            | 200                       |

*TABLA A.6 Variables para artículos individuales en carros de la compra de terceros*

**5.** Repetir para cada artículo incluido en el carro.

**NOTA:** Incluir un grupo de variables obligatorias, así como cualquier otra variable de la tabla anterior, para cualquier artículo dentro de su carro de comprador. El primer artículo incluido en el carro debe definirse con parámetros que terminen en "\_1", como "item\_name\_1", "amount\_1", etc. Del mismo modo, el segundo artículo debería definirse con variables como "item\_name\_2", "amount\_2", etc.

Los valores " *x*" deben incrementarse en 1 para que puedan reconocerse. Si pasa del artículo n.º 1 al artículo n.º 3 sin definir un artículo n.º 2, se ignorará el tercer artículo.

**Para especificar la divisa:** Todas las variables monetarias (amount\_*x*, shipping\_*x*, shipping2\_*x*, handling\_*x*, tax\_*x* y tax\_cart) se interpretarán en la divisa designada por la variable currency\_code que se introduce con el pago. Como currency\_code no es especifica para cada artículo, no es necesario añadir \_x al nombre de variable currency\_code . Si no se introduce ninguna variable de currency\_code , asumiremos que todos los valores monetarios están en dólares estadounidenses.

**Para especificar impuestos para todo el carro:** Utilice la variable tax\_cart para especificar un importe de impuestos para toda la compra, y no para artículos individuales. La variable tax\_cart anula el importe de impuestos por artículo especificado con tax\_*x*.

## **Rellenar previamente el registro de PayPal del cliente**

Si ya ha recopilado la información del cliente, puede pasarla a PayPal para rellenar previamente la primera página del registro del nuevo cliente. Los campos y parámetros aparecen en la siguiente tabla. Puede transferir todos estos datos o ninguno, según convenga. Aunque la página de registro del cliente esté previamente rellena, se puede modificar.

Para transferir esta información a las páginas de pago de PayPal, introduzca el nombre de la variable y los datos asociados a PayPal en HTML con la forma *nombre de variable* = *valor*. También tiene que cambiar el valor de cmd a \_ext-enter y añadir una variable nueva, redirect\_cmd, cuyo valor debe ser \_xclick.

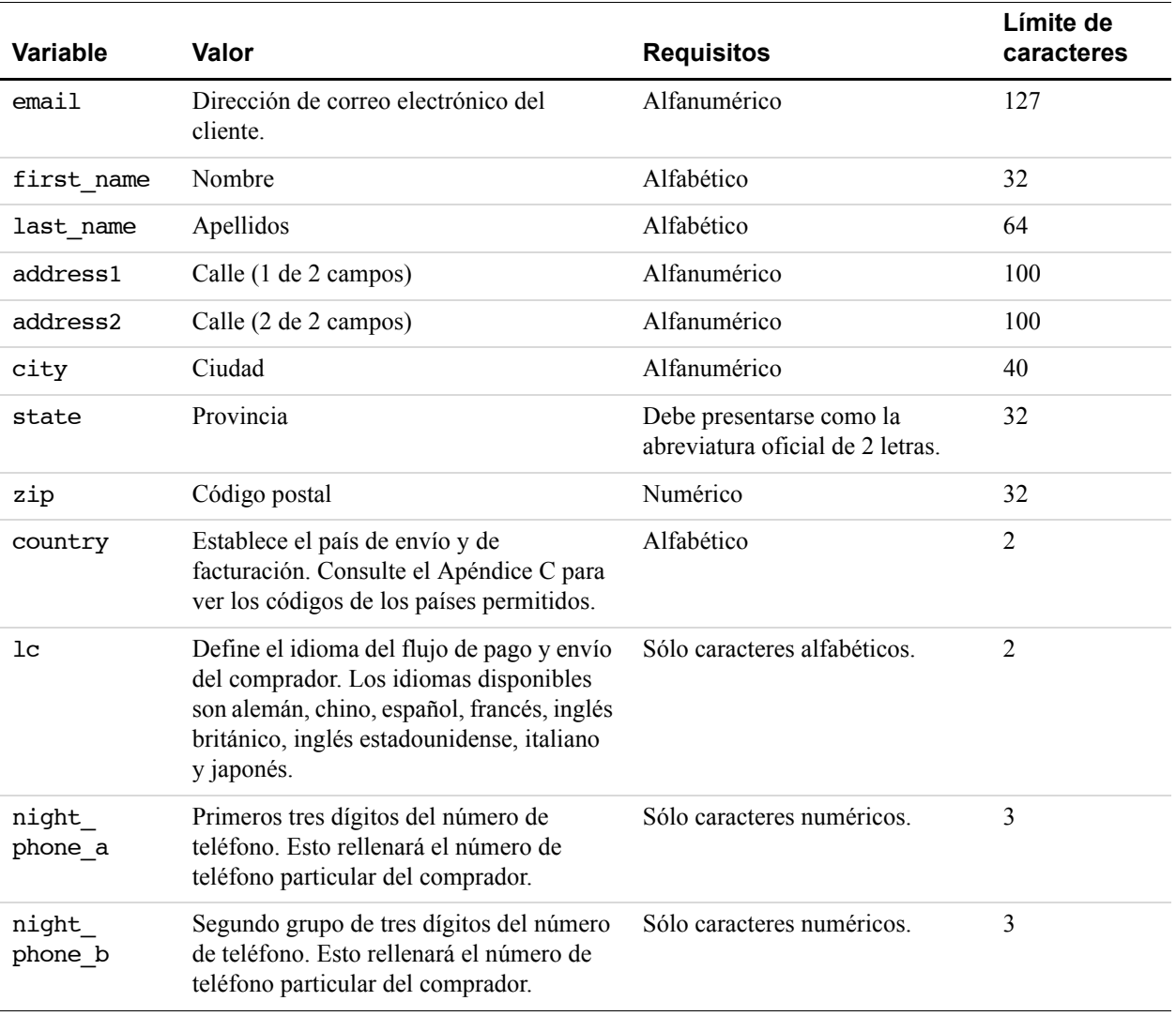

#### *TABLA A.7 Variables de rellenado previo para pagos en el sitio Web*
| <b>Variable</b>  | Valor                                                                                                    | <b>Requisitos</b>          | Límite de<br>caracteres |
|------------------|----------------------------------------------------------------------------------------------------|----------------------------|-------------------------|
| night<br>phone c | Últimos tres dígitos del número de<br>teléfono. Esto rellenará el número de<br>teléfono particular del comprador. | Sólo caracteres numéricos. |                         |

*TABLA A.7 Variables de rellenado previo para pagos en el sitio Web*

### **Rellenado previo para el registro de cuentas**

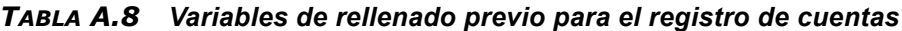

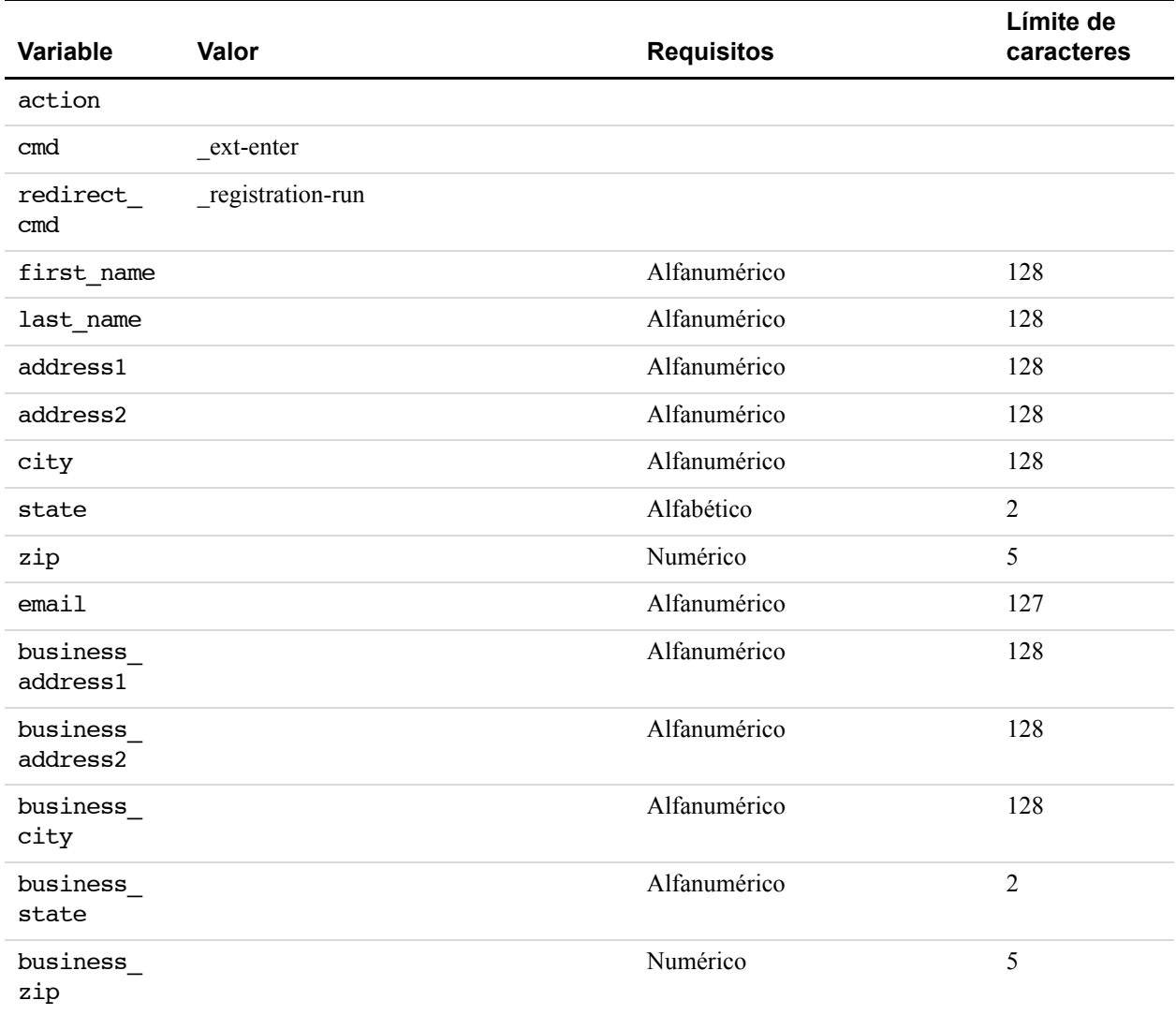

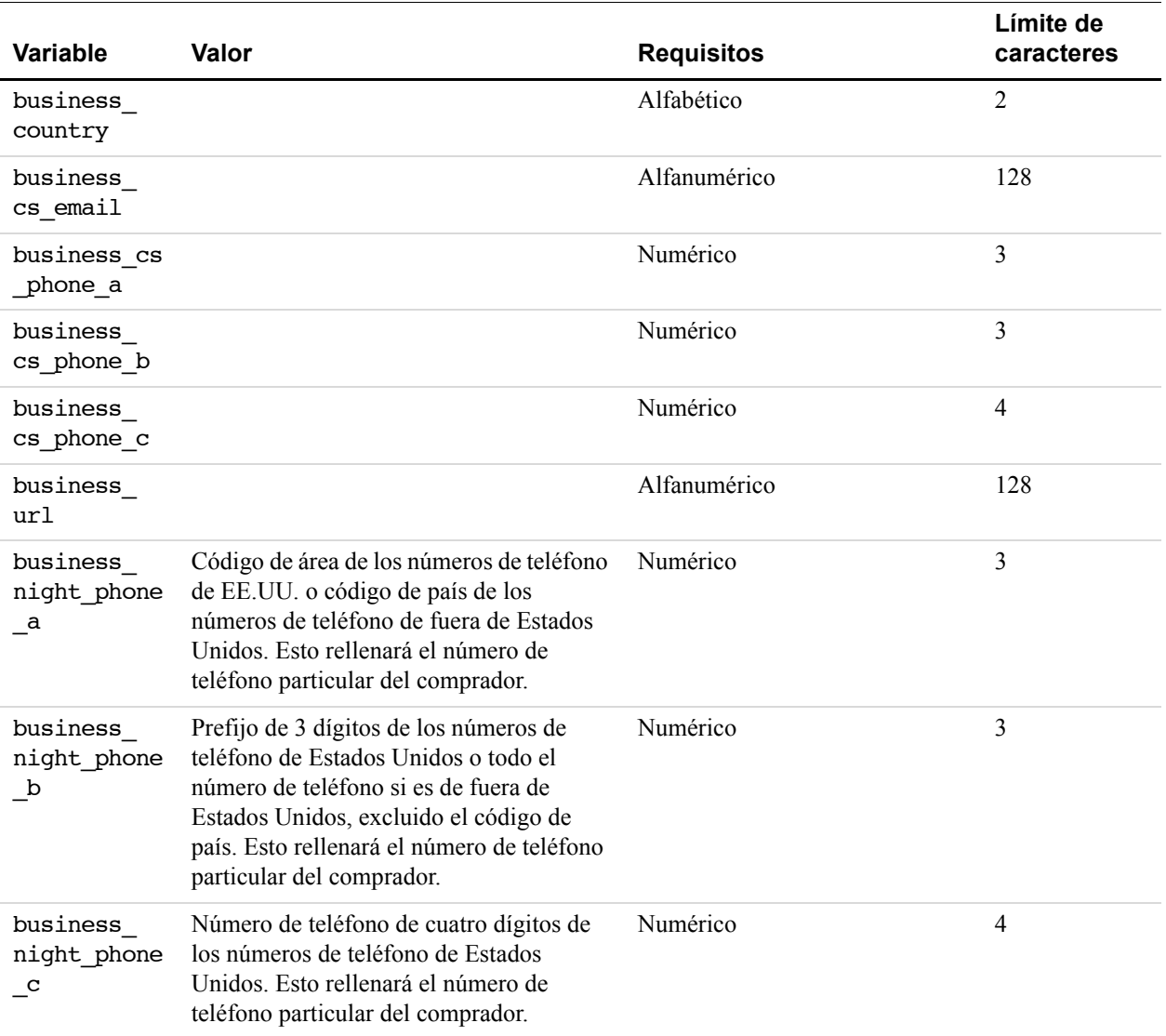

#### *TABLA A.8 Variables de rellenado previo para el registro de cuentas*

**A**

#### **HTML de ejemplo**

</form>

El siguiente HTML de ejemplo muestra cómo se incluyen los campos de rellenado previo opcionales en los botones de pago. Las entradas de los campos las genera dinámicamente el sitio Web y se incluyen en la URL a la que se envía a los clientes cuando intentan realizar un pago con PayPal.

```
<form action=îhttps://www.paypal.com/cgi-bin/webscrî method=îPOSTî>
<input type=îhiddenî name=îcmdî value=î_ext-enterî>
<input type=îhiddenî name=îredirect_cmdî value=î_xclickî>
<input type=îhiddenî name=îbusinessî value=îamyrowe@x.comî>
<input type=îhiddenî name=îitem_nameî value=îhatî>
<input type=îhiddenî name=îitem_numberî value=î123î>
<input type=îhiddenî name=îamountî value=î15,00î>
<input type=îhiddenî name=îfirst_nameî value=îJohnî>
<input type=îhiddenî name=îlast_nameî value=îDoeî>
<input type=îhiddenî name=îaddress1î value=î9 Elm Streetî>
<input type=îhiddenî name=îaddress2î value=îApt 5î>
<input type=îhiddenî name=îcityî value=îBerwynî>
```
<input type=îimageî SRC=îhttp://images.paypal.com/images/x-click-but01.gifî border=î0î name=îsubmitî alt=îRealice pagos con PayPal: es r pido, gratis y seguroî>

<input type=îhiddenî name=îstateî value=îPAî> <input type=îhiddenî name=îzipî value=î19312î>

<input type=îhiddenî name=înight\_phone\_aî value=î610î> <input type=îhiddenî name=înight\_phone\_bî value=î555î> <input type=îhiddenî name=înight\_phone\_cî value=î1234î>

# **B Códigos de país**

## **Códigos de país del estándar ISO 3166**

PayPal utiliza los códigos de país de dos caracteres definidos por la Organización de Estándares Internacionales (ISO) 3166.

| País                  | Código    |
|-----------------------|-----------|
| Alemania              | DE        |
| Anguila               | AI        |
| Argentina             | AR        |
| Australia             | AU        |
| Austria               | AT        |
| <b>Brasil</b>         | <b>BR</b> |
| Bélgica               | <b>BE</b> |
| Canadá                | CA        |
| Chile                 | CL        |
| China                 | <b>CN</b> |
| Corea del Sur         | <b>KR</b> |
| Costa Rica            | <b>CR</b> |
| Dinamarca             | DK        |
| Ecuador               | EC        |
| España                | ES        |
| <b>Estados Unidos</b> | <b>US</b> |
| Finlandia             | FI        |
| Francia               | <b>FR</b> |
| Grecia                | <b>GR</b> |
| Hong Kong             | HK        |
| India                 | IN        |

*TABLA B.1 Códigos de país de dos caracteres de ISO 3166*

**B**

| País                 | Código         |
|----------------------|----------------|
| Irlanda              | IE             |
| Islandia             | IS             |
| Israel               | IL             |
| Italia               | IT             |
| Jamaica              | JM             |
| Japón                | JP             |
| Luxemburgo           | LU             |
| Malasia              | MY             |
| México               | <b>MX</b>      |
| Mónaco               | MC             |
| Noruega              | NO             |
| Nueva Zelanda        | NZ             |
| Países Bajos         | NL             |
| Portugal             | PT             |
| Reino Unido          | <b>GB</b>      |
| República Dominicana | D <sub>O</sub> |
| Singapur             | SG             |
| Suecia               | <b>SE</b>      |
| Suiza                | <b>CH</b>      |
| Tailandia            | TH             |
| Taiwán               | TW             |
| Turquía              | TR             |
| Uruguay              | UY             |
| Venezuela            | VE             |

*TABLA B.1 Códigos de país de dos caracteres de ISO 3166*